# illumina®

# NextSeq 550Dx – Forschungsmodus

Referenzhandbuch für das Gerät

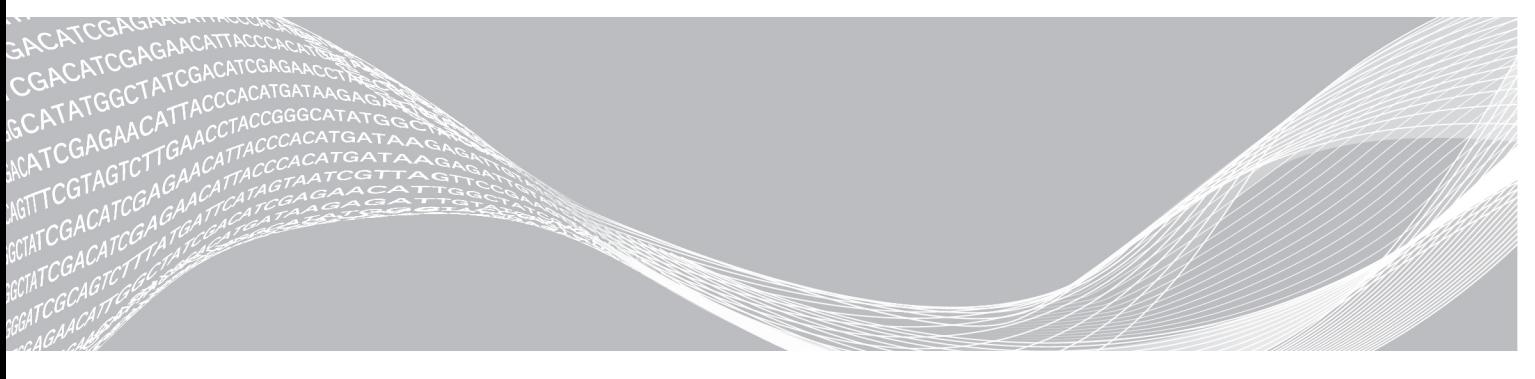

Dokument-Nr. 1000000041922 v01 DEU März 2018 Nur für Forschungszwecke. Nicht zur Verwendung in Diagnoseverfahren. ILLUMINA – EIGENTUMSRECHTLICH GESCHÜTZT

Dieses Dokument und dessen Inhalt sind Eigentum von Illumina, Inc. und deren Partner-/Tochterunternehmen ("Illumina") und ausschließlich für den bestimmungsgemäßen Gebrauch durch den Kunden in Verbindung mit dem Gebrauch des hier beschriebenen Produkts (der hier beschriebenen Produkte) und für keinen anderen Bestimmungszweck ausgelegt. Dieses Handbuch und dessen Inhalt dürfen ohne schriftliches Einverständnis von Illumina nicht verwendet und zu keinem anderen Zweck verteilt bzw. anderweitig übermittelt, offengelegt oder auf irgendeine Weise reproduziert werden. Illumina überträgt mit diesem Dokument keine Lizenzen unter seinem Patent, Markenzeichen, Urheberrecht oder bürgerlichen Recht bzw. ähnlichen Rechten an Drittparteien.

Die Anweisungen in diesem Dokument müssen von qualifiziertem und entsprechend ausgebildetem Personal genau befolgt werden, damit die in diesem Dokument beschriebene Anwendung der Produkte sicher und ordnungsgemäß erfolgt. Vor der Verwendung dieser Produkte muss der Inhalt dieses Dokuments vollständig gelesen und verstanden worden sein.

FALLS NICHT ALLE HIERIN AUFGEFÜHRTEN ANWEISUNGEN VOLLSTÄNDIG GELESEN UND BEFOLGT WERDEN, KÖNNEN PRODUKTSCHÄDEN, VERLETZUNGEN DER BENUTZER UND ANDERER PERSONEN SOWIE ANDERWEITIGER SACHSCHADEN EINTRETEN, WAS ZU EINEM ERLÖSCHEN DER PRODUKTGARANTIE FÜHRT.

ILLUMINA ÜBERNIMMT KEINERLEI HAFTUNG FÜR SCHÄDEN, DIE AUS DER UNSACHGEMÄSSEN VERWENDUNG DER HIERIN BESCHRIEBENEN PRODUKTE (EINSCHLIESSLICH TEILEN HIERVON ODER DER SOFTWARE) ENTSTEHEN.

© 2018 Illumina, Inc. Alle Rechte vorbehalten.

Alle Marken sind das Eigentum von Illumina, Inc. oder ihrer jeweiligen Inhaber. Spezifische Informationen zu Marken finden Sie unter [www.illumina.com/company/legal.html](http://www.illumina.com/company/legal.html).

#### Versionshistorie

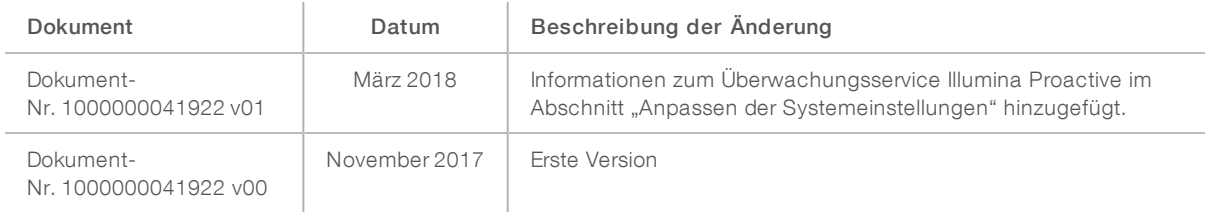

# Inhaltsverzeichnis

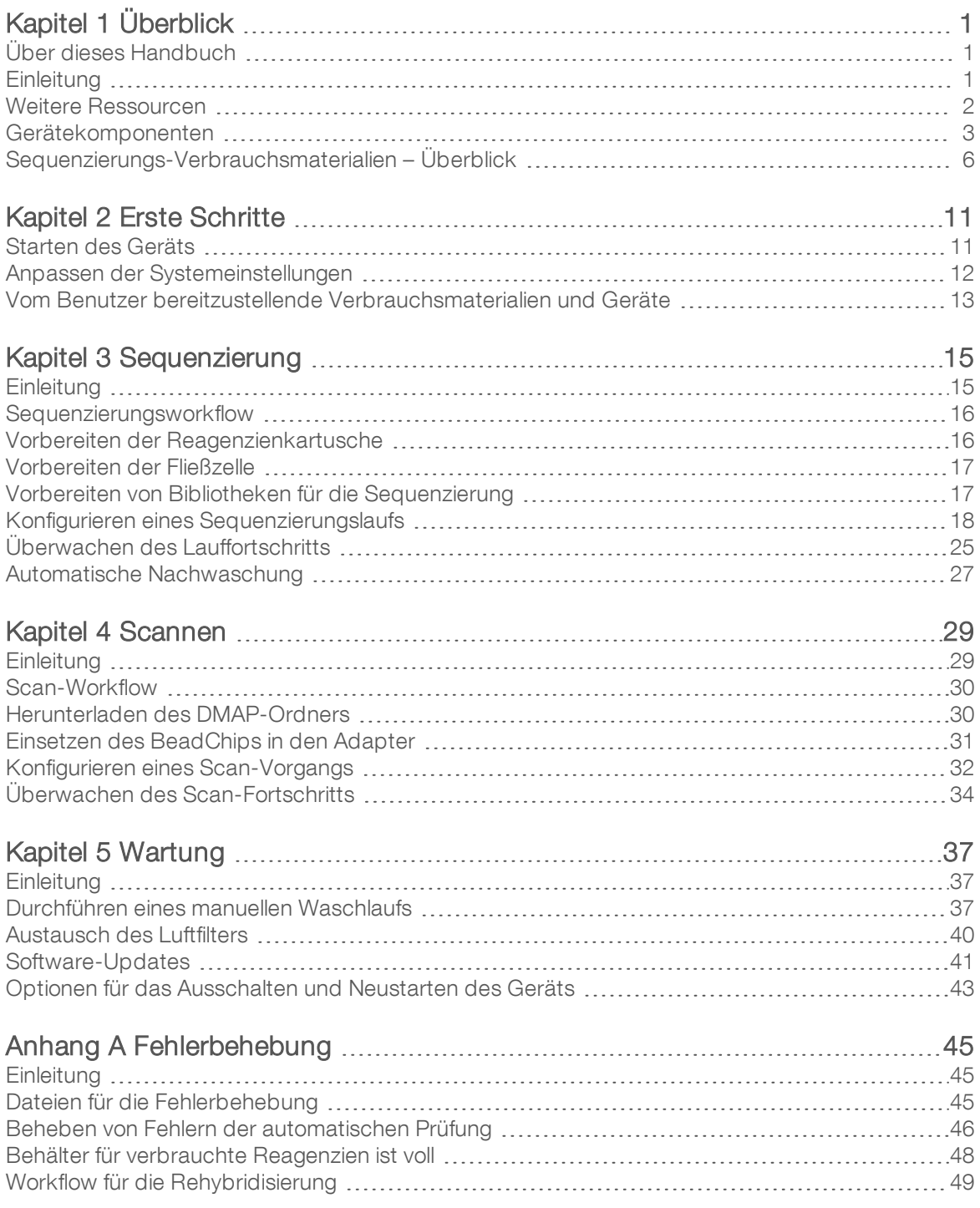

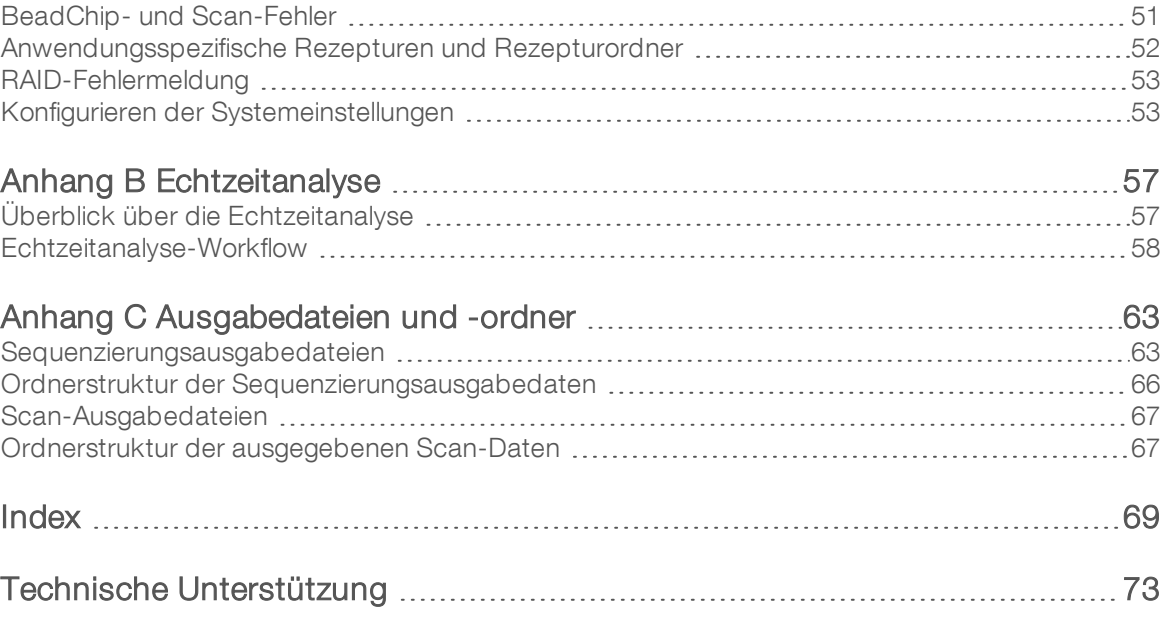

# <span id="page-5-0"></span>Kapitel 1 Überblick

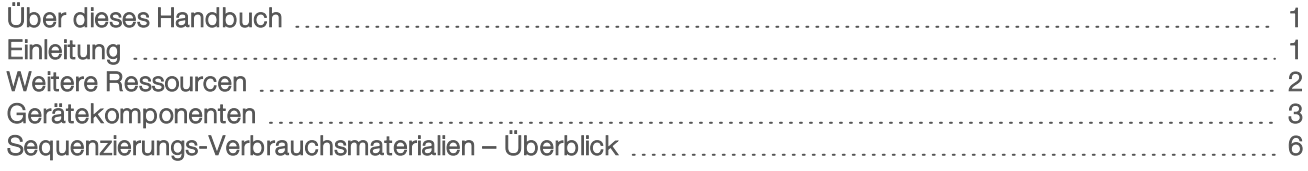

## <span id="page-5-1"></span>Über dieses Handbuch

Dieses Gerätehandbuch enthält Anweisungen zur Verwendung des NextSeq 550Dx-Geräts im Forschungsmodus (RUO).

## <span id="page-5-2"></span>**Einleitung**

Das Illumina® NextSeq™ 550Dx-Gerät ist eine einzelne Lösung, die einen nahtlosen Übergang zwischen der Hochdurchsatzsequenzierung und dem Array-Scannen bietet.

### Sequenzierungsfunktionen

- Hochdurchsatzsequenzierung: Das NextSeq<sup>™</sup> 550-Gerät ermöglicht das Sequenzieren von Exomen, Gesamtgenomen und Transkriptomen. Es unterstützt TruSeq™- und Nextera™-Bibliotheken.
- **Fließzellentypen**: Fließzellen stehen in Konfigurationen für hohe und mittlere Leistung zur Verfügung. Im Kit eines jeden Fließzellentyps befindet sich eine kompatible vorgefüllte Reagenzienkartusche.
- **Echtzeitanalyse (RTA)**: Die integrierte Analysesoftware führt eine Datenanalyse im Gerät durch. Dies umfasst eine Bildanalyse und das Base-Calling. Das NextSeq 550Dxverwendet eine Implementierung von RTA namens RTA v2 mit wichtigen Unterschieden bei der Architektur und den Funktionen. Weitere Informationen hierzu finden Sie unter *[Echtzeitanalyse](#page-61-0)* auf Seite 57.
- BaseSpace<sup>®</sup>-Integration: Der Sequenzierungsworkflow ist mit BaseSpace, der Genomik-Computing-Umgebung von Illumina für Datenanalyse, Speicherung und Zusammenarbeit, integriert. Die Bibliotheksinformationen und Laufparameter für Geräte, die für BaseSpace konfiguriert sind, werden auf der Registerkarte "BaseSpace Prep" (BaseSpace-Vorbereitung) angegeben. Läufe, die in BaseSpace eingerichtet wurden, erscheinen während der Laufkonfiguration auf der Benutzeroberfläche des Geräts. Beim Durchführen des Laufs werden die Ausgabedateien in Echtzeit nach BaseSpace bzw. BaseSpace Onsite gestreamt.

## Funktionen für das Array-Scannen

- Integriertes Array-Scannen in der Steuerungssoftware: Das NextSeq 550Dx-Gerät ermöglicht den Wechsel vom Array-Scannen zur Hochdurchsatzsequenzierung auf demselben Gerät und mit derselben Steuerungssoftware.
- **Erweiterte Bildgebungsfunktion**: Das Bildgebungssystem des NextSeq 550Dx-Geräts bietet Softwareund Tischanpassungen, die das Abbilden einer größeren Fläche für das BeadChip-Scannen ermöglichen.
- ▶ BeadChip-Typen: Zu den kompatiblen BeadChip-Typen gehören CytoSNP-12, CytoSNP-850K und Karyomap-12.
- **BeadChip-Adapter**: Ein wiederverwendbarer BeadChip-Adapter ermöglicht das einfache Laden eines BeadChips auf das Gerät.
- Datenanalyse: Verwenden Sie die BlueFuse® Multi-Software zum Analysieren von Array-Daten.

## <span id="page-6-0"></span>Weitere Ressourcen

Die folgenden Dokumente stehen auf der Illumina-Website zum Herunterladen zur Verfügung.

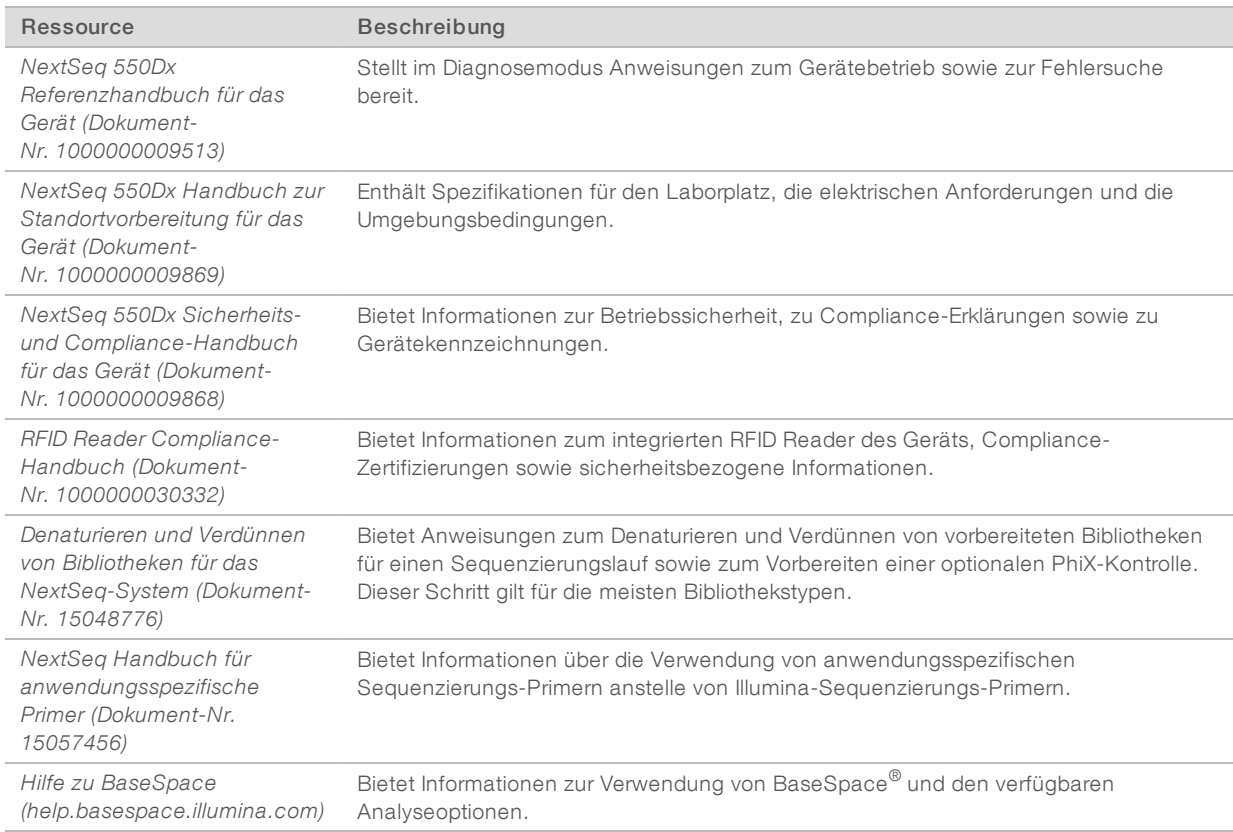

Auf der NextSeq [550Dx-Gerätesupportseite](https://support.illumina.com/clinical_support/clinical_instruments/nextseq-550dx.html) der Illumina-Website können Sie auf Dokumentationen, Software-Downloads, Online-Schulungen und häufig gestellte Fragen zugreifen.

#### <span id="page-7-0"></span>Gerätekomponenten

Zum NextSeq 550Dx-Gerät gehören ein Touchscreen-Monitor, eine Statusleiste und vier Kammern.

Abbildung 1 Gerätekomponenten

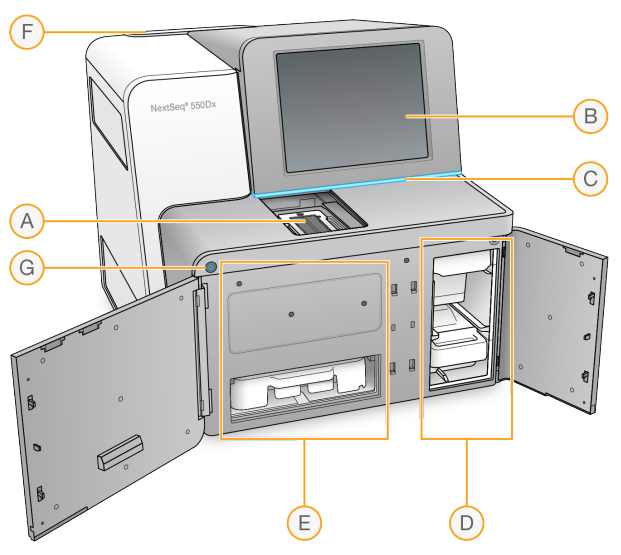

- A Bildgebungskammer: Enthält die Fließzelle für den Sequenzierungslauf bzw. den BeadChip für das Scannen.
- B Touchscreen-Monitor: Ermöglicht die Systemkonfiguration und -einrichtung am Gerät über die Benutzeroberfläche der Steuerungssoftware.
- C Statusleiste: Gibt den Gerätestatus an: "Verarbeitung läuft" (blau), "Überprüfung erforderlich" (orange) oder "Bereit zum Sequenzieren" (grün).
- D Pufferkammer: Enthält die Pufferflasche und den Behälter für die verbrauchten Reagenzien.
- E Reagenzienkammer: Enthält die Reagenzienkartusche.
- F Luftfilterkammer: Enthält den Luftfilter. Der Filter ist an der Rückseite des Geräts zugänglich.
- G Ein/Aus-Taste: Mit dieser Taste werden das Gerät und der Gerätecomputer ein- oder ausgeschaltet.

#### Bildgebungskammer

Die Bildgebungskammer enthält den Tisch, zu dem drei Ausrichtungsstifte zur Positionierung der Fließzelle für die Sequenzierung bzw. des BeadChip-Adapters zum Scannen gehören. Nach dem Laden der Fließzelle bzw. des BeadChip-Adapters wird die Tür der Bildgebungskammer automatisch geschlossen und die Komponenten werden in Position gebracht.

#### Reagenzien- und Pufferkammer

Zum Konfigurieren eines Sequenzierungslaufs auf dem NextSeq 550Dx-Gerät ist der Zugang zur Reagenzienkammer und zur Pufferkammer erforderlich, um die Verbrauchsmaterialien für den Lauf zu laden und den Behälter für verbrauchte Reagenzien zu leeren.

Abbildung 2 Reagenzien- und Pufferkammer

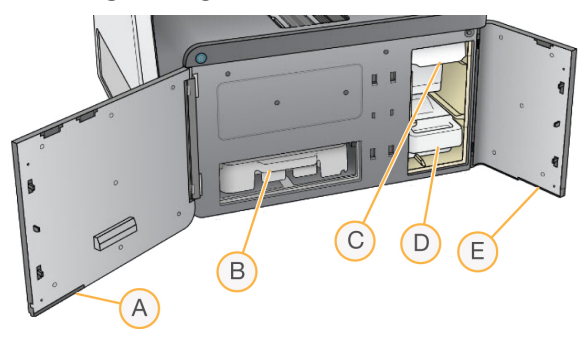

- A Tür der Reagenzienkammer: Schließt die Reagenzienkammer mit einem Riegel unterhalb des rechten unteren Türbereichs. Die Reagenzienkammer enthält die Reagenzienkartusche.
- B Reagenzienkartusche: Bei der Reagenzienkartusche handelt es sich um ein vorgefülltes Verbrauchsmaterial für den Einmalgebrauch.
- C Pufferflasche: Die Pufferflasche ist ein vorgefülltes Verbrauchsmaterial für den Einmalgebrauch.
- D Behälter für verbrauchte Reagenzien: Hierin werden verbrauchte Reagenzien nach jedem Lauf zur Entsorgung gesammelt.
- E Tür der Pufferkammer: Schließt die Pufferkammer mit einem Riegel unterhalb der unteren linken Türkante.

#### Luftfilterkammer

In der Luftfilterkammer an der Rückseite des Geräts befindet sich der Luftfilter. Wechseln Sie den Luftfilter alle 90 Tage. Weitere Informationen zum Austausch des Filters finden Sie unter *[Austausch](#page-44-0) des Luftfilters* auf [Seite](#page-44-0) 40.

#### NextSeq 550Dx-Software

Die Gerätesoftware umfasst integrierte Anwendungen, die Sequenzierungsläufe oder das Array-Scannen durchführen.

- **NextSeq Control Software (NCS)**: Die Steuerungssoftware führt Sie durch die Schritte zum Konfigurieren eines Sequenzierungslaufs bzw. eines Array-Scans.
- Echtzeitanalyse-Software (RTA): Bei Sequenzierungsläufen führt RTA eine Bildanalyse sowie Base-Calling während des Laufs durch. Das NextSeq 550Dx-Gerät verwendet RTA v2, die gegenüber vorherigen Versionen wichtige Unterschiede bei der Architektur und den Funktionen aufweist. Weitere Informationen hierzu finden Sie unter *[Echtzeitanalyse](#page-61-0)* auf Seite 57.

#### **Statussymbole**

Ein Statussymbol in der oberen rechten Ecke der Steuerung informiert Sie über Änderungen der Bedingungen während der Laufkonfiguration bzw. des Laufs.

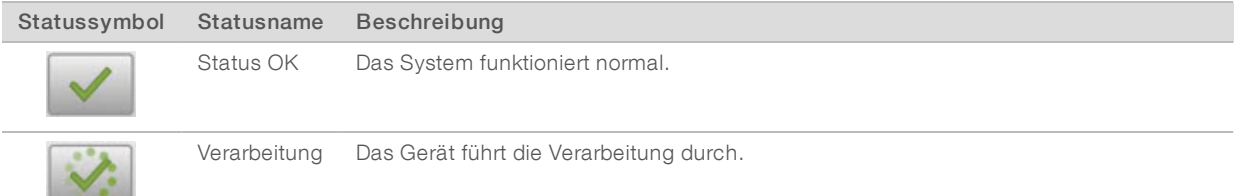

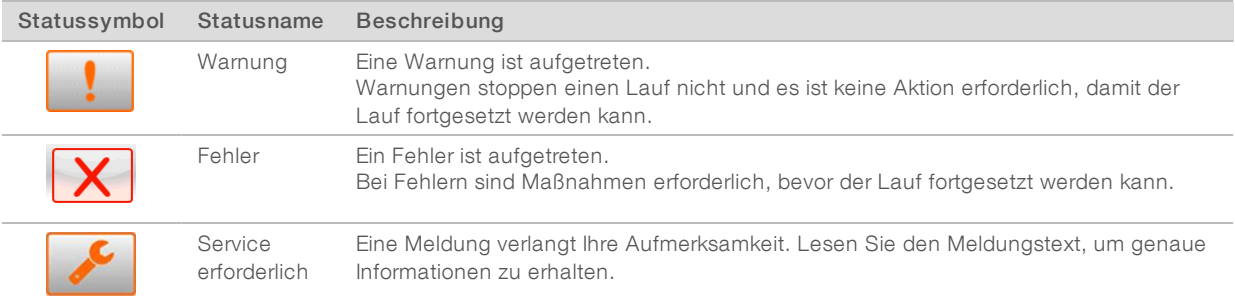

Wenn eine Bedingungsänderung auftritt, blinkt das entsprechende Symbol, um Sie darauf aufmerksam zu machen. Wählen Sie das Symbol, um eine Beschreibung der Bedingung anzuzeigen. Wählen Sie Acknowledge (Bestätigen), um die Meldung zu akzeptieren, und Close (Schließen), um das Dialogfeld zu schließen.

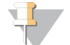

#### HINWEIS

Wenn Sie die Meldung bestätigen, wird das Symbol zurückgesetzt und die Meldung wird deaktiviert. Der Benutzer kann die Meldung noch sehen, wenn er das Symbol auswählt. Nach dem Neustart von NCS wird sie jedoch nicht mehr angezeigt.

#### Ein/Aus-Taste

Mit der Ein/Aus-Taste auf der Vorderseite des NextSeq 550Dx-Geräts werden das Gerät und der Gerätecomputer eingeschaltet. Die Ein/Aus-Taste des Geräts führt je nach Status der Gerätenetzspannung die folgenden Aktionen durch. Das NextSeq 550Dx-Gerät startet standardmäßig im Diagnosemodus.

Informationen zum Ausschalten des Geräts finden Sie unter *[Ausschalten](#page-47-1) des Geräts* auf Seite 43.

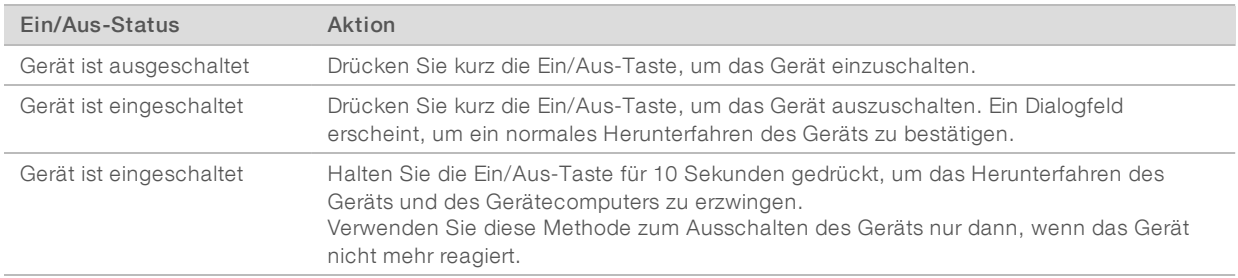

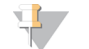

#### HINWEIS

Wenn Sie das Gerät während eines Sequenzierungslaufs ausschalten, wird der Lauf umgehend beendet. Das Beenden eines Laufs ist endgültig. Die Verbrauchsmaterialien des Laufs können nicht wiederverwendet werden und die Sequenzierungsdaten des Laufs werden nicht gespeichert.

#### Wiederverwendbarer BeadChip-Adapter – Überblick

Der wiederverwendbare BeadChip-Adapter hält den BeadChip während des Scan-Vorgangs. Mit der Halteklammer des Adapterfachs wird der BeadChip sicher befestigt. Anschließend wird der BeadChip-Adapter auf den Tisch in der Bildgebungskammer geladen.

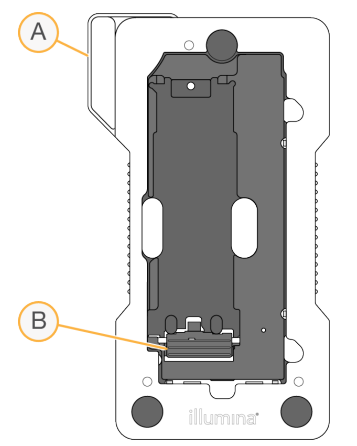

Abbildung 3 Wiederverwendbarer BeadChip-Adapter

- A BeadChip-Adapter
- B Halteklammer

## <span id="page-10-0"></span>Sequenzierungs-Verbrauchsmaterialien – Überblick

Zur Durchführung eines Sequenzierungslaufs auf dem NextSeq 550Dx-Gerät im Forschungsmodus ist ein NextSeq 500/550-Kit (NextSeq 500/550 Kit) oder ein NextSeq 550Dx-Reagenzien-Kit für hohe Leistung (NextSeq 550Dx High Output Reagent Kit) zum Einmalgebrauch erforderlich. Jedes Kit enthält eine Fließzelle sowie die für den Sequenzierungslauf erforderlichen Reagenzien.

Bei der Fließzelle, der Reagenzienkartusche und der Pufferflasche wird das RFID-Tracking (Radio Frequency Identification) für die genaue Nachverfolgung von Verbrauchsmaterialien und das Prüfen der Kompatibilität verwendet.

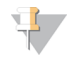

#### HINWEIS

Lagern Sie die Sequenzierungs-Verbrauchsmaterialien bis zu ihrer Verwendung in ihren Kartons.

Bei der Verwendung eines NextSeq 550Dx-Reagenzien-Kits für hohe Leistung für einen Lauf im Forschungsmodus müssen sämtliche Komponenten aus derselben Kit-Charge stammen. Ein NextSeq 500/550-Kit kann nicht für einen Lauf im Diagnosemodus verwendet werden.

#### Beschriftungen zur Kit-Kompatibilität

Die Kit-Komponenten sind farbkodiert, um die Kompatibilität zwischen Fließzellen und Reagenzienkartuschen aufzuzeigen. Verwenden Sie stets eine kompatible Reagenzienkartusche und Fließzelle. Der Pufferflasche ist universell einsetzbar.

Jede Fließzelle und Reagenzienkartusche ist mit High (Hoch) oder Mid (Mittel) beschriftet. Überprüfen Sie immer das Etikett, wenn Sie Verbrauchsmaterialien für einen Lauf vorbereiten.

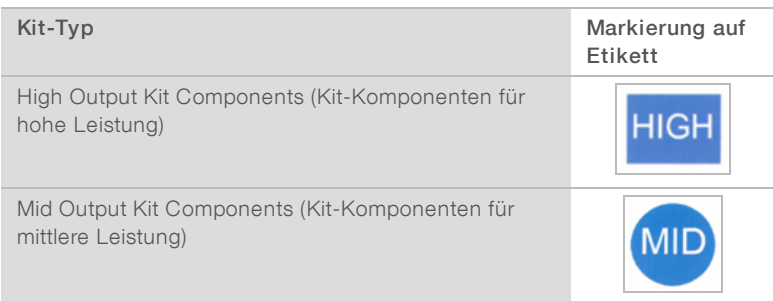

# Fließzelle – Überblick

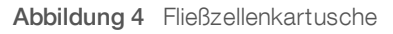

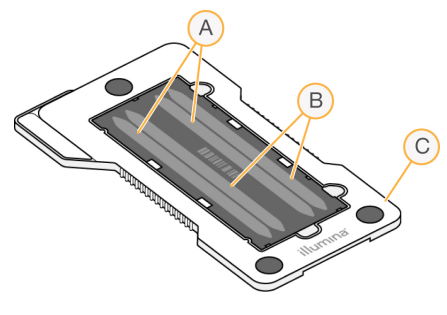

- A Lane-Paar A: Lanes 1 und 3
- B Lane-Paar B: Lanes 2 und 4
- C Rahmen der Fließzellenkartusche

Die Fließzelle ist ein Glasträger, auf dem die Clusterbildung und die Sequenzierungsreaktion stattfinden. Die Fließzelle befindet sich in einer Fließzellenkartusche.

Die Fließzelle enthält vier Lanes, die paarweise aufgenommen werden.

- **Lanes 1 und 3 (Lane-Paar A) werden gleichzeitig aufgenommen.**
- **Lanes 2 und 4 (Lane-Paar B) werden aufgenommen, sobald Lane-Paar A aufgenommen wurde.**

Obwohl die Fließzelle vier Lanes enthält, wird nur eine Bibliothek oder ein Pool aus mehreren Bibliotheken auf der Fließzelle sequenziert. Bibliotheken werden in einen einzelnen Behälter auf der Reagenzienkartusche geladen und automatisch auf die Fließzelle in allen vier Lanes übertragen.

Jede Lane wird in kleinen Bildgebungsbereichen, sogenannten Platten, aufgenommen. Weitere Informationen hierzu finden Sie unter *[Fließzellenplatten](#page-67-2)* auf Seite 63.

# Reagenzienkartusche – Überblick

Die Reagenzienkartusche ist ein für den einmaligen Gebrauch vorgesehenes Verbrauchsmaterial mit RFID-Tracking und folienversiegelten Behältern, die mit Clusterbildungs- und Sequenzierungsreagenzien vorgefüllt sind.

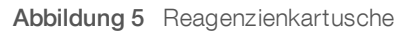

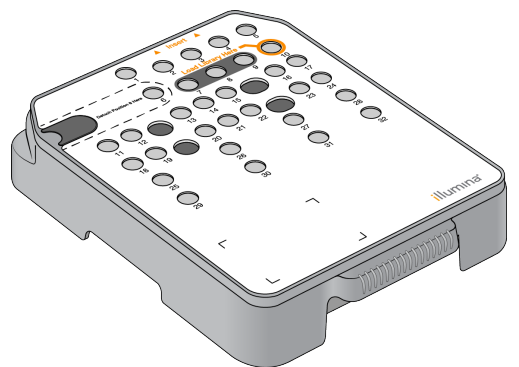

Die Reagenzienkartusche enthält einen designierten Behälter zum Laden von vorbereiteten Bibliotheken. Nach Beginn des Laufs werden die Bibliotheken automatisch vom Behälter an die Fließzelle übertragen.

Mehrere Behälter sind für den automatischen Nachwaschlauf reserviert. Die Waschlösung wird von der Pufferflasche durch das System in die reservierten Behälter und anschließend in den Behälter für verbrauchte Reagenzien gepumpt.

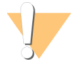

#### WARNUNG

Diese Reagenzien enthalten potenziell gefährliche Chemikalien. Es kann daher durch Inhalation oder orale Aufnahme, Kontakt mit der Haut oder den Augen zu einer Verletzung von Personen kommen. Tragen Sie eine entsprechende für das Expositionsrisiko geeignete Schutzausrüstung, einschließlich Schutzbrille, Handschuhen und Laborkittel. Verbrauchte Reagenzien sind als chemische Abfälle zu behandeln. Entsorgen Sie sie daher gemäß den geltenden regionalen, nationalen und lokalen Gesetzen und Vorschriften. Zusätzliche umwelt-, gesundheits- und sicherheitsbezogene Informationen finden Sie im Sicherheitsdatenblatt (SDS, Safety Data Sheet) unter [support.illumina.com/sds.html.](http://support.illumina.com/sds.html)

## Reservierte Behälter

#### Abbildung 6 Nummerierte Behälter

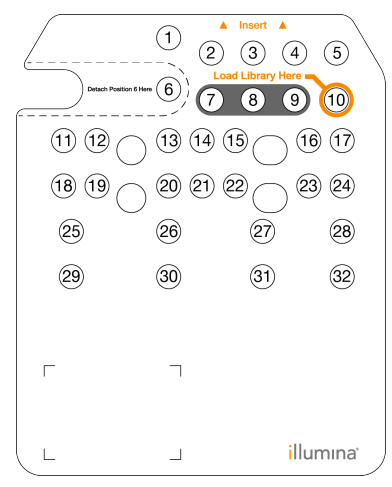

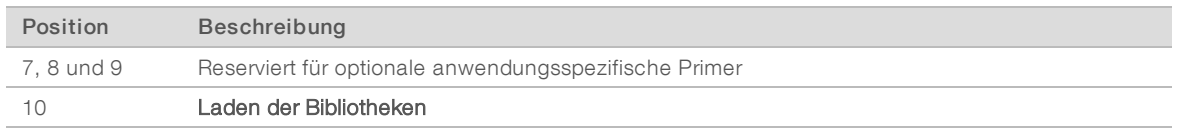

Weitere Informationen zu anwendungsspezifischen Primern finden Sie im *Benutzerhandbuch zu anwendungsspezifischen Primern (Dokument-Nr. 15057456)*.

#### Herausnehmbarer Behälter in Position 6

Die vorgefüllte Reagenzienkartusche beinhaltet ein Denaturierungsreagenz in Position 6, das Formamid enthält. Um die sichere Entsorgung nicht verwendeter Reagenzien nach dem Sequenzierungslauf zu erleichtern, kann der Behälter in Position 6 entfernt werden. Weitere Informationen hierzu finden Sie unter *[Herausnehmen](#page-26-0) des gebrauchten Behälters in Position 6* auf Seite 22.

# Pufferflasche – Überblick

Die Pufferflasche ist ein Verbrauchsmaterial für den Einmalgebrauch mit drei mit Puffern und mit Waschlösung vorgefüllten Behältern. Der Inhalt der Pufferflasche ist für das Sequenzieren einer Fließzelle ausreichend.

#### Abbildung 7 Pufferflasche

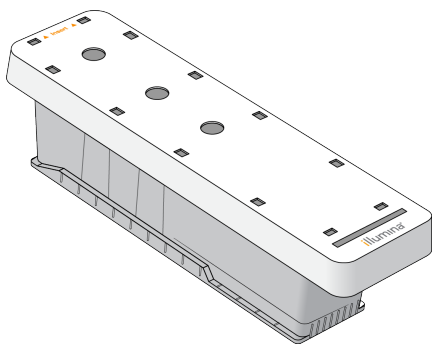

NextSeq 550Dx-Gerät (Forschungsmodus) Referenzhandbuch

# <span id="page-15-0"></span>Kapitel 2 Erste Schritte

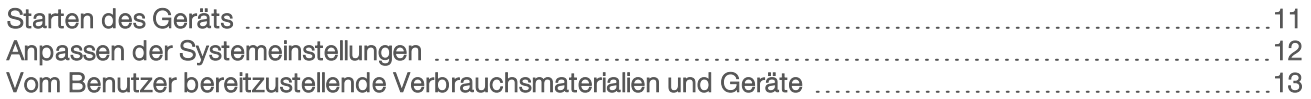

## <span id="page-15-1"></span>Starten des Geräts

Bringen Sie den Hauptnetzschalter in die Position I (EIN).

Abbildung 8 Netzschalter auf der Rückseite des Geräts

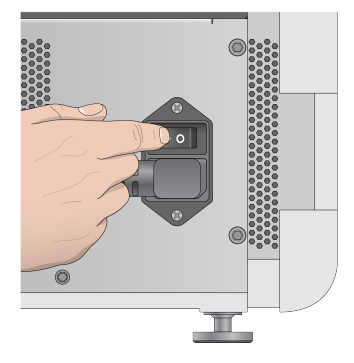

1 Drücken Sie die Ein/Aus-Taste über der Reagenzienkammer. Die Ein/Aus-Taste schaltet das Gerät ein und startet den integrierten Gerätecomputer und die Software. Das Gerät startet standardmäßig im Diagnosemodus.

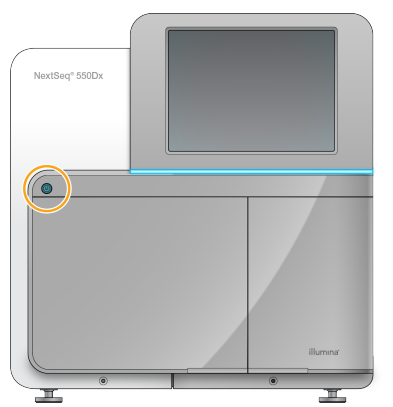

Abbildung 9 Ein/Aus-Taste auf der Vorderseite des Geräts

- 2 Warten Sie, bis das Betriebssystem vollständig geladen wurde. Die NextSeq 550Dx Operating Software (NOS) wird gestartet und führt automatisch die Initialisierung des Systems durch. Wenn die Initialisierung abgeschlossen ist, wird der Startbildschirm geöffnet.
- 3 Geben Sie Ihren Benutzernamen und Ihr Kennwort für Local Run Manager ein. Weitere Informationen zu Local Run Manager-Kennwörtern finden Sie im *Referenzhandbuch für das NextSeq 550Dx-Gerät (Dokument-Nr. 1000000009513)*.
- 4 Wählen Sie Login (Anmelden).

Der Startbildschirm mit den Symbolen "Sequence" (Sequenzieren), "Local Run Manager", "Manage Instrument" (Gerät verwalten) und "Perform Wash" (Waschlauf durchführen) wird geöffnet.

- 5 Wählen Sie in der NOS den Befehl "Reboot to RUO" (Im Forschungsmodus neu starten), um das Gerät sicher herunterzufahren und im Forschungsmodus neu zu starten.
	- Wählen Sie Manage Instrument (Gerät verwalten).
	- **Wählen Sie Reboot / Shut Down (Neustart / Ausschalten).**
	- Wählen Sie Reboot to RUO (Im Forschungsmodus neu starten).
- 6 Warten Sie, bis das Betriebssystem vollständig geladen wurde. Die NCS wird gestartet und initialisiert das System automatisch. Wenn die Initialisierung abgeschlossen ist, wird der Startbildschirm geöffnet.
- 7 Melden Sie sich mit dem Benutzernamen und dem Kennwort für den Standort bei Windows an, wenn das System so konfiguriert wurde, dass Anmeldeinformationen erforderlich sind.

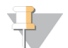

#### HINWEIS

Wenn Sie nicht sicher sind, in welchem Modus sich das Gerät befindet, finden Sie unter *[Gerätemodusanzeigen](#page-16-1)* weitere Informationen.

#### <span id="page-16-1"></span>Gerätemodusanzeigen

Die folgende Tabelle enthält die Gerätemodusanzeigen auf dem NCS- bzw. NOS-Bildschirm. Informationen zum Wechsel vom Forschungs- in den Diagnosemodus finden Sie auf Seite 1 unter *[Optionen](#page-47-0) für das [Ausschalten](#page-47-0) und Neustarten des Geräts* auf Seite 43.

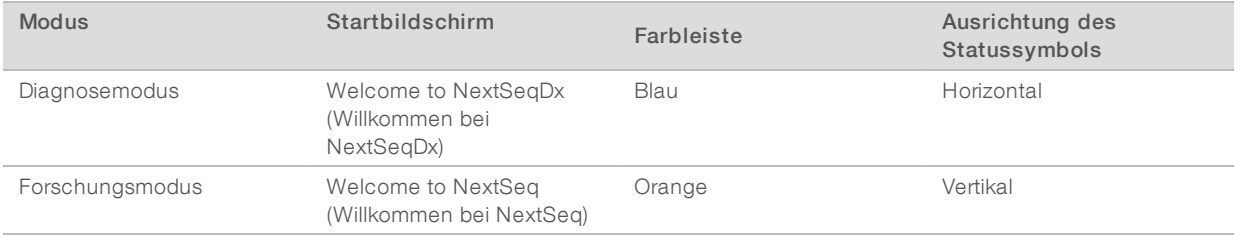

## <span id="page-16-0"></span>Anpassen der Systemeinstellungen

In der Steuerungssoftware lassen sich Systemeinstellungen für Folgendes festlegen.

- **Eingangsvoreinstellungen**
- Audioeinstellungen
- Gerätename
- **EX Voreinstellungen für die Laufkonfiguration**
- **Entsorgung nicht verwendeter Reagenzien**

#### Ändern des Avatarbilds und des Kurznamens des Geräts

- 1 Wählen Sie im Bildschirm "Manage Instrument" (Gerät verwalten) die Option System Customization (Anpassung des Systems).
- 2 Um Ihrem Gerät ein Avatarbild zuzuweisen, wählen Sie Browse (Durchsuchen) und navigieren Sie zu dem gewünschten Bild.
- 3 Geben Sie im Feld "Nick Name" (Kurzname) einen bevorzugten Namen für das Gerät ein.
- 4 Wählen Sie Save (Speichern), um die Einstellungen zu speichern und den Bildschirm zu schließen. Das Bild und der Name erscheinen links oben in jedem Bildschirm.

# Festlegen der Tastaturoption und Audio-Signale

- 1 Wählen Sie im Bildschirm "Manage Instrument" (Gerät verwalten) die Option System Customization (Anpassung des Systems).
- 2 Aktivieren Sie das Kontrollkästchen Use on-screen keyboard (Bildschirmtastatur verwenden), um die Bildschirmtastatur des Geräts für Eingaben zu aktivieren.
- 3 Aktivieren Sie das Kontrollkästchen Play audio (Audio abspielen), um die Audio-Signale für die folgenden Ereignisse einzuschalten:
	- **Bei der Geräte-Initialisierung**
	- $\blacktriangleright$  Wenn ein Lauf gestartet wird
	- $\blacktriangleright$  Wenn bestimmte Fehler auftreten
	- u Wenn eine Benutzerinteraktion erforderlich ist
	- $\blacktriangleright$  Wenn ein Lauf beendet wurde
- <span id="page-17-1"></span>4 Wählen Sie Save (Speichern), um die Einstellungen zu speichern und den Bildschirm zu schließen.

## Festlegen von Laufkonfigurationsoptionen

- 1 Wählen Sie im Bildschirm "Manage Instrument" (Gerät verwalten) die Option System Customization (Anpassung des Systems).
- 2 Aktivieren Sie das Kontrollkästchen Use Advanced Load Consumables (Erweiterte Option zum Laden von Verbrauchsmaterialien verwenden), um die Verbrauchsmaterialien für den Lauf von einem einzelnen Bildschirm aus zu laden.
- 3 Aktivieren Sie das Kontrollkästchen Skip Pre-Run Check Confirmation (Bestätigung des Selbsttests überspringen), um die Sequenzierung bzw. das Scannen automatisch zu starten, nachdem der automatische Selbsttest erfolgreich durchgeführt wurde.
- 4 Wählen Sie Save (Speichern), um die Einstellungen zu speichern und den Bildschirm zu schließen.

# Festlegen der Option zur automatischen Entsorgung von Verbrauchsmaterialien

- 1 Wählen Sie im Bildschirm "Manage Instrument" (Gerät verwalten) die Option System Customization (Anpassung des Systems).
- 2 Aktivieren Sie das Kontrollkästchen Purge Consumables at End of Run (Verbrauchsmaterialien am Ende des Laufs entsorgen), damit am Ende jedes Laufs nicht verwendete Reagenzien automatisch aus der Reagenzienkartusche in den Behälter für verbrauchte Reagenzien entsorgt werden.

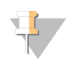

#### HINWEIS

Durch die automatische Entsorgung von Verbrauchsmaterialien nimmt der Workflow mehr Zeit in Anspruch.

<span id="page-17-0"></span>3 Wählen Sie Save (Speichern), um die Einstellungen zu speichern und den Bildschirm zu schließen.

# Vom Benutzer bereitzustellende Verbrauchsmaterialien und Geräte

Die folgenden Verbrauchsmaterialien und Geräte werden für die Vorbereitung der Verbrauchsmaterialien, die Sequenzierung und die Gerätewartung verwendet.

# Vom Benutzer bereitzustellende Verbrauchsmaterialien für Sequenzierungsläufe

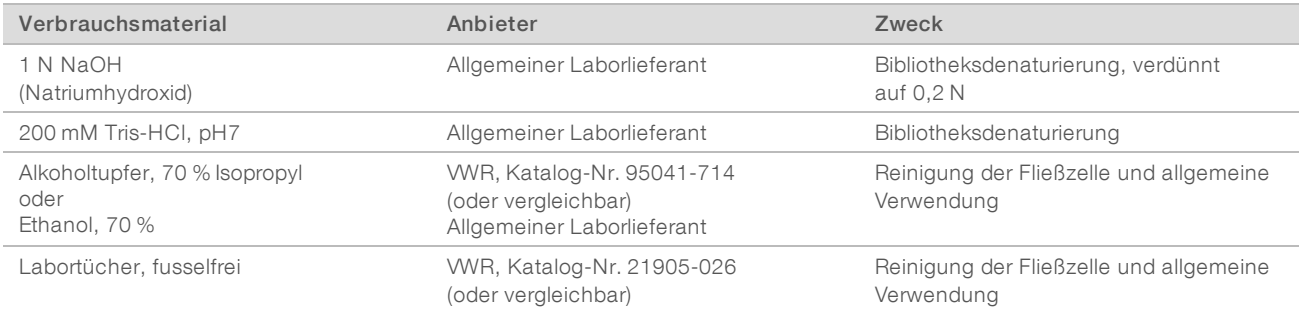

# Vom Benutzer bereitzustellende Verbrauchsmaterialien für die Gerätewartung

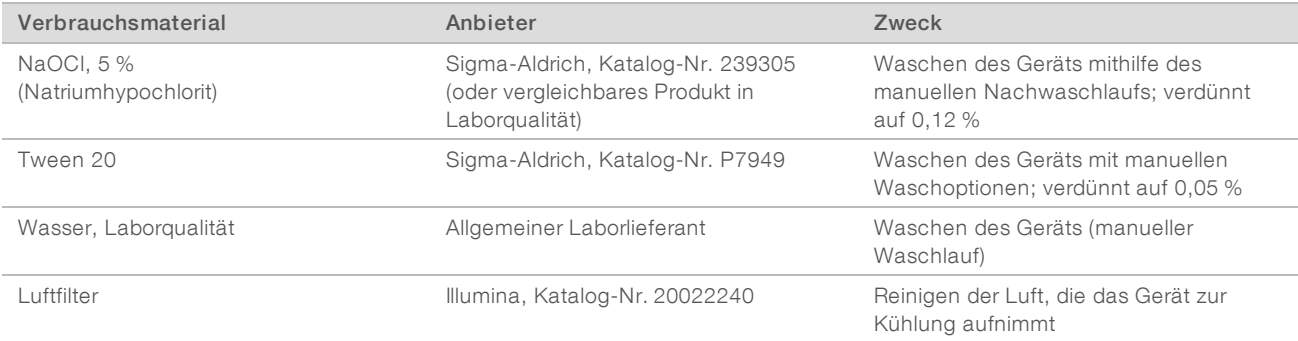

### Richtlinien für Wasser in Laborqualität

Bei Geräteverfahren sollte immer deionisiertes Wasser bzw. Wasser in Laborqualität verwendet werden. Verwenden Sie niemals Leitungswasser. Verwenden Sie nur die folgenden Wasserarten oder -äquivalente:

- **Deionisiertes Wasser**
- $\blacktriangleright$  Illumina PW1
- $\blacktriangleright$  18 Megohm (ΜΩ)-Wasser
- $\blacktriangleright$  Milli-Q-Wasser
- ▶ Super-Q-Wasser
- u Wasser in Molekularbiologie-Qualität

#### Vom Benutzer bereitzustellende Ausstattung

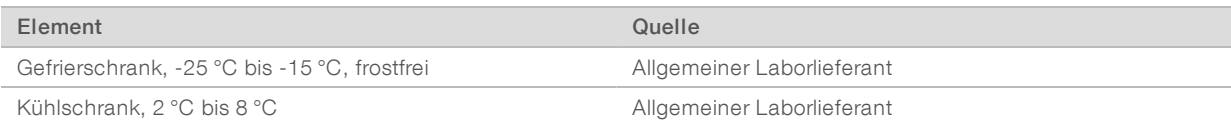

# <span id="page-19-0"></span>Kapitel 3 Sequenzierung

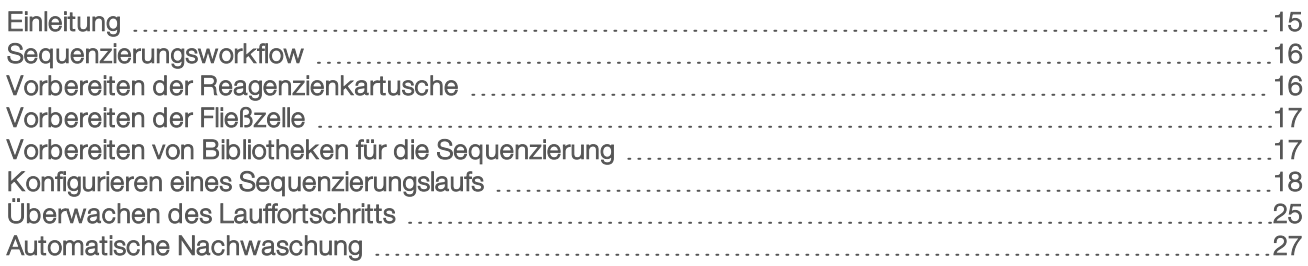

# <span id="page-19-1"></span>**Einleitung**

Um auf dem NextSeq 550Dx-Gerät einen Sequenzierungslauf durchzuführen, bereiten Sie die Reagenzienkartusche und die Fließzelle vor und befolgen Sie die Anweisungen der Software für das Konfigurieren und Starten des Laufs. Die Clusterbildung und die Sequenzierung werden im Gerät durchgeführt. Nach dem Lauf wird automatisch ein Gerätewaschlauf unter Verwendung bereits auf dem Gerät geladener Komponenten durchgeführt.

# **Clusterbildung**

Während der Clusterbildung werden einzelne DNA-Moleküle an der Oberfläche der Fließzelle gebunden und dann amplifiziert, um Cluster zu bilden.

## Sequenzierung

Cluster werden mithilfe einer Zweikanal-Sequenzierungschemie und Filterkombinationen aufgenommen, die für jedes der fluoreszierend markierten Nukleotide spezifisch sind. Nachdem die Bildgebung einer Platte auf der Fließzelle abgeschlossen ist, wird die nächste Platte aufgenommen. Dieser Vorgang wird für jeden Sequenzierungszyklus wiederholt. Im Anschluss an die Bildanalyse führt die Software das Base-Calling, das Filtern und die Qualitätsbewertung durch.

Überwachen Sie den Lauffortschritt und die Statistiken über die Benutzeroberfläche der Steuerungssoftware, die Registerkarte "Run" (Lauf) auf BaseSpace oder unter Verwendung der Sequenzierungsanalyse-Viewer-Software (SAV) von einem Netzwerkcomputer aus. Weitere Informationen hierzu finden Sie unter *[Sequenzierungsanalyse-Viewer](#page-31-1)* auf Seite 27.

## Analyse

Während der Durchführung des Laufs überträgt die Steuerungssoftware automatisch Base-Call-Dateien (BCL) an BaseSpace oder an den angegebenen Ausgabespeicherort für die Sekundäranalyse.

Je nach verwendeter Anwendung stehen verschiedene Analysemethoden zur Verfügung. Weitere Informationen hierzu finden Sie in der *Hilfe zu BaseSpace (help.basespace.illumina.com)*.

## Dauer eines Sequenzierungslaufs

Die Dauer eines Sequenzierungslaufs hängt von der Anzahl der durchgeführten Zyklen ab. Die maximale Lauflänge ist ein Paired-End-Lauf von 150 Zyklen pro Read (2 x 150) und bis zu je acht Zyklen für zwei Index-Reads.

# Anzahl der Zyklen in einem Read

Bei einem Sequenzierungslauf ist die Anzahl der in einem Read ausgeführten Zyklen um einen Zyklus höher als die Anzahl der analysierten Zyklen. Beispiel: Bei einem Paired-End-Lauf mit 150 Zyklen werden Reads von 151 Zyklen (2 x 151) ausgeführt, sodass sich eine Gesamtanzahl von 302 Zyklen ergibt. Am Ende des Laufs werden 2 x 150 Zyklen analysiert. Der zusätzliche Zyklus ist für Phasierungs- und Vorphasierungsberechnungen erforderlich.

### <span id="page-20-0"></span>Sequenzierungsworkflow

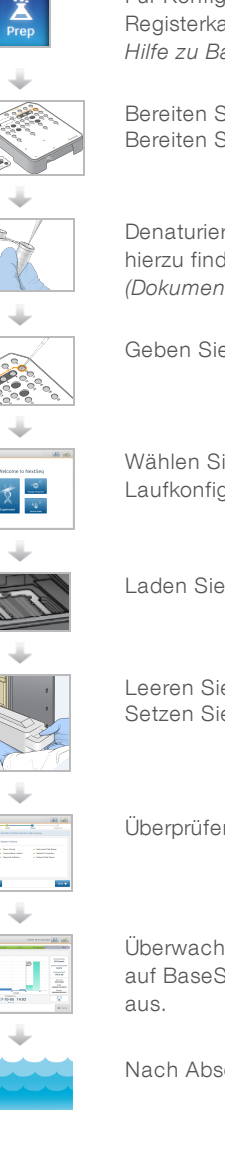

Für Konfigurationen mit Illumina BaseSpace oder BaseSpace Onsite: Konfigurieren Sie den Lauf auf der Registerkarte ⁂ aseSpace Prep†(BaseSpace-Vorbereitung). Weitere Informationen hierzu finden Sie in der *Hilfe zu BaseSpace (help.basespace.illumina.com)*.

Bereiten Sie eine neue Reagenzienkartusche vor: auftauen und überprüfen. Bereiten Sie eine neue Fließzelle vor: auf Raumtemperatur bringen, auspacken und inspizieren.

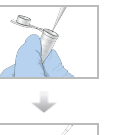

Denaturieren und Verdünnen von Bibliotheken (gilt nicht für alle Bibliothekstypen). Weitere Informationen hierzu finden Sie im Handbuch zum *Denaturieren und Verdünnen von Bibliotheken für das NextSeq-System (Dokument-Nr. 15048776)*.

Geben Sie die Bibliothekslösung in Behälter Nr. 10 der Reagenzienkartusche.

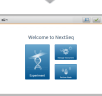

Wählen Sie in der Benutzeroberfläche der Software Sequence (Sequenzieren), um mit den Laufkonfigurationsschritten zu beginnen.

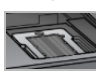

Laden Sie die Fließzelle.

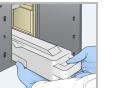

Leeren Sie den Behälter für verbrauchte Reagenzien und setzen Sie ihn wieder ein. Setzen Sie die Pufferflasche und die Reagenzienkartusche ein.

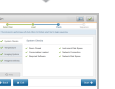

Überprüfen Sie die Laufparameter und die Ergebnisse der automatischen Prüfung. Wählen Sie Start.

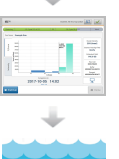

Überwachen Sie den Lauf über die Benutzeroberfläche der Steuerungssoftware, die Registerkarte %un†(Lauf) auf BaseSpace oder unter Verwendung des Sequenzierungsanalyse-Viewers von einem Netzwerkcomputer

Nach Abschluss der Sequenzierung beginnt automatisch ein Gerätewaschlauf.

# <span id="page-20-1"></span>Vorbereiten der Reagenzienkartusche

Befolgen Sie die Anweisungen zur Reagenzienkartusche sorgfältig, um eine erfolgreiche Sequenzierung zu gewährleisten.

- 1 Nehmen Sie die Reagenzienkartusche aus dem -25 °C bis -15 °C kalten Lagerort heraus.
- 2 Wählen Sie eine der folgenden Methoden zum Auftauen der Reagenzien. Tauchen Sie die Kartusche nicht in Wasser. Trocknen Sie die Kartusche nach dem Auftauen ab, bevor Sie mit dem nächsten Schritt fortfahren.

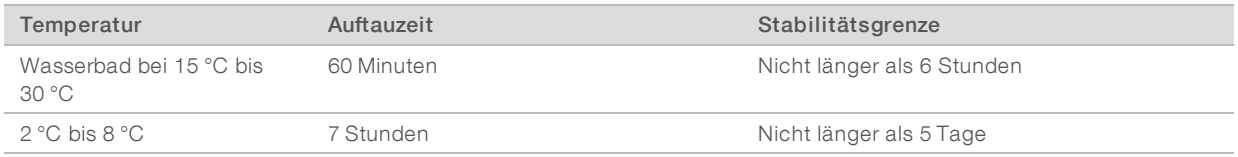

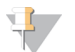

#### HINWEIS

Wenn mehrere Kartuschen im selben Wasserbad aufgetaut werden, verlängert sich die Auftauzeit.

- 3 Invertieren Sie die Kartuschen fünfmal, um die Reagenzien zu mischen.
- 4 Untersuchen Sie den Boden der Kartusche, um sicherzustellen, dass die Reagenzien aufgetaut und frei von Ausfällungen sind. Vergewissern Sie sich, dass die Positionen 29, 30, 31 und 32 aufgetaut sind. Sie sind größer als die anderen und haben die längste Auftaudauer.
- 5 Klopfen Sie leicht auf den Tisch, um die Anzahl der Luftblasen zu verringern. Die besten Ergebnisse erzielen Sie, wenn Sie direkt mit dem Laden der Probe und dem Konfigurieren des Laufs fortfahren.

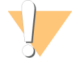

#### WARNUNG

Diese Reagenzien enthalten potenziell gefährliche Chemikalien. Es kann daher durch Inhalation oder orale Aufnahme, Kontakt mit der Haut oder den Augen zu einer Verletzung von Personen kommen. Tragen Sie eine entsprechende für das Expositionsrisiko geeignete Schutzausrüstung, einschließlich Schutzbrille, Handschuhen und Laborkittel. Verbrauchte Reagenzien sind als chemische Abfälle zu behandeln. Entsorgen Sie sie daher gemäß den geltenden regionalen, nationalen und lokalen Gesetzen und Vorschriften. Zusätzliche umwelt-, gesundheits- und sicherheitsbezogene Informationen finden Sie im Sicherheitsdatenblatt (SDS, Safety Data Sheet) unter [support.illumina.com/sds.html.](http://support.illumina.com/sds.html)

## <span id="page-21-0"></span>Vorbereiten der Fließzelle

- 1 Nehmen Sie ein neues Fließzellenpaket aus dem Lagerort mit einer Temperatur von 2 °C bis 8 °C.
- 2 Legen Sie das verschlossene Fließzellenpaket bei Raumtemperatur für 30 Minuten beiseite.

#### HINWEIS

Sofern die Folienverpackung intakt ist, kann die Fließzelle bis zu 12 Stunden bei Raumtemperatur gelagert werden. Vermeiden Sie ein mehrmaliges Abkühlen und Erwärmen der Fließzelle.

#### <span id="page-21-1"></span>Vorbereiten von Bibliotheken für die Sequenzierung

#### Denaturieren und Verdünnen von Bibliotheken

Denaturieren und verdünnen Sie Ihre Bibliotheken auf ein Ladevolumen von 1,3 ml und eine Ladekonzentration von 1,8 pM. In der Praxis kann die Ladekonzentration je nach Bibliotheksvorbereitungsund Quantifizierungsmethode variieren. Anweisungen finden Sie im *Handbuch zum Denaturieren und Verdünnen von Bibliotheken für das NextSeq-System (Dokument-Nr. 15048776)*.

# Laden der Bibliotheken in die Reagenzienkartusche

- 1 Reinigen Sie die Verschlussfolie, die den mit Load Library Here (Bibliothek hier laden) beschrifteten Behälter 10 abdeckt, mit einem fusselfreien Tuch.
- 2 Durchstechen Sie die Folie mit einer sauberen 1-ml-Pipettenspitze.
- 3 Geben Sie 1,3 ml der vorbereiteten 1,8-pM-Bibliotheken in den mit Load Library Here (Bibliothek hier laden) beschrifteten Behälter Nr. 10. Achten Sie beim Zuführen der Bibliotheken darauf, die Verschlussfolie nicht zu berühren.

Abbildung 10 Laden der Bibliotheken

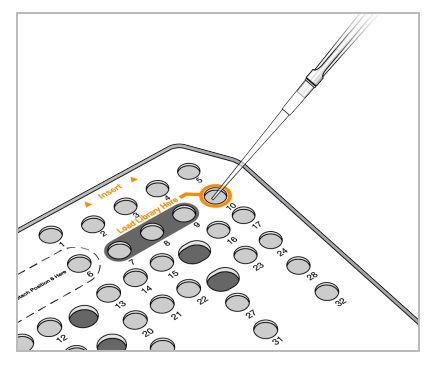

## <span id="page-22-0"></span>Konfigurieren eines Sequenzierungslaufs

1 Wählen Sie im Startbildschirm Experiment (Versuch) und anschließend Sequence (Sequenzieren). Der "Sequence"-Befehl öffnet die Tür der Bildgebungskammer, gibt die Verbrauchsmaterialien aus dem vorherigen Lauf frei und öffnet eine Reihe von Bildschirmen für die Laufkonfiguration. Eine kurze Verzögerung ist normal.

Wenn das Gerät für BaseSpace konfiguriert ist, werden Sie aufgefordert, sich bei BaseSpace anzumelden. Wenn das Gerät für den eigenständigen Modus konfiguriert ist, ist der nächste Schritt das Laden der Fließzelle.

#### Anmelden bei BaseSpace

- 1 Geben Sie Ihren Benutzernamen und das Kennwort für BaseSpace ein.
- 2 Wählen Sie Next (Weiter).

#### Laden der Fließzelle

- 1 Entfernen Sie die gebrauchte Fließzelle aus dem vorherigen Lauf.
- 2 Nehmen Sie die Fließzelle aus der Folienverpackung.

Abbildung 11 Entnehmen der Fließzelle aus der Folienverpackung

Abbildung 12 Herausnehmen aus der aufklappbaren Verpackung

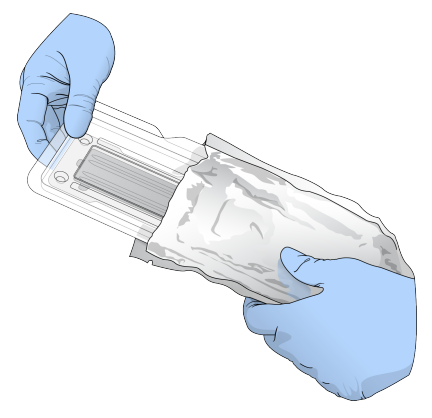

3 Öffnen Sie die klare, aufklappbare Plastikverpackung und nehmen Sie die Fließzelle heraus.

4 Reinigen Sie die Glasoberfläche der Fließzelle mit einem fusselfreien Alkoholtupfer. Trocknen Sie das Glas mit einem fusselfreien Labortuch.

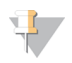

#### HINWEIS

Vergewissern Sie sich, dass die Glasoberfläche der Fließzelle sauber ist. Wiederholen Sie gegebenenfalls den Reinigungsschritt.

5 Richten Sie die gebrauchte Fließzelle über den Ausrichtungsstiften aus und legen Sie sie auf den Fließzellentisch.

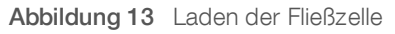

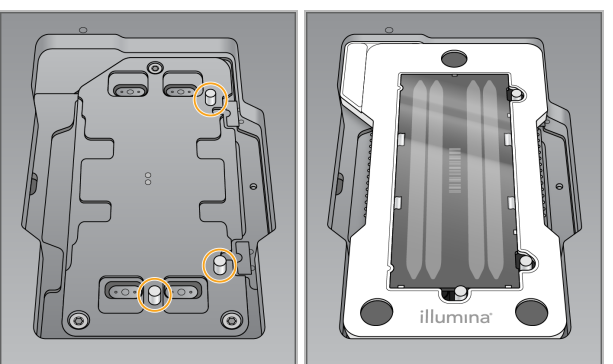

6 Wählen Sie Load (Laden).

Die Tür wird automatisch geschlossen, die Fließzellen-ID wird angezeigt und die Sensoren sind markiert.

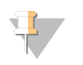

#### HINWEIS

Greifen Sie nicht an die Fließzellentür, während diese sich schließt, um Quetschungen zu vermeiden.

7 Wählen Sie Next (Weiter).

### Leeren des Behälters für verbrauchte Reagenzien

- 1 Öffnen Sie die Pufferkammer mit dem Riegel unterhalb der unteren linken Türkante.
- 2 Entfernen Sie den Behälter für verbrauchte Reagenzien und entsorgen Sie den Inhalt gemäß den geltenden Vorschriften.

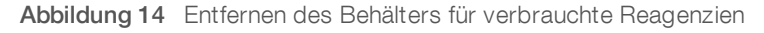

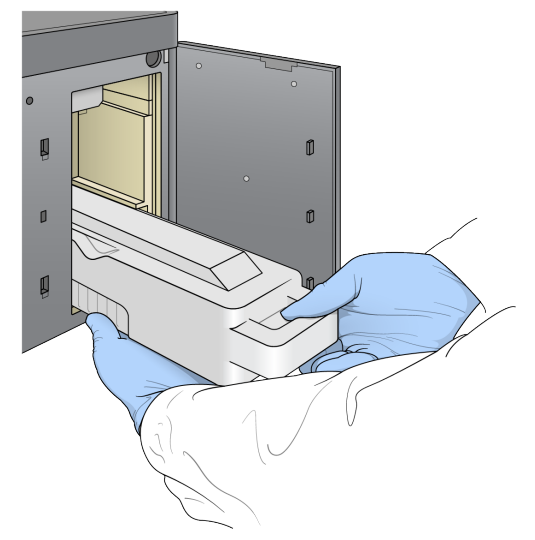

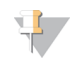

#### HINWEIS

Halten Sie Ihre andere Hand beim Entfernen unter den Behälter, um ihn zu stützen.

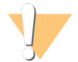

#### WARNUNG

Diese Reagenzien enthalten potenziell gefährliche Chemikalien. Es kann daher durch Inhalation oder orale Aufnahme, Kontakt mit der Haut oder den Augen zu einer Verletzung von Personen kommen. Tragen Sie eine entsprechende für das Expositionsrisiko geeignete Schutzausrüstung, einschließlich Schutzbrille, Handschuhen und Laborkittel. Verbrauchte Reagenzien sind als chemische Abfälle zu behandeln. Entsorgen Sie sie daher gemäß den geltenden regionalen, nationalen und lokalen Gesetzen und Vorschriften. Zusätzliche umwelt-, gesundheits- und sicherheitsbezogene Informationen finden Sie im Sicherheitsdatenblatt (SDS, Safety Data Sheet) unter [support.illumina.com/sds.html.](http://support.illumina.com/sds.html)

3 Schieben Sie den leeren Behälter für verbrauchte Reagenzien bis zum Anschlag in die Pufferkammer. Ein hörbares Klicken gibt an, dass der Behälter positioniert ist.

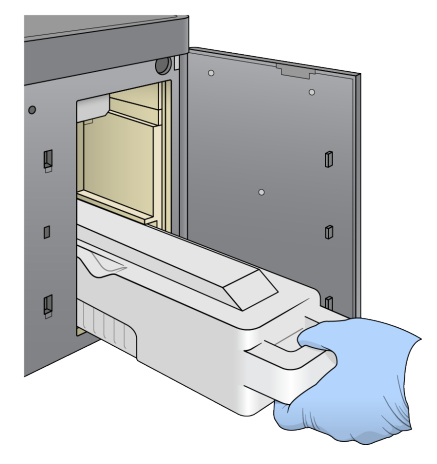

Abbildung 15 Einsetzen des Behälters für verbrauchte Reagenzien

#### Einsetzen der Pufferflasche

- 1 Entfernen Sie die gebrauchte Pufferflasche aus der oberen Kammer. Zum Anheben und Herausziehen der Pufferflasche ist etwas Kraft erforderlich.
- 2 Schieben Sie eine neue Pufferflasche bis zum Anschlag in die Pufferkammer. Ein hörbares Klicken gibt an, dass die Flasche positioniert ist. Auf dem Bildschirm wird die Pufferflaschen-ID angezeigt und der Sensor ist markiert.

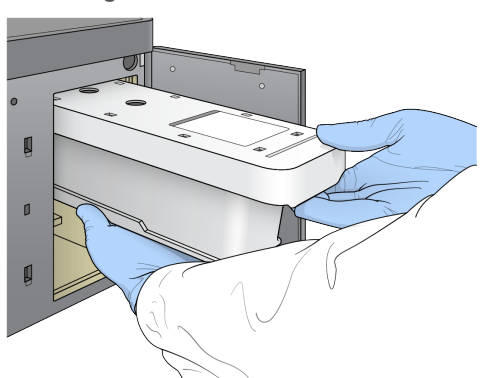

Abbildung 16 Einsetzen der Pufferflasche

3 Schließen Sie die Pufferkammertür und wählen Sie Next (Weiter).

#### Laden der Reagenzienkartusche

- 1 Öffnen Sie die Tür der Reagenzienkammer mit dem Riegel unterhalb der unteren rechten Türkante.
- 2 Entfernen Sie die gebrauchte Reagenzienkartusche aus der Reagenzienkammer. Entsorgen Sie die nicht verbrauchten Inhalte gemäß den geltenden Sicherheitsvorschriften.

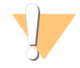

#### WARNUNG

Diese Reagenzien enthalten potenziell gefährliche Chemikalien. Es kann daher durch Inhalation oder orale Aufnahme, Kontakt mit der Haut oder den Augen zu einer Verletzung von Personen kommen. Tragen Sie eine entsprechende für das Expositionsrisiko geeignete Schutzausrüstung, einschließlich Schutzbrille, Handschuhen und Laborkittel. Verbrauchte Reagenzien sind als chemische Abfälle zu behandeln. Entsorgen Sie sie daher gemäß den geltenden regionalen, nationalen und lokalen Gesetzen und Vorschriften. Zusätzliche umwelt-, gesundheits- und sicherheitsbezogene Informationen finden Sie im Sicherheitsdatenblatt (SDS, Safety Data Sheet) unter [support.illumina.com/sds.html.](http://support.illumina.com/sds.html)

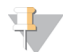

#### HINWEIS

Um die sichere Entsorgung nicht verwendeter Reagenzien zu erleichtern, kann der Behälter in Position 6 entfernt werden. Weitere Informationen hierzu finden Sie unter *[Herausnehmen](#page-26-0) des gebrauchten [Behälters](#page-26-0) in Position 6* auf Seite 22.

3 Schieben Sie die Reagenzienkartusche bis zum Anschlag in die Reagenzienkammer und schließen Sie dann die Tür der Reagenzienkammer.

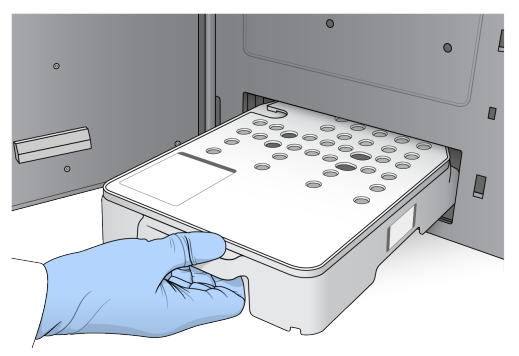

Abbildung 17 Laden der Reagenzienkartusche

4 Wählen Sie Load (Laden).

Die Software bringt die Kartusche automatisch in Position (ca. 30 Sekunden), die ID der Reagenzienkartusche wird angezeigt und die Sensoren sind markiert.

<span id="page-26-0"></span>5 Wählen Sie Next (Weiter).

#### Herausnehmen des gebrauchten Behälters in Position 6

1 Nachdem Sie die *gebrauchte* Reagenzienkartusche aus dem Gerät entfernt haben, nehmen Sie die Gummischutzabdeckung über dem Schlitz neben Position 6 ab.

Abbildung 18 Entfernbare Position 6

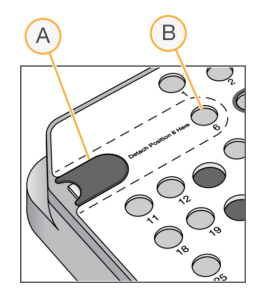

- A Gummiabdeckung
- **B** Position 6
- 2 Drücken Sie auf den durchsichtigen Plastikgriff und schieben Sie ihn nach links, um den Behälter zu entfernen.
- 3 Entsorgen Sie den Behälter gemäß den geltenden Sicherheitsvorschriften.

## Festlegen von Laufparametern

Die Schritte im Laufkonfigurationsbildschirm unterscheiden sich je nach Systemkonfiguration:

- BaseSpace oder BaseSpace Onsite: Im Laufkonfigurationsbildschirm werden Läufe aufgeführt, die auf der Registerkarte "BaseSpace Prep" (BaseSpace-Vorbereitung) konfiguriert wurden. Falls der beabsichtigte Lauf nicht auf dem Laufkonfigurationsbildschirm angezeigt wird, vergewissern Sie sich, dass in BaseSpace der Lauf für die Sequenzierung markiert wurde.
- Eigenständig: Der Laufkonfigurationsbildschirm verfügt über Felder zum Definieren der Laufparameter.

#### Auswählen eines verfügbaren Laufs (BaseSpace-Konfiguration)

- 1 Wählen Sie den Namen eines Laufs aus der Liste der verfügbaren Läufe aus. Verwenden Sie die Nach-oben- und Nach-unten-Pfeile, um durch die Liste zu blättern, oder geben Sie den Namen eines Laufs im Feld "Search" (Suchen) ein.
- 2 Wählen Sie Next (Weiter).
- 3 Prüfen Sie die Laufparameter.
	- **Run Name** (Name des Laufs): Name des Laufs, wie er in BaseSpace zugewiesen wurde.
	- **Library ID** (Bibliotheks-ID): Name der Pool-Bibliotheken, wie sie in BaseSpace zugewiesen wurden.
	- Recipe (Rezeptur): Name der Rezeptur, entweder NextSeq High oder NextSeq Mid, je nachdem, welche Reagenzienkartusche für den Lauf verwendet wird.
	- Read Type (Read-Typ): Single Read oder Paired End.
	- Read Length (Read-Länge): Anzahl der Zyklen für jeden Read.
	- **Diamal Anwendungsspezifische Primer, falls anwendbar.**
- 4 **[Optional]** Wählen Sie zum Ändern der Laufparameter die Schaltfläche Edit (Bearbeiten). Wenn Sie fertig sind, wählen Sie Save (Speichern).
	- **Eurnalism parameters** (Laufparameter): Ändern Sie die Anzahl der Reads oder die Anzahl der Zyklen pro Read.
	- **Eustom primers** (Anwendungsspezifische Primer): Ändern Sie die Einstellungen für anwendungsspezifische Primer. Weitere Informationen finden Sie im *NextSeq-Benutzerhandbuch für anwendungsspezifische Primer (Dokument-Nr. 15057456)*.
- **Purge consumables for this run** (Verbrauchsmaterialien für diesen Lauf entsorgen): Ändern Sie die Einstellung, um nach dem aktuellen Lauf Verbrauchsmaterialien automatisch zu entsorgen.
- 5 Wählen Sie Next (Weiter).

#### Eingeben der Laufparameter (eigenständige Konfiguration)

- 1 Geben Sie einen beliebigen Namen ein.
- 2 **[Optional]** Geben Sie eine beliebige Bibliotheks-ID ein.
- 3 Wählen Sie einen Read-Typ aus: Single Read oder Paired End.
- 4 Geben Sie die Anzahl der Zyklen für jeden Read des Sequenzierungslaufs an:
	- $\triangleright$  Read 1: Geben Sie einen Wert von bis zu 151 Zyklen ein.
	- Index 1: Geben Sie die Anzahl der Zyklen ein, die für den Index 1 (i7) Primer erforderlich sind.
	- $\triangleright$  Index 2: Geben Sie die Anzahl der Zyklen ein, die für den Index 2 (i5) Primer erforderlich sind.
	- Read 2: Geben Sie einen Wert von bis zu 151 Zyklen ein. Dieser Wert ist in der Regel mit dem Wert von Read 1 identisch.

Die Steuerungssoftware überprüft Ihre Eingaben anhand der folgenden Kriterien:

- Die Gesamtzahl der Zyklen überschreitet die zulässige Maximalzahl nicht
- Read 1 umfasst mehr Zyklen als die fünf Zyklen der Matrizenbildung.
- ▶ Die Anzahl der Index-Read-Zyklen ist nicht höher als die Anzahl der Read 1- und Read 2-Zyklen
- 5 [Optional] Wenn Sie anwendungsspezifische Primer verwenden, aktivieren Sie das jeweilige Kontrollkästchen für die verwendeten Primer. Weitere Informationen finden Sie im *NextSeq-Benutzerhandbuch zu anwendungsspezifischen Primern (Dokument-Nr. 15057456)*.
	- Read 1: Anwendungsspezifischer Primer für Read 1.
	- Index 1: Anwendungsspezifischer Primer für Index 1.
	- Index 2: Anwendungsspezifischer Primer für Index 2.
	- Read 2: Anwendungsspezifischer Primer für Read 2.
- 6 **[Optional]** Wählen Sie zum Ändern der Laufparameter die Schaltfläche Advanced Settings <sup>3</sup> Advanced settings (Erweiterte Einstellungen).
	- ▶ Wählen Sie aus der Dropdown-Liste Recipe (Rezeptur) eine Rezeptur aus. Es werden nur kompatible Rezepturen aufgelistet.
	- **Dutput folder location** (Speicherort des Ausgabeordners): Ändern Sie den Speicherort für den Ausgabeordner des aktuellen Laufs. Wählen Sie Browse (Durchsuchen) und navigieren Sie zu einem Netzwerkspeicherort.
	- **Included file** (Enthaltene Datei): Wählen Sie Dateien aus, die für mögliche weitere Analysen im Ausgabeordner enthalten sein sollen, z. B. Manifestdateien und Probenlisten.
	- **Purge consumables for this run** (Verbrauchsmaterialien für diesen Lauf entsorgen): Ändern Sie die Einstellung, um nach dem aktuellen Lauf Verbrauchsmaterialien automatisch zu entsorgen.
	- $\triangleright$  Use run monitoring for this run (Laufüberwachung für diesen Lauf verwenden): Ändern Sie diese Einstellung, um die Laufüberwachung in BaseSpace zu verwenden.
- 7 Wählen Sie Next (Weiter).

## Überprüfen des Selbsttests

Die Software führt einen automatisierten Selbsttest des Systems durch. Während dieses Tests werden die folgenden Symbole auf dem Bildschirm angezeigt:

Graues Häkchen: Zeigt an, dass der Test noch nicht durchgeführt wurde.

- Fortschrittssymbol &: Zeigt an, dass die Prüfung läuft.
- Grünes Häkchen: Zeigt an, dass die Prüfung bestanden wurde.
- Rotes X: Zeigt an, dass der Test nicht bestanden wurde. Bei allen Elementen, die den Test nicht bestehen, ist eine Aktion erforderlich, bevor Sie fortfahren können. Siehe *[Beheben](#page-50-0) von Fehlern der [automatischen](#page-50-0) Prüfung* auf Seite 46.

Wählen Sie die Schaltfläche Cancel (Abbrechen), um laufende automatische Tests zu beenden. Wählen Sie die Schaltfläche Retry (Wiederholen), um den Test erneut zu starten. Der Selbsttest wird beim ersten unvollständigen oder fehlgeschlagenen Test fortgesetzt.

Wählen Sie die Registerkarte "Category" (Kategorie), um die Ergebnisse der einzelnen Tests einer Kategorie anzuzeigen.

### Starten des Laufs

Wählen Sie nach Abschluss des automatisierten Selbsttests Start. Der Sequenzierungslauf wird gestartet.

<span id="page-29-0"></span>Informationen darüber, wie Sie das System so konfigurieren, dass nach einem bestandenen Test der Lauf automatisch gestartet wird, finden Sie unter *Festlegen von [Laufkonfigurationsoptionen](#page-17-1)* auf Seite 13.

## Überwachen des Lauffortschritts

1 Sie können den Lauffortschritt, Intensitäten und Qualitäts-Scores überwachen, während auf dem Bildschirm Kennzahlen aufgeführt werden.

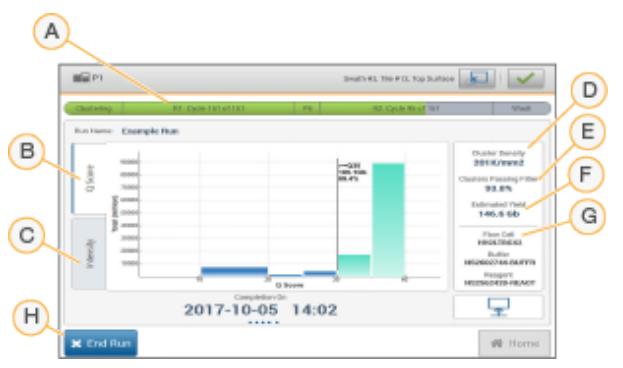

Abbildung 19 Fortschritt und Kennzahlen eines Sequenzierungslaufs

- A Run progress (Lauffortschritt): Zeigt den aktuellen Schritt und die Anzahl der durchgeführten Zyklen für jeden Read-Vorgang an. Die Fortschrittsanzeige steht nicht im Verhältnis zur Laufgeschwindigkeit der einzelnen Schritte. Das geschätzte Datum und die geschätzte Uhrzeit für den Abschluss des Laufs werden unten im Fenster angezeigt.
- B Q-Score: Zeigt die Verteilung der Qualitäts-Scores (Q-Scores) an. Siehe *[Qualitätsbewertung](#page-65-0)* auf Seite 61.
- C Intensity (Intensität): Zeigt den Wert der Clusterintensitäten auf der 90. Perzentile für jede Platte an. Die Basen werden durch die Plot-Farben gekennzeichnet: A ist rot, C ist grün, G ist blau und T ist schwarz.
- D Cluster Density (K/mm<sup>2</sup>) (Clusterdichte): Zeigt die Anzahl an Clustern, die für den Lauf erkannt wurden.
- E Clusters Passing Filter (%) (Cluster nach Filterung): Zeigt den Prozentsatz der Cluster nach Filterung an. Siehe *Cluster nach [Filterung](#page-64-0)* auf Seite 60.
- F Estimated Yield (Gb) (Geschätzte Menge): Zeigt die beabsichtigte Anzahl der Basen für den geplanten Lauf an.
- G Lot Information (Chargeninformationen): Zeigt die Chargennummern der Sequenzierungs-Verbrauchsmaterialien. Für die Fließzellennummer wird die Seriennummer aufgeführt.
- H End Run (Lauf beenden): Stoppt den aktuellen Sequenzierungslauf. Die Verbrauchsmaterialien können nicht erneut verwendet werden.

#### HINWEIS

Nachdem Sie "Home" (Startseite) ausgewählt haben, können Sie nicht mehr zur Anzeige der Laufkennzahlen zurückkehren. Die Laufkennzahlen sind allerdings auf BaseSpace vorhanden und können zudem von einem eigenständigen Computer aus mit dem Sequenzierungsanalyse-Viewer (SAV) angezeigt werden.

## Zyklen für Laufkennzahlen

Laufkennzahlen erscheinen zu verschiedenen Zeitpunkten während eines Laufs.

- **Während der Schritte für die Clusterbildung werden keine Kennzahlen angezeigt.**
- Die ersten fünf Zyklen sind der Matrizenbildung vorbehalten.
- Laufkennzahlen werden nach Zyklus 25 angezeigt und umfassen Clusterdichte, Cluster nach Filterung, Menge und Qualitäts-Scores.

### Datenübertragung

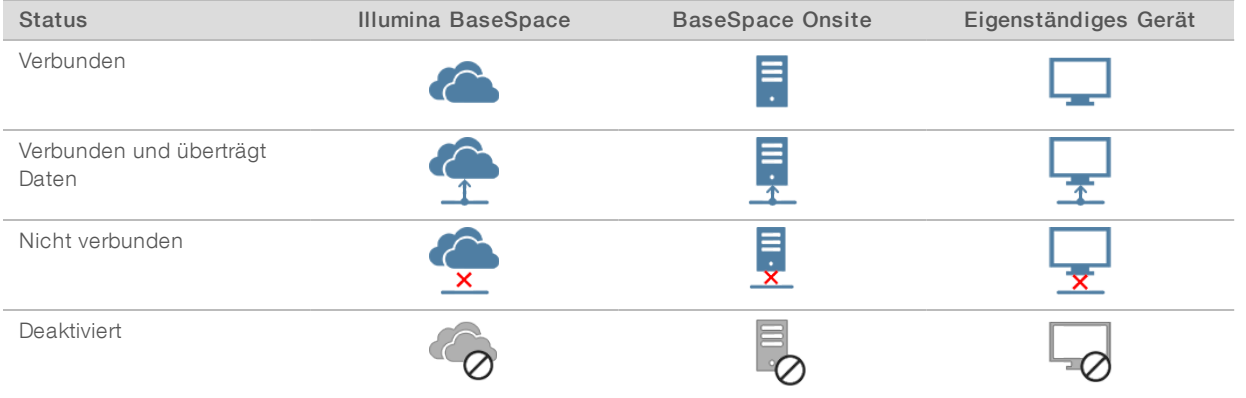

Je nach ausgewählter Analysekonfiguration erscheint während des Laufs ein Symbol auf dem Bildschirm, um den Status der Datenübertragung anzuzeigen.

Falls während des Laufs die Datenübertragung unterbrochen wird, werden die Daten vorübergehend auf dem Gerätecomputer gespeichert. Nach Wiederherstellung der Verbindung wird die Datenübertragung automatisch fortgesetzt. Falls die Verbindung nicht vor Abschluss des Laufs wiederhergestellt wird, löschen Sie manuell die auf dem Gerätecomputer temporär gespeicherten Daten, bevor Sie einen neuen Lauf starten.

#### Laufkopierdienst

Die NextSeq 550Dx System Software Suite enthält einen Laufkopierdienst. RTA v2 sendet die Anforderung an den Dienst, Dateien von einer Quelle auf ein Ziel zu kopieren. Der Dienst verarbeitet Anforderungen in der Reihenfolge, in der sie eingehen. Falls eine Ausnahme eintritt, wird je nach Anzahl der Dateien in der Warteschlange die Datei wieder in die Warteschlange eingereiht.

## <span id="page-31-1"></span>Sequenzierungsanalyse-Viewer

Die Sequenzierungsanalyse-Viewer-Software zeigt die Sequenzierungskennzahlen, die während des Sequenzierungslaufs generiert werden. Die Kennzahlen werden in Form von Schaubildern, Diagrammen und Tabellen dargestellt und basieren auf den Daten, die von der Echtzeitanalyse generiert und in InterOp-Dateien geschrieben wurden. Die Kennzahlen werden während des Laufs aktualisiert. Wählen Sie zu einem beliebigen Zeitpunkt während des Laufs Refresh (Aktualisieren), um aktualisierte Kennzahlen zu erhalten. Weitere Informationen finden Sie im *Sequencing Analysis Viewer User Guide (Teile-Nr. 15020619*).

Der Sequenzierungsanalyse-Viewer ist eine Komponente der auf dem Gerätecomputer installierten Software. Zur Remote-Überwachung der Laufkennzahlen können Sie den Sequenzierungsanalyse-Viewer auch auf einem unabhängigen Computer mit Zugriff auf dasselbe Netzwerk installieren, mit dem das Gerät verbunden ist.

## <span id="page-31-0"></span>Automatische Nachwaschung

Nach Abschluss des Sequenzierungslaufs wird ein automatischer Nachwaschlauf mit der Waschlösung in der Pufferflasche und dem NaOCl in der Reagenzienkartusche initiiert. Wenn die Option "Purge consumables" (Verbrauchsmaterialien entsorgen) für den Lauf aktiviert ist, erfolgt die Entsorgung vor der automatischen Nachwaschung.

Der automatische Nachwaschlauf dauert etwa 90 Minuten. Nach Abschluss des Waschlaufs wird die Schaltfläche "Home" (Startseite) wieder aktiviert. Während des Waschlaufs bleiben die Sequenzierungsergebnisse auf dem Bildschirm eingeblendet.

### Nach dem Waschlauf

Nach dem Waschlauf bleiben die Sipper in der unteren Position, wodurch verhindert wird, dass Luft in das System eindringt. Lassen Sie die Kartuschen bis zur nächsten Ausführung stehen.

NextSeq 550Dx-Gerät (Forschungsmodus) Referenzhandbuch

# <span id="page-33-0"></span>Scannen

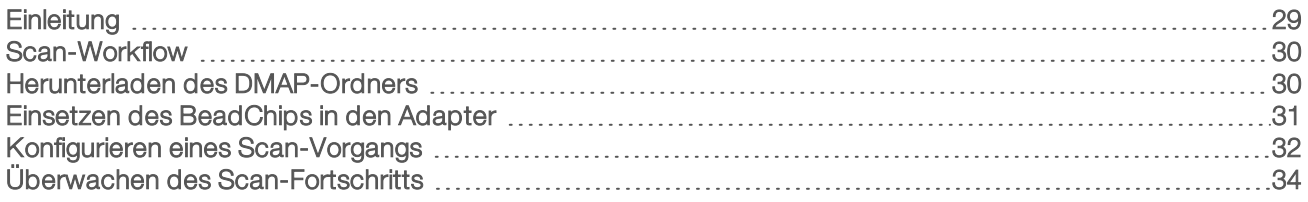

# <span id="page-33-1"></span>**Einleitung**

Zur Durchführung eines Scan-Vorgangs auf dem NextSeq 550Dx-Gerät benötigen Sie folgende Laufkomponenten:

- Einen hybridisierten und mit Stain versetzten BeadChip
- **Den wiederverwendbaren BeadChip-Adapter**
- DMAP-Dateien für den von Ihnen verwendeten BeadChip
- Eine Manifestdatei für den von Ihnen verwendeten BeadChip-Typ
- Eine Clusterdatei für den von Ihnen verwendeten BeadChip-Typ

Beim Scan-Vorgang werden Ausgabedateien generiert und in eine Warteschlange zum Übertragen an den angegebenen Ausgabeordner eingereiht.

Führen Sie die Analyse mithilfe der BlueFuse Multi-Software durch. Dies setzt voraus, dass die Scan-Daten im Dateiformat GTC (Genotypaufruf) vorliegen. Das NextSeq 550Dx-Gerät generiert standardmäßig normalisierte Daten und zugeordnete Genotypaufrufe im Format einer GTC-Datei. Optional können Sie das Gerät so konfigurieren, dass zusätzliche IDAT-Dateien (Intensitätsdaten) generiert werden. Weitere Informationen finden Sie unter *[BeadChip-Scan-Konfiguration](#page-59-0)* auf Seite 55.

## Decode File Client

Der DMAP-Ordner enthält Informationen, die die Position der Beads auf dem BeadChip identifizieren, und quantifiziert das jedem Bead zugeordnete Signal. Für jeden BeadChip-Barcode gibt es einen eindeutigen DMAP-Ordner.

Mit der Decode File Client Utility können Sie unter Verwendung des Standard-HTTP-Protokolls DMAP-Ordner direkt von Illumina-Servern herunterladen.

Der Decode File Client steht auf der Decode File [Client-Supportseite](http://support.illumina.com/array/array_software/decode_file_client/downloads.html) der Illumina-Website (support.illumina.com/array/array\_software/decode\_file\_client/downloads.html) zur Verfügung. Installieren Sie den Decode File Client auf einem Computer mit Zugriff auf den Netzwerkspeicherort des DMAP-Ordners.

Weitere Informationen finden Sie unter *Herunterladen des [DMAP-Ordners](#page-34-1)* auf Seite 30.

#### Manifest- und Clusterdateien

Für jeden BeadChip muss die Software auf eine Manifest- und eine Clusterdatei zugreifen. Die Manifest- und Clusterdateien sind für jeden BeadChip-Typ eindeutig. Stellen Sie sicher, dass im Namen der von Ihnen verwendeten Clusterdateien "NS550" vorkommt. Diese Dateien sind mit dem NextSeq 550Dx-System kompatibel.

u Manifestdatei: Manifestdateien beschreiben den SNP- (Einzelnukleotid-Polymorphismus) oder Sondeninhalt auf einem BeadChip. Das Dateiformat der Manifestdateien ist \*.bpm.

Clusterdateien: Clusterdateien beschreiben die Clusterpositionen für den Illumina-Genotypisierungsarray und werden beim Analysieren der Daten für den Genotypaufruf verwendet. Das Dateiformat der Clusterdateien ist \*.egt.

Der Speicherort der Dateien wird auf dem Bildschirm "BeadChip Scan Configuration" (BeadChip-Scan-Konfiguration) angegeben. Wählen Sie im NCS-Startbildschirm Manage Instrument (Gerät verwalten), System Configuration (Systemkonfiguration) und anschließend BeadChip Scan Configuration (BeadChip-Scan-Konfiguration).

Beim Installieren des NextSeq 550Dx-Geräts lädt der Illumina-Mitarbeiter diese Dateien herunter und legt den Pfad in der Steuerungssoftware fest. Außer im Falle von Verlust oder der Verfügbarkeit einer neuen Version besteht keine Notwendigkeit, diese Dateien zu ersetzen. Weitere Informationen hierzu finden Sie unter *Ersetzen von Manifest- und [Clusterdateien](#page-56-1)* auf Seite 52.

# <span id="page-34-0"></span>Scan-Workflow

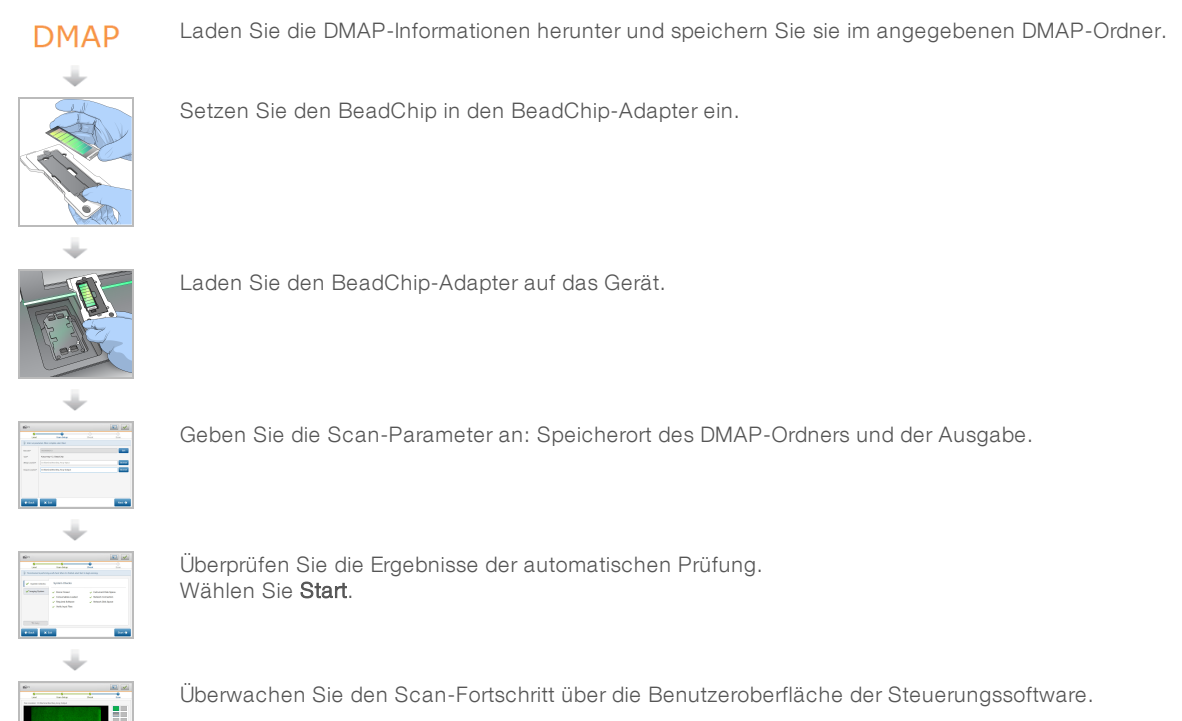

# <span id="page-34-1"></span>Herunterladen des DMAP-Ordners

Sie können mithilfe des Decode File Client nach Konto oder nach BeadChip (Standardansicht) auf den DMAP-Ordner zugreifen.

## Zugriff auf den DMAP-Ordner nach Konto

- 1 Wählen Sie auf der Hauptregisterkarte des Decode File Client eine Option für das Herunterladen:
	- $\blacktriangleright$  AutoPilot
	- In All BeadChips not yet downloaded (Alle BeadChips noch nicht heruntergeladen)
	- All BeadChips (Alle BeadChips)
	- BeadChips by Purchase Order (BeadChips nach Auftragsbestätigung)

Dokument-Nr. 1000000041922 v01 DEU

Nur für Forschungszwecke. Nicht zur Verwendung in Diagnoseverfahren.

- BeadChips by barcode (BeadChips nach Barcode)
- 2 Geben Sie die erforderlichen Informationen ein.
- 3 Wählen Sie den DMAP-Ordner aus, den Sie herunterladen möchten.
- 4 Stellen Sie sicher, dass genügend freier Speicherplatz für den Ordner verfügbar ist.
- 5 Laden Sie den Ordner herunter. Auf der Registerkarte "Download Status and Log" (Download-Status und Protokoll) können Sie den Download-Status ansehen.
- 6 Speichern Sie den DMAP-Ordner im angegebenen Speicherort.

### Zugriff auf den DMAP-Ordner nach BeadChip

- 1 BeadChips können mit zwei der folgenden Optionen identifiziert werden:
	- **BeadChip-Barcode**
	- **BeadChips-Box-ID**
	- **Auftragsbestätigungs-Nr.**
	- $\blacktriangleright$  Auftragsnummer
- 2 Wählen Sie den DMAP-Ordner aus, den Sie herunterladen möchten.
- 3 Stellen Sie sicher, dass genügend freier Speicherplatz für den Ordner verfügbar ist.
- 4 Laden Sie den Ordner herunter. Auf der Registerkarte "Download Status and Log" (Download-Status und Protokoll) können Sie den Download-Status ansehen.
- <span id="page-35-0"></span>5 Speichern Sie den DMAP-Ordner im angegebenen Speicherort.

### Einsetzen des BeadChips in den Adapter

- 1 Drücken Sie die Halteklammer des Adapters nach unten. Die Klammer kippt leicht nach hinten.
- 2 Halten Sie den BeadChip an den Kanten fest, positionieren Sie ihn so, dass der Barcode zur Halteklammer weist, und setzen Sie den BeadChip in das Adapterfach ein.

Abbildung 20 Einsetzen des BeadChips in den Adapter

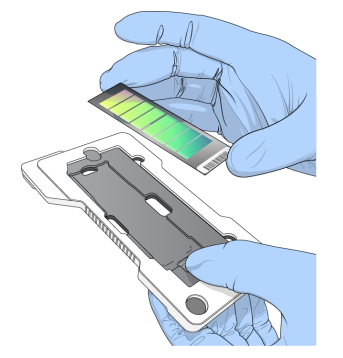

3 Verwenden Sie die seitlichen Öffnungen des BeadChips, um ihn sicher im Adapterfach zu platzieren.
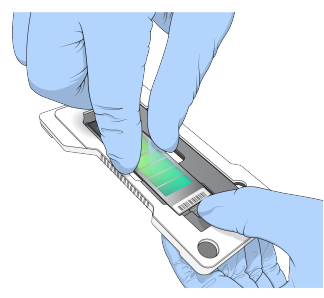

#### Abbildung 21 Einsetzen und Befestigen des BeadChips

- 4 Lassen Sie die Halteklammer behutsam los, um den BeadChip zu befestigen.
- 5 Prüfen Sie durch seitliches Betrachten, ob der BeadChip flach auf dem Adapter sitzt. Positionieren Sie ggf. den BeadChip neu.

Abbildung 22 Überprüfen der korrekten Position des BeadChips

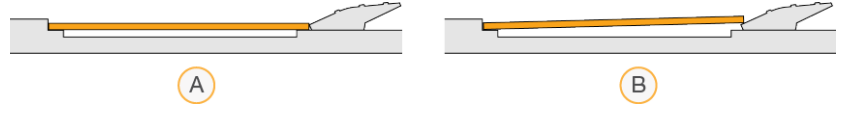

- A Richtige Position: Der BeadChip liegt flach auf dem Adapter, wenn die Klammer losgelassen wird.
- B Falsche Position: Der BeadChip liegt nicht flach auf dem Adapter, wenn die Klammer losgelassen wird.

## Konfigurieren eines Scan-Vorgangs

1 Wählen Sie im Startbildschirm Experiment (Versuch) und anschließend Scan (Scannen). Der "Scan"-Befehl öffnet die Tür der Bildgebungskammer, gibt die Verbrauchsmaterialien aus dem vorherigen Lauf frei (sofern vorhanden) und öffnet eine Reihe von Bildschirmen für die Konfiguration des Scan-Vorgangs. Eine kurze Verzögerung ist normal.

## Entladen der Sequenzierungs-Verbrauchsmaterialien

Falls beim Konfigurieren eines Scan-Vorgangs verbrauchte Sequenzierungs-Verbrauchsmaterialien vorhanden sind, werden Sie aufgefordert, die Reagenzienkartusche und die Pufferflasche zu entladen, bevor Sie mit dem nächsten Schritt fortfahren.

- 1 Wenn Sie dazu aufgefordert werden, entfernen Sie die verbrauchten Sequenzierungs-Verbrauchsmaterialien eines vorherigen Sequenzierungslaufs.
	- a Entfernen Sie die Reagenzienkartusche aus der Reagenzienkammer. Entsorgen Sie die nicht verbrauchten Inhalte gemäß den geltenden Sicherheitsvorschriften.
	- b Entfernen Sie die gebrauchte Pufferflasche aus der Pufferkammer.

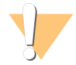

#### WARNUNG

Diese Reagenzien enthalten potenziell gefährliche Chemikalien. Es kann daher durch Inhalation oder orale Aufnahme, Kontakt mit der Haut oder den Augen zu einer Verletzung von Personen kommen. Tragen Sie eine entsprechende für das Expositionsrisiko geeignete Schutzausrüstung, einschließlich Schutzbrille, Handschuhen und Laborkittel. Verbrauchte Reagenzien sind als chemische Abfälle zu behandeln. Entsorgen Sie sie daher gemäß den geltenden regionalen, nationalen und lokalen Gesetzen und Vorschriften. Zusätzliche umwelt-, gesundheits- und sicherheitsbezogene Informationen finden Sie im Sicherheitsdatenblatt (SDS, Safety Data Sheet) unter [support.illumina.com/sds.html.](http://support.illumina.com/sds.html)

- 2 Nehmen Sie die Fließzelle aus der Bildgebungskammer.
- 3 Schließen Sie die Tür der Reagenzien- und der Pufferkammer.

## Laden des BeadChip-Adapters

1 Verwenden Sie zum Positionieren des BeadChip-Adapters auf dem Tisch die Ausrichtungsstifte.

Abbildung 23 Laden des BeadChip-Adapters

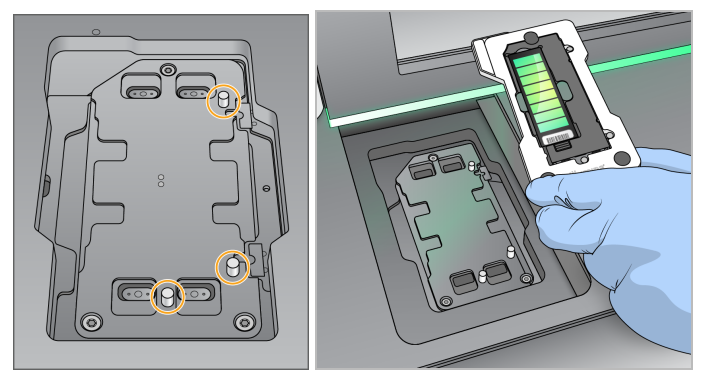

2 Wählen Sie Load (Laden).

Die Tür wird automatisch geschlossen, die BeadChip-ID wird auf dem Bildschirm angezeigt und die Sensoren sind markiert. Eine kurze Verzögerung ist normal. Falls der BeadChip-Barcode nicht eingelesen werden kann, erscheint ein Dialogfeld, in das Sie den Barcode manuell eingeben können. Weitere Informationen hierzu finden Sie unter *Software kann den [BeadChip-Barcode](#page-55-0) nicht einlesen* auf Seite 51.

3 Wählen Sie Next (Weiter).

# Scan-Konfiguration

- 1 Überprüfen Sie im Bildschirm "Scan Setup" (Scan-Konfiguration) die folgenden Informationen:
	- **Barcode:** Die Software liest den BeadChip-Barcode, wenn der BeadChip eingesetzt wird. Sofern der Barcode manuell eingegeben wurde, erscheint die Schaltfläche "Edit" (Bearbeiten), um ggf. Änderungen vorzunehmen.
	- **Type** (Typ): Die Angabe in diesem Feld wird automatisch eingetragen. Sie basiert auf dem BeadChip-Barcode.
	- **DMAP Location** (DMAP-Speicherort): Der Speicherort des DMAP-Ordners wird auf dem Bildschirm "BeadChip Scan Configuration" (BeadChip-Scan-Konfiguration) angegeben. Wenn Sie nur den Speicherort des aktuellen Scan-Vorgangs ändern möchten, wählen Sie Browse (Durchsuchen) und navigieren Sie zum entsprechenden Speicherort.
- **Dutput Location** (Ausgabespeicherort): Der Speicherort der Ausgabedateien wird auf dem Bildschirm "BeadChip Scan Configuration" (BeadChip-Scan-Konfiguration) angegeben. Wenn Sie nur den Speicherort des aktuellen Scan-Vorgangs ändern möchten, wählen Sie Browse (Durchsuchen) und navigieren Sie zum gewünschten Speicherort.
- 2 Wählen Sie Next (Weiter).

# Überprüfen des Selbsttests

Die Software führt einen automatisierten Selbsttest des Systems durch. Während dieses Tests werden die folgenden Symbole auf dem Bildschirm angezeigt:

- Graues Häkchen: Zeigt an, dass der Test noch nicht durchgeführt wurde.
- Fortschrittssymbol V: Zeigt an, dass die Prüfung läuft.
- Grünes Häkchen: Zeigt an, dass die Prüfung bestanden wurde.
- Rotes X: Zeigt an, dass der Test nicht bestanden wurde. Bei allen Elementen, die den Test nicht bestehen, ist eine Aktion erforderlich, bevor Sie fortfahren können. Siehe *[Beheben](#page-50-0) von Fehlern der [automatischen](#page-50-0) Prüfung* auf Seite 46.

Wählen Sie die Schaltfläche Cancel (Abbrechen), um laufende automatische Tests zu beenden. Wählen Sie die Schaltfläche Retry (Wiederholen), um den Test erneut zu starten. Der Selbsttest wird beim ersten unvollständigen oder fehlgeschlagenen Test fortgesetzt.

Wählen Sie die Registerkarte "Category" (Kategorie), um die Ergebnisse der einzelnen Tests einer Kategorie anzuzeigen.

## Starten des Scan-Vorgangs

Wählen Sie nach Abschluss der automatischen Prüfung Start (Starten). Der Scan-Vorgang beginnt.

Informationen darüber, wie Sie das System so konfigurieren, dass nach einer bestandenden Prüfung der Scan-Vorgang automatisch gestartet wird, finden Sie unter *Festlegen von [Laufkonfigurationsoptionen](#page-17-0)* auf [Seite](#page-17-0) 13.

# Überwachen des Scan-Fortschritts

- 1 Sie überwachen den Scan-Fortschritt mithilfe des BeadChip-Bilds. Jede Farbe des Bilds gibt den Status des Scans an.
	- **Hellgrau: Nicht gescannt**
	- **Dunkelgrau:** Gescannt, aber nicht registriert
	- Grün: Gescannt und erfolgreich registriert
	- Rot: Das Scannen und die Registrierung sind fehlgeschlagen.

Falls die Registrierung fehlschlägt, können Sie die Proben mit fehlgeschlagenen Abschnitten erneut scannen. Weitere Informationen hierzu finden Sie unter *Fehlerhafter [BeadChip-Scan-Vorgang](#page-55-1)* auf Seite [51](#page-55-1).

- 2 Wählen Sie das BeadChip-Bild, um zwischen einer Gesamt- und einer Detailansicht umzuschalten.
	- **In der Gesamtansicht werden sowohl die Proben auf dem BeadChip als auch die Abschnitte in den** einzelnen Proben angezeigt.
	- **In der Detailansicht wird jeder Abschnitt innerhalb der ausgewählten Probe angezeigt.**

Abbildung 24 BeadChip-Bild: Gesamt- und Detailansicht

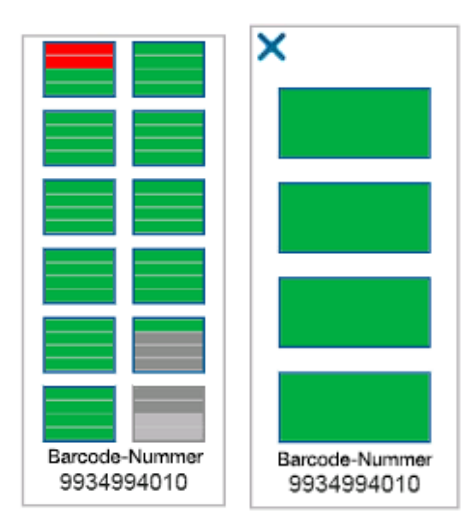

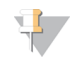

#### HINWEIS

Das Beenden eines Scan-Vorgangs ist endgültig. Falls Sie den Scan-Vorgang beenden, bevor er abgeschlossen ist, werden die Scan-Daten *nicht* gespeichert.

### Datenübertragung

Daten werden für die Übertragung an den Scan-Ausgabeordner in die Warteschlange eingereiht, sobald der Scan-Vorgang abgeschlossen ist. Die Daten werden vorübergehend im Gerätecomputer gespeichert. Der temporäre Ordner auf dem Gerätecomputer wird automatisch gelöscht, sobald der nächste Scan-Vorgang gestartet wird.

Die Datenübertragungsdauer hängt von der Geschwindigkeit der Netzwerkverbindung ab. Stellen Sie vor Beginn des nächsten Scan-Vorgangs sicher, dass die Daten im Ausgabeordner gespeichert wurden. Dies ist der Fall, wenn sich GTC-Dateien im Barcode-Ordner befinden. Weitere Informationen finden Sie unter *Ordnerstruktur der [ausgegebenen](#page-71-0) Scan-Daten* auf Seite 67.

Falls die Verbindung unterbrochen wird, wird die Datenübertragung automatisch fortgesetzt, sobald die Verbindung wiederhergestellt wurde. Jede Datei muss innerhalb einer Stunde nach ihrer Einreihung in die Warteschlange an den Ausgabeordner übertragen werden. Nach Ablauf dieser Frist oder wenn das Gerät vor dem Ende der Übertragung neu gestartet wird, werden die Daten nicht an den Ausgabeordner übertragen.

NextSeq 550Dx-Gerät (Forschungsmodus) Referenzhandbuch

# Kapitel 5 Wartung

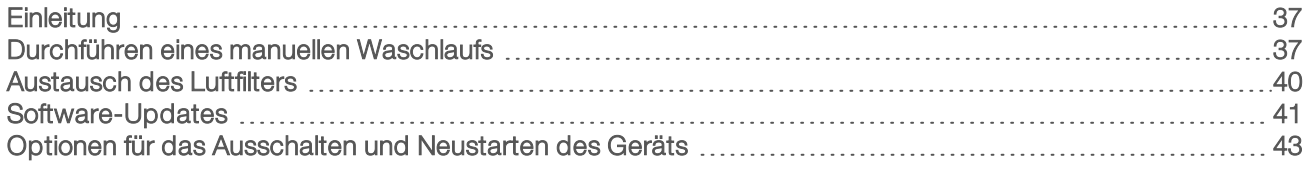

# <span id="page-41-0"></span>**Einleitung**

Zu den Wartungsverfahren gehören manuelle Gerätewaschläufe und Systemsoftware-Updates (wenn verfügbar).

- Gerätewaschläufe: Die Geräte bleiben einsatzbereit, wenn Sie einen automatischen Nachwaschlauf nach jedem Sequenzierungslauf durchführen. Ein manueller Waschlauf ist jedoch regelmäßig unter bestimmten Bedingungen erforderlich. Weitere Informationen hierzu finden Sie unter *[Durchführen](#page-41-1) eines manuellen [Waschlaufs](#page-41-1)* auf Seite 37.
- **Software-Updates:** Wenn eine aktualisierte Version der Systemsoftware verfügbar ist, können Sie das Update automatisch über eine Verbindung mit BaseSpace oder manuell nach dem Herunterladen des Installationsprogramms von der Illumina-Website durchführen. Weitere Informationen hierzu finden Sie unter *[Software-Updates](#page-45-0)* auf Seite 41.
- **Luftfilterwechsel:** Der regelmäßige Austausch des Luftfilters gewährleistet eine gute Luftzirkulation im Gerät.

## Präventive Wartung

Illumina empfiehlt, jährlich eine präventive Wartung durchführen zu lassen. Wenn Sie keinen Servicevertrag abgeschlossen haben, wenden Sie sich an den für Ihre Region zuständigen Kundenbetreuer oder an den technischen Support von Illumina, um einen Termin für eine kostenpflichtige präventive Wartung zu vereinbaren.

# <span id="page-41-1"></span>Durchführen eines manuellen Waschlaufs

Manuelle Waschläufe werden vom Startbildschirm aus initiiert. Zu den Waschlaufoptionen gehören der Schnellwaschlauf und der manuelle Nachwaschlauf.

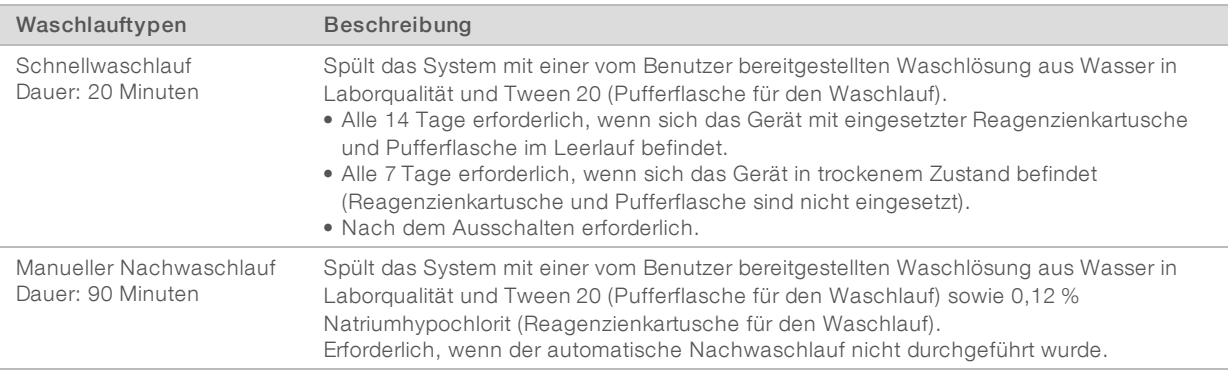

Zum Durchführen eines manuellen Waschlaufs werden die im Lieferumfang des Geräts enthaltene Reagenzienkartusche und Pufferflasche für den Waschlauf sowie eine gebrauchte Fließzelle benötigt. Eine gebrauchte Fließzelle kann für bis zu 20 Gerätewaschläufe verwendet werden.

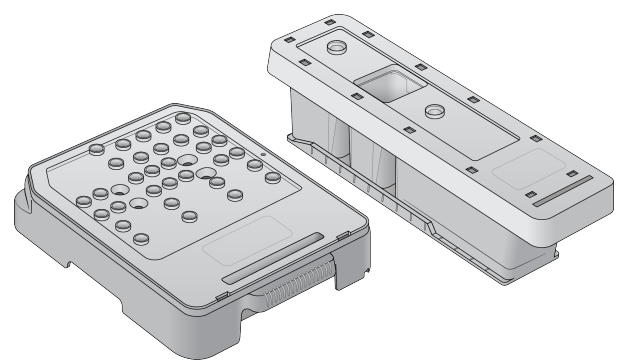

Abbildung 25 Reagenzienkartusche für den Waschlauf und Pufferflasche für den Waschlauf

## <span id="page-42-0"></span>Vorbereiten eines manuellen Nachwaschlaufs

Entscheiden Sie sich entweder, wie unten beschrieben, für einen manuellen Nachwaschlauf oder bereiten Sie einen Schnellwaschlauf vor (nächster Abschnitt). Wenn Sie einen manuellen Nachwaschlauf durchführen möchten, überspringen Sie den Abschnitt für den Schnellwaschlauf und fahren Sie mit *[Laden](#page-43-0) einer gebrauchten Fließzelle und der [Waschlaufkartuschen](#page-43-0)* auf Seite 39 fort.

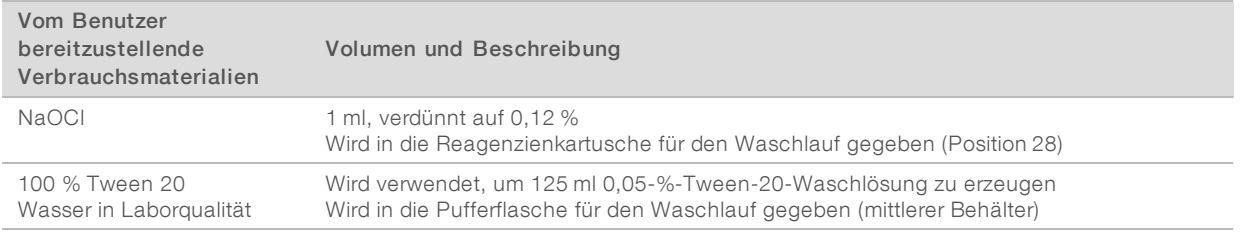

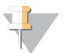

#### HINWEIS

Verwenden Sie stets eine frische NaOCl-Lösung, die innerhalb der letzten 24 Stunden vorbereitet wurde. Wenn Sie eine Menge von mehr als 1 ml vorbereiten, bewahren Sie die verbleibende Lösung bei 2 °C bis 8 °C auf und verwenden Sie sie innerhalb der nächsten 24 Stunden. Entsorgen Sie anderenfalls die restliche NaOCl-Lösung.

- 1 Mischen Sie die folgenden Volumina in einem Mikrozentrifugenröhrchen, um 1 ml 0,12%iges NaOCI vorzubereiten:
	- $\triangleright$  5% NaOCl (24 µl)
	- Wasser in Laborqualität (976 µl)
- 2 Invertieren Sie das Röhrchen zum Mischen.
- 3 Geben Sie 1 ml 0,12%iges NaOCl in die Reagenzienkartusche für den Waschlauf. Der richtige Behälter entspricht Position 28 auf der vorgefüllten Kartusche.

Abbildung 26 Einfüllen von NaOCl

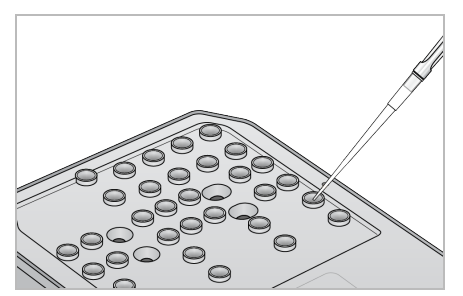

- 4 Mischen Sie folgende Volumina, um eine 0,05-%-Tween-20-Waschlösung zu erhalten:
	- $\triangleright$  100 % Tween 20 (62 µl)
	- **Wasser in Laborqualität (125 ml)**
- 5 Geben Sie 125 ml Waschlösung in den mittleren Behälter der Pufferflasche für den Waschlauf.
- 6 Wählen Sie Perform Wash (Waschlauf durchführen) und anschließend Manual Post-Run Wash (Manueller Nachwaschlauf).

## Vorbereiten eines Schnellwaschlaufs

Alternativ zu dem unter *Vorbereiten eines manuellen [Nachwaschlaufs](#page-42-0)* auf Seite 38 beschriebenen Vorgehen können Sie wie unten beschrieben einen Schnellwaschlauf vorbereiten.

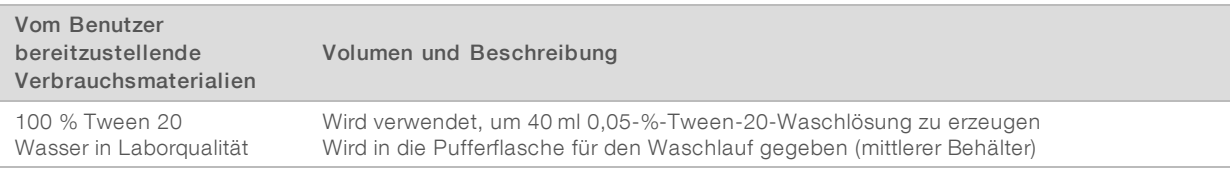

- 1 Mischen Sie folgende Volumina, um eine 0,05-%-Tween-20-Waschlösung zu erhalten:
	- $\triangleright$  100 % Tween 20 (20 µl)
	- ▶ Wasser in Laborqualität (40 ml)
- 2 Geben Sie 40 ml Waschlösung in den mittleren Behälter der Pufferflasche für den Waschlauf.
- <span id="page-43-0"></span>3 Wählen Sie Perform Wash (Waschlauf durchführen) und anschließend Quick Wash (Schnellwaschlauf).

## Laden einer gebrauchten Fließzelle und der Waschlaufkartuschen

1 Wenn keine gebrauchte Fließzelle vorhanden ist, setzen Sie eine gebrauchte Fließzelle ein. Wählen Sie Load (Laden) und anschließend Next (Weiter).

2 Entfernen Sie den Behälter für verbrauchte Reagenzien und entsorgen Sie den Inhalt gemäß den geltenden Vorschriften.

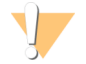

#### WARNUNG

Diese Reagenzien enthalten potenziell gefährliche Chemikalien. Es kann daher durch Inhalation oder orale Aufnahme, Kontakt mit der Haut oder den Augen zu einer Verletzung von Personen kommen. Tragen Sie eine entsprechende für das Expositionsrisiko geeignete Schutzausrüstung, einschließlich Schutzbrille, Handschuhen und Laborkittel. Verbrauchte Reagenzien sind als chemische Abfälle zu behandeln. Entsorgen Sie sie daher gemäß den geltenden regionalen, nationalen und lokalen Gesetzen und Vorschriften. Zusätzliche umwelt-, gesundheits- und sicherheitsbezogene Informationen finden Sie im Sicherheitsdatenblatt (SDS, Safety Data Sheet) unter [support.illumina.com/sds.html.](http://support.illumina.com/sds.html)

- 3 Schieben Sie den leeren Behälter für verbrauchte Reagenzien bis zum Anschlag in die Pufferkammer.
- 4 Entfernen Sie ggf. die gebrauchte Pufferflasche des vorherigen Laufs.
- 5 Laden Sie die Pufferflasche für den Waschlauf mit der Waschlösung.
- 6 Entfernen Sie ggf. die gebrauchte Reagenzienkartusche des vorherigen Laufs.
- 7 Setzen Sie die Reagenzienkartusche für den Waschlauf ein.
- 8 Wählen Sie Next (Weiter). Die Prüfung vor dem Waschlauf beginnt automatisch.

## Starten des Waschlaufs

- 1 Wählen Sie Start.
- 2 Wählen Sie nach Abschluss des Waschlaufs Home (Startseite).

## Nach dem Waschlauf

Nach dem Waschlauf bleiben die Sipper in der unteren Position, wodurch verhindert wird, dass Luft in das System eindringt. Lassen Sie die Kartuschen bis zur nächsten Ausführung stehen.

## <span id="page-44-0"></span>Austausch des Luftfilters

Der Luftfilter stellt den Luftstrom durch das Gerät sicher. Im Diagnosemodus zweigt die NextSeq 550Dx-Betriebssoftware eine Meldung an, dass der Luftfilter alle 90 Tage gewechselt werden muss. Wenn Sie diese Benachrichtigung erhalten, wählen Sie Remind in 1 day (Erinnerung in 1 Tag) oder führen Sie die nachfolgenden Schritte durch und wählen Sie Filter Changed (Filter ausgetauscht). Nach der Auswahl von Filter Changed (Filter ausgetauscht) wird der 90-Tage-Countdown zurückgesetzt.

- 1 Nehmen Sie den neuen Luftfilter aus der Verpackung und notieren Sie auf dem Rahmen des Filters das Datum, an dem Sie den Filter einsetzen.
- 2 Drücken Sie an der Rückseite des Geräts auf die Oberseite des Filtereinsatzes, um den Einsatz zu entriegeln.
- 3 Fassen Sie die Oberseite des Filtereinsatzes, ziehen Sie ihn nach oben und nehmen Sie ihn vollständig aus dem Gerät heraus.
- 4 Entfernen und entsorgen Sie den alten Luftfilter.
- 5 Setzen Sie den neuen Luftfilter in den Einsatz ein.

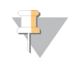

#### HINWEIS

Der Luftfilter funktioniert nicht ordnungsgemäß, wenn er falsch herum eingesetzt wird. Stellen Sie sicher, dass der Luftfilter mit dem grünen "Up"-Pfeil in den Einsatz eingelegt wird und dass der Warnhinweis nicht sichtbar ist. Der Pfeil sollte in Richtung des Griffs des Filtereinsatzes zeigen.

6 Schieben Sie den Filtereinsatz in das Gerät. Drücken Sie auf die Oberseite des Filtereinsatzes, bis er einrastet.

Abbildung 27 Einsetzen des Luftfilters

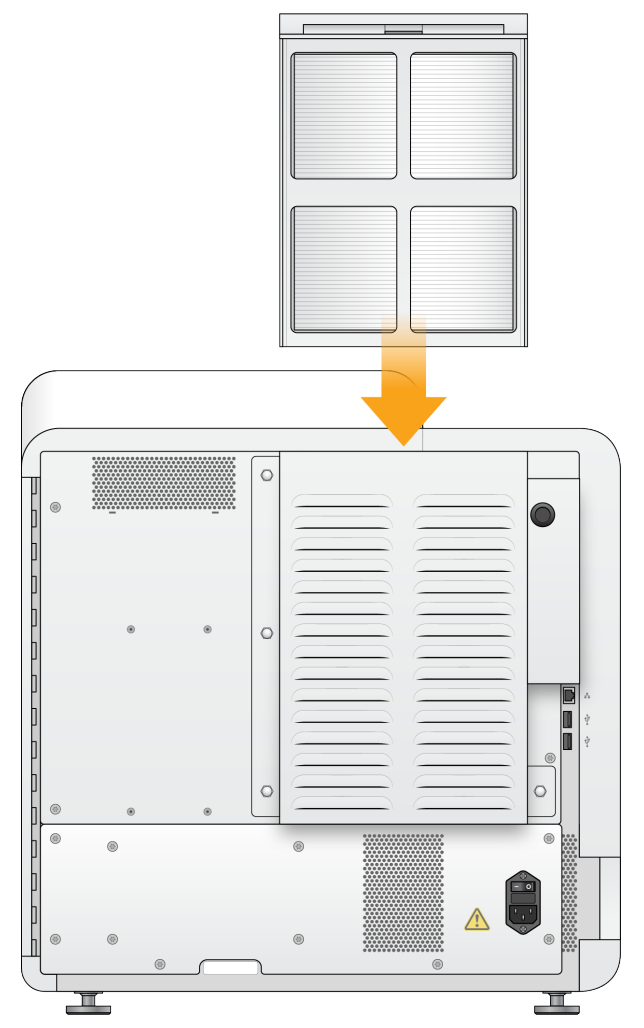

### <span id="page-45-0"></span>Software-Updates

Software-Updates sind in einem Software-Paket, der sogenannten System Suite gebündelt, die aus der folgenden Software besteht:

- **NextSeq Control Software (NCS)**
- **NextSeq-Rezepturen**
- $\triangleright$  RTA2
- **NextSeq Service Software (NSS)**
- Sequenzierungsanalyse-Viewer (SAV)
- **BaseSpace Broker**

Sie können Software-Updates automatisch über eine Internetverbindung installieren oder manuell über ein Netzwerk oder einen USB-Speicherort.

- Automatische Updates: Wenn Geräte mit einem Netzwerk mit Internetzugang verbunden sind, wird bei Verfügbarkeit eines Software-Updates ein entsprechendes Symbol  $\bullet$  auf der Schaltfläche "Manage Instrument" (Gerät verwalten) im Startbildschirm angezeigt.
- Manuelle Updates: Laden Sie das System Suite-Installationsprogramm von der [NextSeq](http://support.illumina.com/sequencing/sequencing_instruments/nextseq-500.html) 550Dx-[Gerätesupportseite](http://support.illumina.com/sequencing/sequencing_instruments/nextseq-500.html) auf der Illumina-Website herunter.

## Automatisches Software-Update

- 1 Wählen Sie Manage Instrument (Gerät verwalten).
- 2 Wählen Sie Software Update.
- 3 Wählen Sie Install the update already downloaded from BaseSpace (Update installieren, das bereits von BaseSpace heruntergeladen wurde).
- 4 Wählen Sie Update (Aktualisieren), um den Aktualisierungsvorgang zu starten. Ein Dialogfeld zum Bestätigen des Befehls wird geöffnet.
- 5 Befolgen Sie die Anweisungen des Installationsassistenten:
	- a Akzeptieren Sie die Lizenzvereinbarung.
	- b Lesen Sie die Versionshinweise.
	- c Lesen Sie die Liste der Software, die in diesem Update enthalten ist.

Nach Abschluss des Software-Updates wird die Steuerungssoftware automatisch neu gestartet.

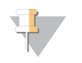

#### HINWEIS

Wenn das Update ein Firmware-Update enthält, ist nach Abschluss des Firmware-Updates ein automatischer Neustart des Systems erforderlich.

## Manuelles Software-Update

- 1 Laden Sie das Installationsprogramm für die System Suite von der Illumina-Website herunter und speichern Sie es an einem Netzwerkspeicherort. Alternativ können Sie die Softwareinstallationsdatei auf einem USB-Laufwerk speichern.
- 
- 2 Wählen Sie Manage Instrument (Gerät verwalten).
- 3 Wählen Sie Software Update.
- 4 Wählen Sie Manually install the update from the following location (Update manuell von folgendem Speicherort installieren).
- 5 Wählen Sie Browse (Durchsuchen), um zum Speicherort der Softwareinstallationsdatei zu navigieren, und wählen Sie anschließend Update (Aktualisieren).
- 6 Befolgen Sie die Anweisungen des Installationsassistenten:
	- a Akzeptieren Sie die Lizenzvereinbarung.
	- b Lesen Sie die Versionshinweise.

c Lesen Sie die Liste der Software, die in diesem Update enthalten ist.

Nach Abschluss des Software-Updates wird die Steuerungssoftware automatisch neu gestartet.

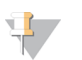

#### HINWEIS

Wenn das Update ein Firmware-Update enthält, ist nach Abschluss des Firmware-Updates ein automatischer Neustart des Systems erforderlich.

# <span id="page-47-0"></span>Optionen für das Ausschalten und Neustarten des Geräts

Wenn Sie die Schaltfläche "Shut Down Options" auswählen, haben Sie Zugang zu den folgenden Funktionen:

- Restart (Neu starten): Das Gerät wird im Dx-Modus gestartet.
- ▶ Shutdown (Ausschalten): Das Gerät wird im Dx-Modus heruntergefahren.
- Exit to Windows (Beim Beenden Windows aufrufen): Wenn Sie über die entsprechenden Berechtigungen verfügen, können Sie NCS schließen und Windows aufrufen.

# Neustart im Diagnosemodus

Wählen Sie den Befehl "Restart" (Neu starten), um das Gerät sicher herunterzufahren und im Diagnosemodus neu zu starten. Der Diagnosemodus ist der Standard-Startmodus.

- 1 Wählen Sie Manage Instrument (Gerät verwalten).
- 2 Wählen Sie Shutdown options (Ausschaltoptionen).
- 3 Wählen Sie Restart (Neu starten).

### Ausschalten des Geräts

- 1 Wählen Sie Manage Instrument (Gerät verwalten).
- 2 Wählen Sie Shutdown options (Ausschaltoptionen).
- 3 Wählen Sie Shut Down (Ausschalten).

Der Befehl "Shut Down" (Ausschalten) fährt die Software sicher herunter und schaltet das Gerät aus. Warten Sie mindestens 60 Sekunden, bevor Sie das Gerät erneut einschalten.

#### HINWEIS

Das Gerät startet nach dem Einschalten standardmäßig im Diagnosemodus.

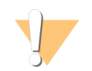

#### VORSICHT

Bewegen Sie das Gerät *nicht* an einen anderen Standort. Ein unsachgemäßes Bewegen des Geräts kann zur Beeinträchtigung der Ausrichtung der optischen Elemente und der Datenintegrität führen. Falls Sie den Standort des Geräts ändern müssen, wenden Sie sich an Ihren Illumina-Vertreter.

# Exit to Windows (Beim Beenden Windows aufrufen)

Der Befehl "Exit to Windows" (Beim Beenden Windows aufrufen) ermöglicht den Zugriff auf das Betriebssystem des Geräts und die Ordner auf dem Gerätecomputer. Durch den Befehl wird die Software ordnungsgemäß beendet und der Benutzer kehrt zu Windows zurück:

- 1 Wählen Sie Manage Instrument (Gerät verwalten).
- 2 Wählen Sie Shutdown options (Ausschaltoptionen).
- 3 Wählen Sie Exit to Windows (Beim Beenden Windows aufrufen).

NextSeq 550Dx-Gerät (Forschungsmodus) Referenzhandbuch

# Anhang A Fehlerbehebung

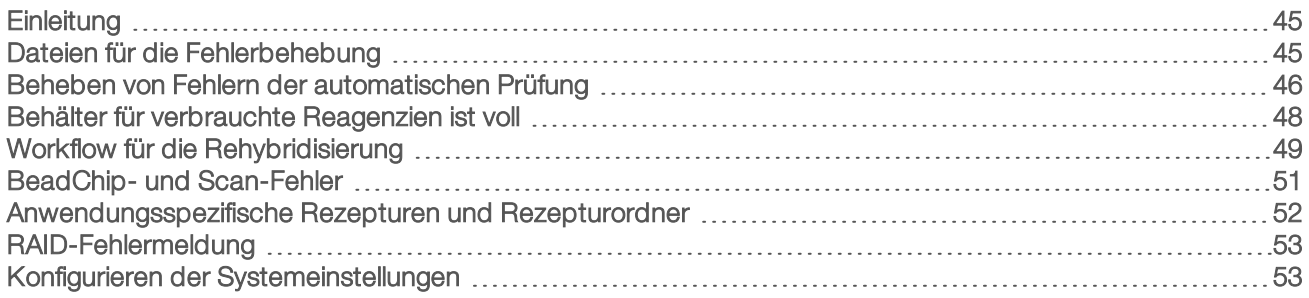

# <span id="page-49-0"></span>**Einleitung**

Falls Sie technische Fragen haben, besuchen Sie die NextSeq 550Dx-Gerätesupportseiten der Illumina-Website. Die Supportseiten bieten Zugriff auf Dokumentation, Downloads und häufig gestellte Fragen.

Melden Sie sich bei Ihrem MyIllumina-Konto an, um Zugang zu den Support-Bulletins zu erhalten.

Wenden Sie sich hinsichtlich Problemen mit der Laufqualität oder der Leistung an den technischen Support von Illumina. Weitere Informationen hierzu finden Sie unter *Technische [Unterstützung](#page-77-0)* auf Seite 73.

Es wird empfohlen, einen Link zur Lauf-Zusammenfassung in BaseSpace für den technischen Support von Illumina freizugeben, um die Fehlerbehebung zu erleichtern.

# <span id="page-49-1"></span>Dateien für die Fehlerbehebung

Ein Mitarbeiter des technischen Supports von Illumina kann Kopien von lauf- oder scanspezifischen Dateien anfordern, um Fehler zu beheben. In der Regel werden die folgenden Dateien für die Fehlersuche verwendet.

# Dateien für die Fehlerbehebung bei Sequenzierungsläufen

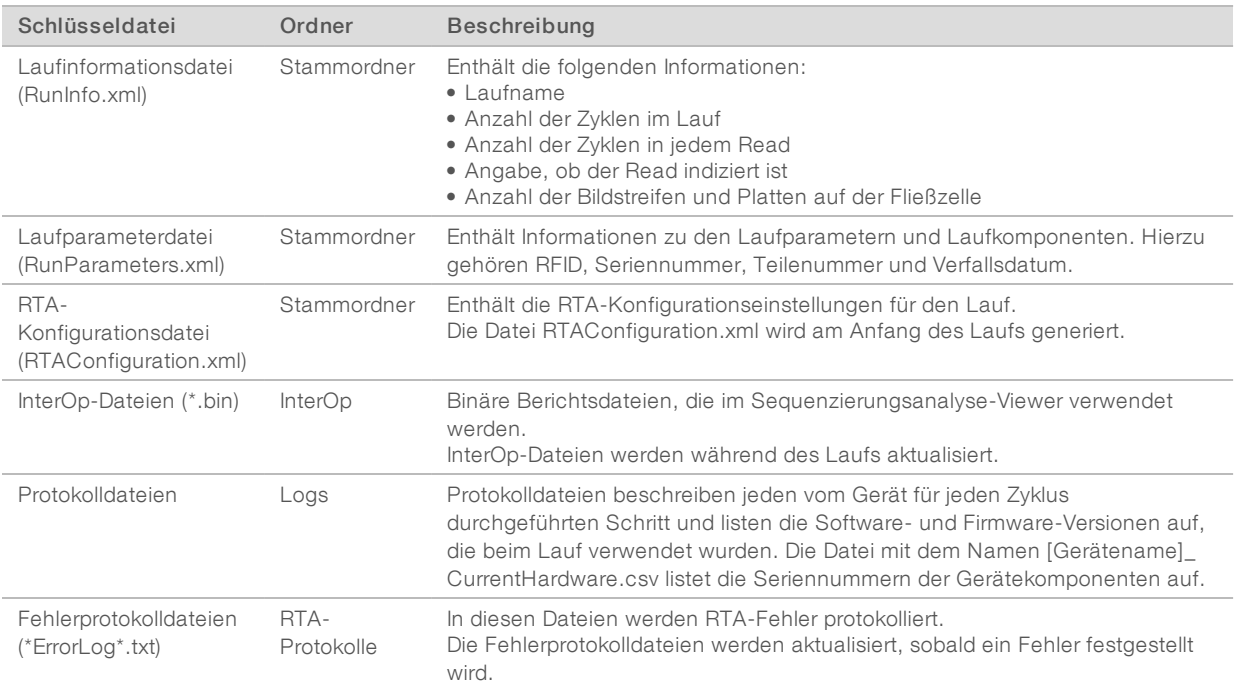

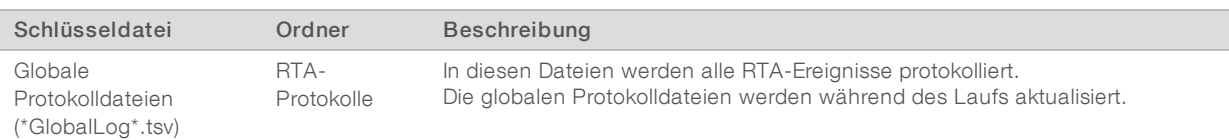

# RTA-Fehler

Zum Beheben von Fehlern, die bei der Echtzeitanalyse aufgetreten sind, prüfen Sie zunächst das RTA-Fehlerprotokoll. Diese Datei wird im Ordner RTALogs gespeichert. Wenn der Lauf erfolgreich durchgeführt wurde, ist die Datei nicht vorhanden. Fügen Sie das Fehlerprotokoll bei, wenn Sie sich wegen Problemen an den technischen Support von Illumina wenden.

# Dateien für die Fehlerbehebung bei Array-Scan-Vorgängen

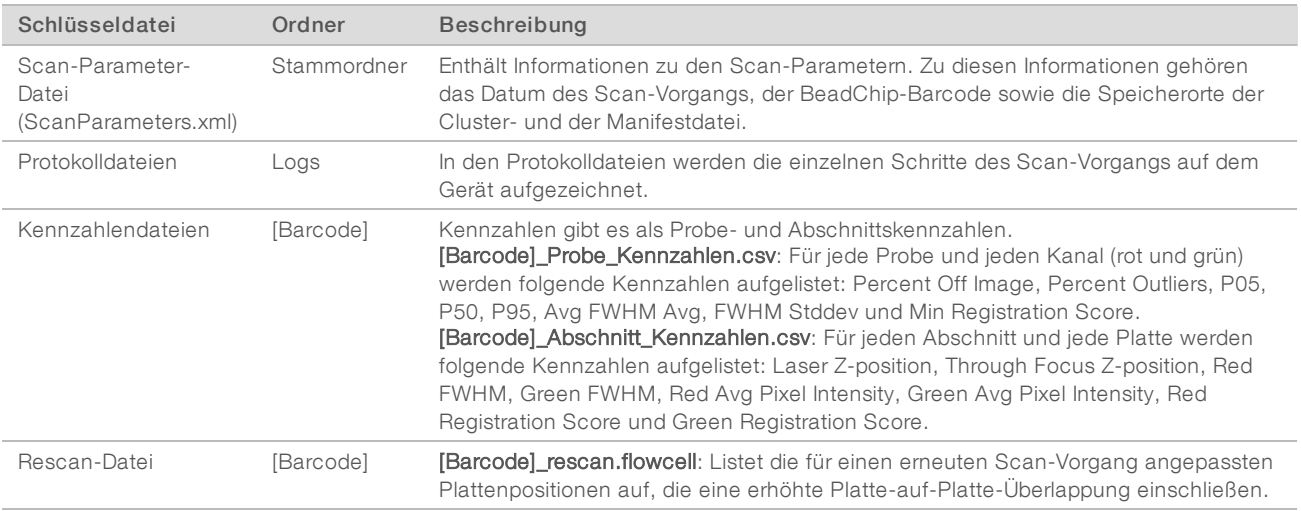

# <span id="page-50-0"></span>Beheben von Fehlern der automatischen Prüfung

Falls während der automatischen Prüfung Fehler auftreten, können Sie die folgenden empfohlenen Aktionen verwenden, um den Fehler zu beheben. Die automatischen Prüfungen für Sequenzierungsläufe und Array-Scans unterscheiden sich.

# Tests für Sequenzierungsläufe

Wenn ein Selbsttest fehlschlägt, wird die RFID der Reagenzienkartusche nicht gesperrt und kann für einen nachfolgenden Lauf verwendet werden. Die RFID wird jedoch gesperrt, sobald die Verschlussfolien durchstochen wurden.

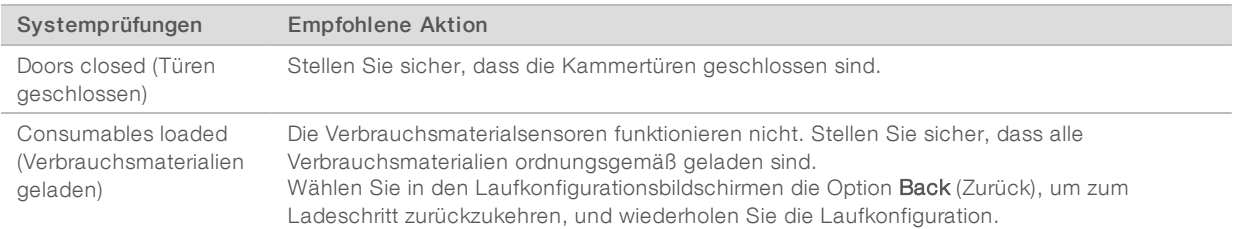

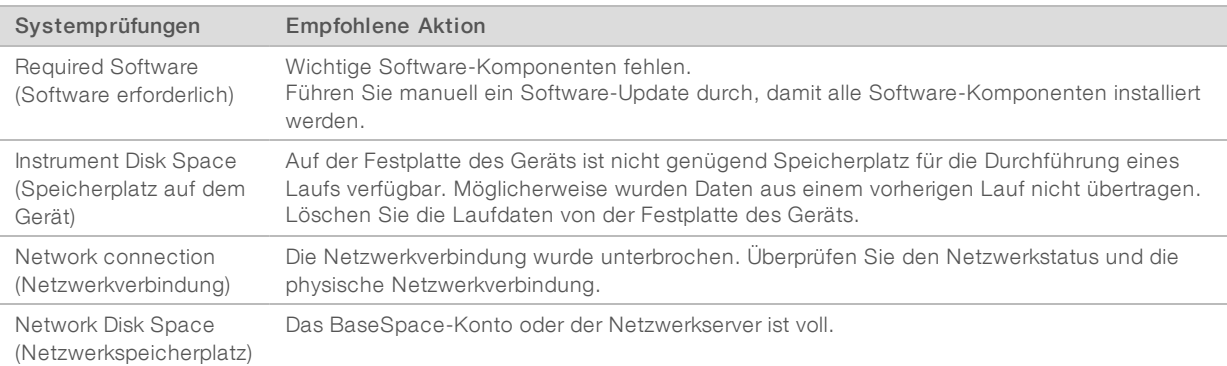

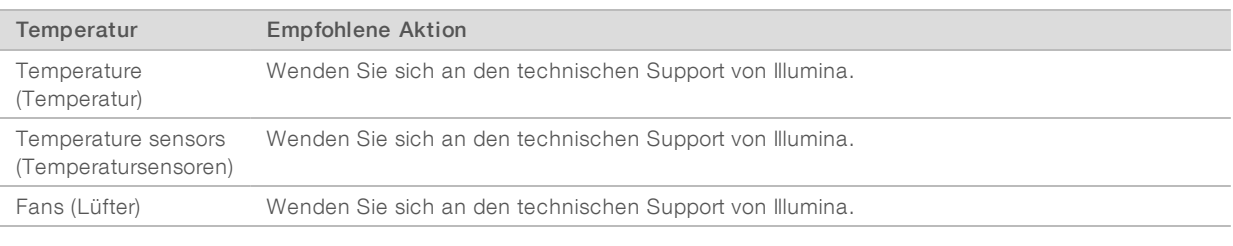

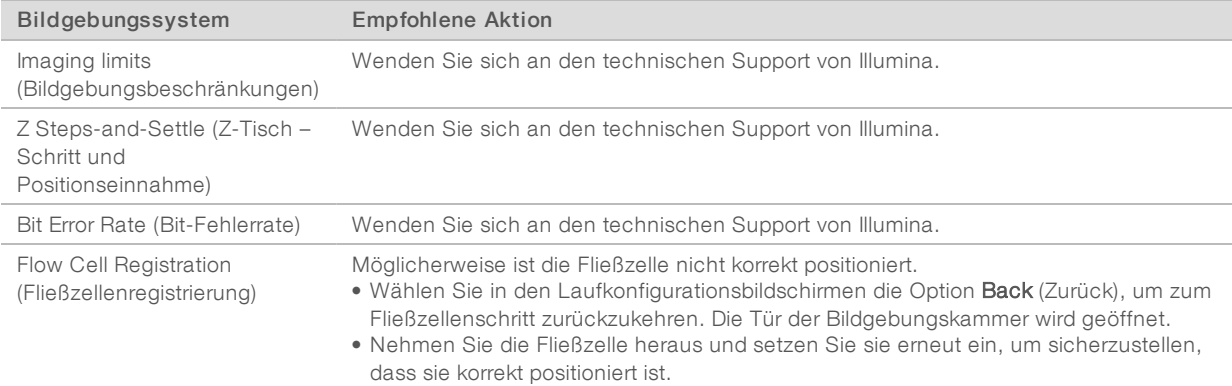

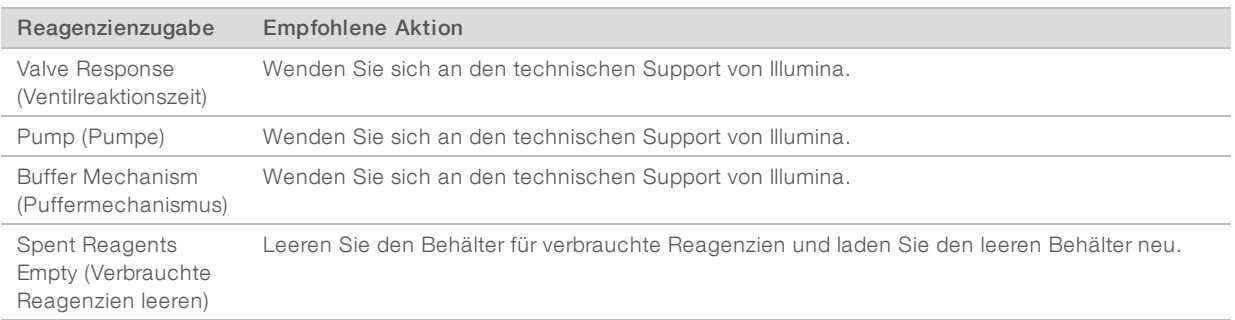

# Tests für Array-Scans

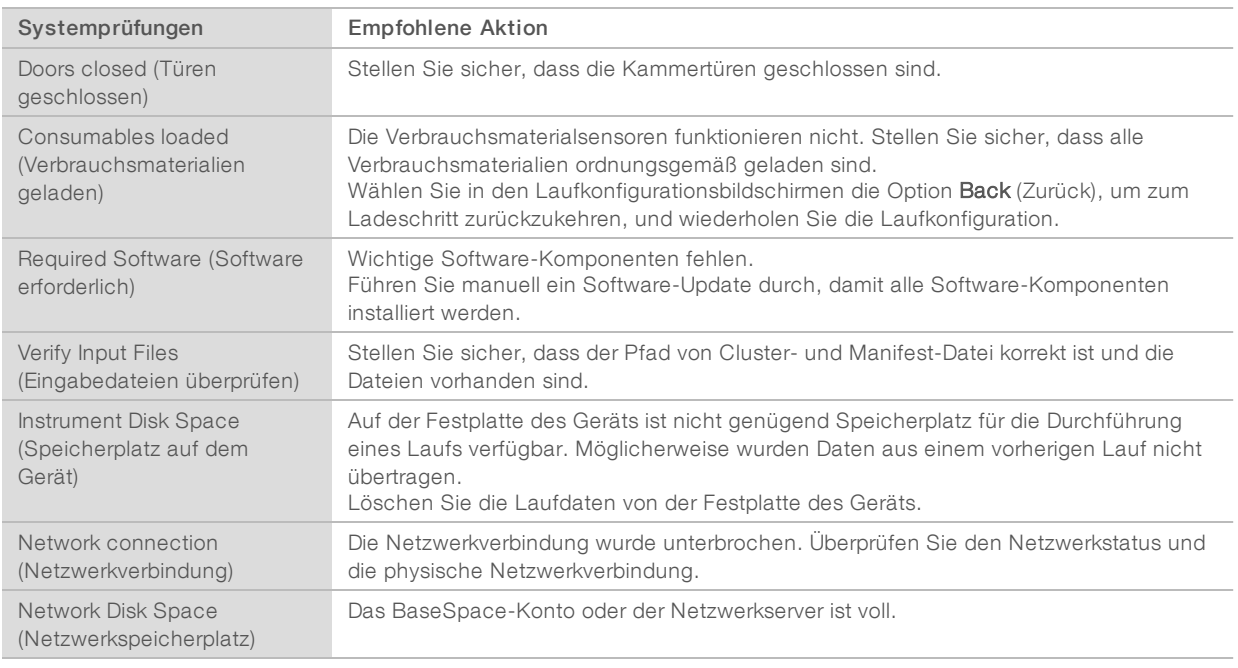

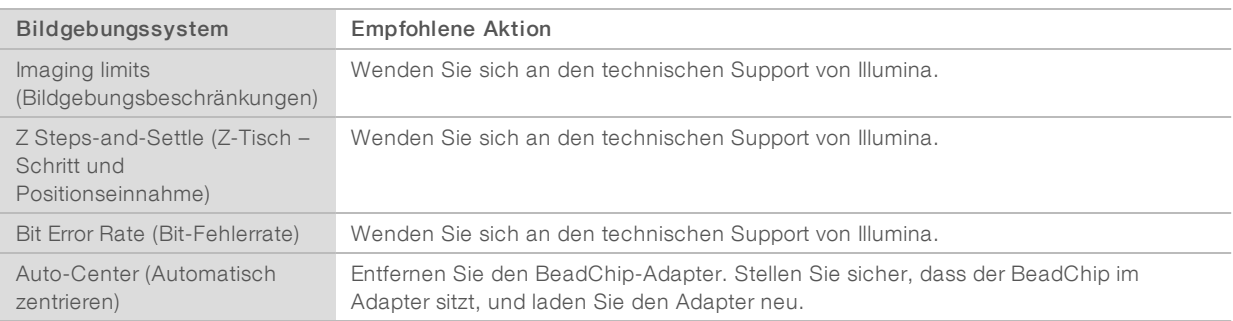

# <span id="page-52-0"></span>Behälter für verbrauchte Reagenzien ist voll

Starten Sie einen Lauf stets mit einem leeren Behälter für verbrauchte Reagenzien.

Wenn Sie einen Lauf starten, ohne den Behälter für verbrauchte Reagenzien zu leeren, sorgen Systemsensoren dafür, dass der Lauf unterbrochen wird, sobald der Behälter voll ist. Die Systemsensoren können einen Lauf nicht während des Clusterings, der Paired-End-Resynthese oder des automatischen Nachwaschlaufs anhalten.

Wenn der Lauf angehalten wird, wird ein Dialogfeld mit Optionen zum Anheben der Sipper und zum Leeren des vollen Behälters angezeigt.

## Leeren des Behälters für verbrauchte Reagenzien

- 1 Wählen Sie Raise Sippers (Sipper anheben).
- 2 Entfernen Sie den Behälter für verbrauchte Reagenzien und entsorgen Sie den Inhalt ordnungsgemäß.
- 3 Stellen Sie den leeren Behälter zurück in die Pufferkammer.

<span id="page-53-0"></span>4 Wählen Sie Continue (Fortfahren). Der Lauf wird automatisch fortgesetzt.

# Workflow für die Rehybridisierung

Ein Rehybridisierungslauf ist ggf. erforderlich, wenn die Kennzahlen der ersten durchgeführten Zyklen Intensitäten unter 2500 zeigen. Einige Bibliotheken mit geringer Diversität können Intensitäten unter 1000 aufweisen, was normal ist und durch eine Rehybridisierung nicht geändert werden kann.

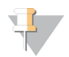

#### HINWEIS

Der Befehl zum Beenden eines Laufs ist endgültig. Der Lauf kann nicht wieder aufgenommen werden, die Verbrauchsmaterialien des Laufs können nicht wiederverwendet werden und die Sequenzierungsdaten des Laufs werden nicht gespeichert.

Wenn Sie einen Lauf beenden, führt die Software die folgenden Schritte durch, bevor der Lauf beendet wird:

- **Versetzt die Fließzelle in einen sicheren Zustand.**
- **Entsperrt die Fließzellen-RFID für einen nachfolgenden Lauf.**
- u Weist der Fließzelle ein Ablaufdatum für die Rehybridisierung zu.
- **Erstellt die Laufprotokolle für abgeschlossene Zyklen. Eine Verzögerung ist normal.**
- $\triangleright$  Übergeht den automatischen Nachwaschlauf.

Wenn Sie einen Rehybridisierungslauf starten, führt die Software die folgenden Schritte durch, um den Lauf durchzuführen:

- **Erstellt einen Laufordner basierend auf einem eindeutigen Namen des Laufs.**
- Prüft, ob das Datum der Fließzellenrehybridisierung abgelaufen ist.
- Füllt die Reagenzien vor. Eine Verzögerung ist normal.
- **Deenspringt den Clustering-Schritt.**
- **Entfernt den vorherigen Read 1-Primer.**
- u Hybridisiert einen frischen Read 1-Primer.
- ► Fährt bei Read 1 fort und führt den Lauf gemäß den angegebenen Laufparametern durch.

## Zeitpunkte für das Beenden eines Laufs für die Rehybridisierung

Eine spätere Rehybridisierung ist nur beim Beenden eines Laufs zu den folgenden Zeitpunkten möglich:

- **Nach Zyklus 5:** Intensitäten werden nach der Matrizenregistrierung angezeigt, sodass die ersten fünf Sequenzierungszyklen durchgeführt werden müssen. Auch wenn ein Lauf nach Zyklus 1 sicher beendet werden kann, wird das Beenden des Laufs nach Zyklus 5 empfohlen. Beenden Sie einen Lauf nicht während der Clusterbildung.
- Read 1 oder Index 1 Read: Beenden Sie den Lauf, *bevor* die Paired-End-Resynthese beginnt. Die Fließzelle kann nicht für eine spätere Rehybridisierung gespeichert werden, wenn bereits die Paired-End-Resynthese gestartet wurde.

## Erforderliche Verbrauchsmaterialien

Zur Durchführung eines Rehybridisierungslaufs sind eine neue NextSeq 550Dx-Reagenzienkartusche und -Pufferflasche erforderlich, unabhängig davon, zu welchem Zeitpunkt der Lauf gestoppt wurde.

# Beenden des aktuellen Laufs

- 1 Wählen Sie End Run (Lauf beenden). Wenn Sie zum Bestätigen des Befehls aufgefordert werden, wählen Sie Yes (Ja).
- 2 Wenn Sie zum Speichern der Fließzelle aufgefordert werden, wählen Sie Yes (Ja). Achten Sie auf das Ablaufdatum für die Rehybridisierung.
- 3 Entfernen Sie die gespeicherte Fließzelle und lagern Sie sie bei 2 °C bis 8 °C, bis Sie den Rehybridisierungslauf konfigurieren können.

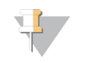

#### HINWEIS

Sie können die Fließzelle bis zu sieben Tage bei 2 °C bis 8 °C in der aufklappbaren Schachtel aus Kunststoff *ohne* die feuchteabsorbierende Verpackung aufbewahren. Um optimale Ergebnisse zu erzielen, sollten Sie die gespeicherte Fließzelle innerhalb von drei Tagen rehybridisieren.

## Durchführen eines manuellen Waschlaufs

- 1 Wählen Sie im Startbildschirm Perform Wash (Waschlauf durchführen).
- 2 Wählen Sie im Bildschirm "Wash Selection" (Waschlaufauswahl) die Option Manual Post-Run Wash (Manueller Nachwaschlauf). Weitere Informationen hierzu finden Sie unter *[Durchführen](#page-41-1) eines manuellen [Waschlaufs](#page-41-1)* auf Seite 37.

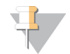

#### HINWEIS

Wenn Sie die Reagenzienkartusche und die Pufferflasche aus dem angehaltenen Lauf nicht entfernt haben, können Sie sie für den manuellen Waschlauf verwenden. Andernfalls führen Sie den manuellen Waschlauf mit der Reagenzienkartusche und der Pufferflasche für den Waschlauf durch.

# Konfigurieren eines neuen Laufs auf der Registerkarte "BaseSpace Prep" (BaseSpace-Vorbereitung)

1 Wenn das Gerät für BaseSpace oder BaseSpace Onsite konfiguriert ist, richten Sie den neuen Lauf auf der Registerkarte "BaseSpace Prep" (BaseSpace-Vorbereitung) unter Verwendung derselben Parameter wie für den ursprünglichen Lauf ein.

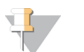

#### TIPP

Klicken Sie auf die Registerkarte "Pools" und wählen Sie die entsprechende Pool-ID aus, um die Einstellungen des vorherigen Laufs zu übernehmen. Geben Sie anschließend dem neuen Lauf einen eindeutigen Namen.

## Konfigurieren eines Laufs auf dem Gerät

- 1 Bereiten Sie eine neue Reagenzienkartusche vor.
- 2 Wenn die gespeicherte Fließzelle aufbewahrt wurde, lassen Sie sie vor dem Gebrauch Raumtemperatur erreichen (15–30 Minuten).
- 3 Reinigen und laden Sie die gespeicherte Fließzelle.
- 4 Entfernen Sie den Behälter für verbrauchte Reagenzien und entsorgen Sie den Inhalt ordnungsgemäß. Laden Sie dann den leeren Behälter neu.
- 5 Setzen Sie eine neue Pufferflasche und eine neue Reagenzienkartusche ein.
- 6 Wählen Sie im Laufkonfigurationsbildschirm eine der folgenden Konfigurationsoptionen aus:
	- **BaseSpace oder BaseSpace Onsite**: Wählen Sie den Lauf aus und bestätigen Sie die Laufparameter.
	- Eigenständig: Geben Sie den Namen des Laufs ein und legen Sie dieselben Parameter wie für den ursprünglichen Lauf fest.
- <span id="page-55-2"></span>7 Wählen Sie Next (Weiter), um mit dem Selbsttest fortzufahren und den Lauf zu starten.

# <span id="page-55-0"></span>BeadChip- und Scan-Fehler

## Software kann den BeadChip-Barcode nicht einlesen

Wählen Sie eine der folgenden Optionen, wenn das Barcodefehler-Dialogfeld angezeigt wird:

- **Wählen Sie Rescan** (Erneut scannen). Die Software versucht erneut, den Barcode einzulesen.
- ▶ Wählen Sie das Textfeld und geben Sie den numerischen Barcode (wie im Bild angezeigt) ein. Je nach BeadChip kann die Barcodenummer bis zu 12 Ziffern enthalten. Wählen Sie Save (Speichern). Das Barcode-Bild wird im Ausgabeordner gespeichert.
- ► Wählen Sie Cancel (Abbrechen). Die Tür der Bildgebungskammer wird zum Entladen des BeadChip-Adapters geöffnet.

# <span id="page-55-1"></span>Fehlerhafter BeadChip-Scan-Vorgang

Bilder werden nach dem Scannen registriert. Die Registrierung identifiziert Beads durch Korrelieren von Positionen auf dem gescannten Bild mit den Informationen auf der Bead-Kartendatei oder im DMAP-Ordner.

Alle Abschnitte, bei denen die Registrierung fehlschlagen ist, werden auf dem BeadChip-Bild rot dargestellt.

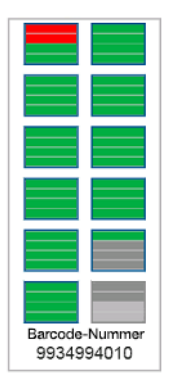

Abbildung 28 Fehlerhafte Abschnitte eines BeadChips

Nach Abschluss des Scan-Vorgangs und dem Speichern der Scan-Daten im Ausgabeordner wird die Schaltfläche "Rescan" (Erneut scannen) aktiviert.

Wenn der Benutzer "Rescan" (Erneut scannen) wählt, führt die Software die folgenden Schritte durch:

- u Scannt mithilfe einer erhöhten Platte-an-Platte-Überschneidung die Proben mit fehlerhaften Abschnitten erneut.
- Generiert Ausgabedateien im ursprünglichen Ausgabeordner.
- Überschreibt für fehlerhafte Abschnitte bestehende Ausgabedateien.
- u Erhöht für jeden erneuten Scan-Vorgang den Scan-Zähler um eins (dies erfolgt im Hintergrund). Der Ausgabeordner wird nicht durch die Software umbenannt.

## Erneut scannen oder einen neuen Scan-Vorgang starten

- 1 Wählen Sie Rescan (Erneut scannen), um Proben mit fehlgeschlagenen Abschnitten zu scannen.
- 2 Falls der Scan-Vorgang weiterhin fehlschlägt, beenden Sie ihn.
- 3 Entfernen Sie den BeadChip und den Adapter und überprüfen Sie den BeadChip auf Staub und andere Schmutzpartikel. Verwenden Sie Druckluft oder eine andere druckluftbetriebene Staubentfernungsmethode, um die Schmutzpartikel zu entfernen.
- 4 Laden Sie den BeadChip erneut und starten Sie einen neuen Scan-Vorgang. Wenn ein neuer Scan-Vorgang gestartet wird, führt die Software die folgenden Schritte durch:
	- $\blacktriangleright$  Scannt den gesamten BeadChip.
	- Generiert Ausgabedateien in einem neuen Ausgabeordner.
	- **Erhöht den Scan-Zähler um eins gegenüber dem Zählerstand des letzten erneuten Scan-Vorgangs.**

## Ersetzen von Manifest- und Clusterdateien

- 1 Rufen Sie die Illumina-Supportseite [\(support.illumina.com\)](http://support.illumina.com/) für den von Ihnen verwendeten BeadChip auf und klicken Sie auf die Registerkarte Downloads.
- 2 Laden Sie die Dateien herunter, die ersetzt bzw. aktualisiert werden sollen, und kopieren Sie die Dateien an Ihren bevorzugten Netzwerkspeicherort.

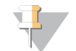

#### HINWEIS

Stellen Sie sicher, dass Sie Manifest- und Clusterdateien auswählen, die mit dem NextSeq 550Dx-Gerätesystem kompatibel sind. Bei kompatiblen Dateien steht NS550 im Dateinamen.

- 3 Falls sich der Speicherort geändert hat, ändern Sie ihn im Bildschirm "BeadChip Scan Configuration" (BeadChip-Scan-Konfiguration) wie folgt:
	- a Wählen Sie im NCS-Startbildschirm Manage Instrument (Gerät verwalten).
	- b Wählen Sie System Configuration (Systemkonfiguration).
	- c Wählen Sie BeadChip Scan Configuration (BeadChip-Scan-Konfiguration).
- <span id="page-56-0"></span>4 Wählen Sie Browse (Durchsuchen) und navigieren Sie zum Speicherort der ersetzten bzw. aktualisierten Dateien.

### Anwendungsspezifische Rezepturen und Rezepturordner

Ändern Sie nicht die Originalrezepturen. Erstellen Sie immer eine Kopie der Originalrezeptur unter einem neuen Namen. Wenn eine Originalrezeptur geändert wurde, kann der Software-Updater die Rezeptur für künftige Updates nicht erkennen und neuere Versionen werden nicht installiert.

Speichern Sie angepasste Rezepturen im entsprechenden Rezepturordner. Rezepturordner haben die folgende Ordnerstruktur:

**Custom** 

- **High:** Angepasste Rezepturen, die mit einem Hochleistungskit verwendet werden.
- **Mid:** Angepasste Rezepturen, die mit einem Kit für mittlere Leistung verwendet werden.
- **High:** Originalrezepturen, die mit einem Hochleistungskit verwendet werden.
- **Mid:** Originalrezepturen, die mit einem Kit für mittlere Leistung verwendet werden.
- Wash: Enthält die Rezeptur für den manuellen Waschlauf.

# <span id="page-57-0"></span>RAID-Fehlermeldung

Der NextSeq 550Dx-Computer hat vier Festplatten, zwei für den Diagnosemodus und zwei für den Forschungsmodus. Falls auf einer Festplatte Probleme auftreten und ein Ausfall droht, wird eine RAID-Fehlermeldung auf dem Gerät angezeigt, die empfiehlt, dass Sie den technischen Support von Illumina kontaktieren. Oft muss die Festplatte ausgetauscht werden.

Die Laufkonfiguration und der normale Betrieb sind weiterhin möglich. Zweck der Meldung ist, Sie im Voraus über erforderliche Servicemaßnahmen zu informieren, um Unterbrechungen im normalen Betrieb des Geräts zu vermeiden. Wählen Sie zum Fortfahren Close (Schließen).

# <span id="page-57-1"></span>Konfigurieren der Systemeinstellungen

Das System wird während der Installation konfiguriert. Falls jedoch eine Änderung erforderlich ist oder das System neu konfiguriert werden muss, verwenden Sie die Systemkonfigurationsoptionen. Der Zugang zu den Systemkonfigurationsoptionen ist nur über ein Windows-Administratorkonto möglich.

- **Network Configuration** (Netzwerkkonfiguration): Bietet Optionen zum Festlegen der IP-Adresse, der Adresse des DNS-Servers, des Computernamens und des Domänennamens.
- Analysis Configuration (Analysekonfiguration): Bietet Optionen für Analysemethoden, darunter BaseSpace, BaseSpace Onsite, der eigenständige Modus und die Laufüberwachung in BaseSpace, sowie Einstellungen für eine BaseSpace-Standardanmeldung und die Berichterstellung zum Gerätezustand.
- BeadChip Scan Configuration (BeadChip-Scan-Konfiguration): Bietet Optionen zum Festlegen des Standardspeicherorts des DMAP- und des Ausgabeordners, des Dateiformats gespeicherter Bilder und des Typs der Ausgabedatei.

# Einrichten der Netzwerkkonfiguration

- 1 Wählen Sie im Bildschirm ■anage Instrument†(Gerät verwalten) die Option System Configuration (Systemkonfiguration).
- 2 Wählen Sie Network Configuration (Netzwerkkonfiguration).
- 3 Wählen Sie die Option Obtain an IP address automatically (IP-Adresse automatisch abrufen), um die IP-Adresse über den DHCP-Server abzurufen.

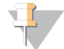

#### HINWEIS

Dynamic Host Configuration Protocol (DHCP) ist ein Standard-Netzwerkprotokoll, das auf IP-Netzwerken verwendet wird, um Netzwerkkonfigurationsparameter dynamisch zu verteilen.

Alternativ können Sie die Option Use the following IP address (Folgende IP-Adresse verwenden) wählen, um das Gerät manuell mit einem anderen Server zu verbinden. Führen Sie hierzu die folgenden Schritte aus. Fragen Sie Ihren Netzwerkadministrator nach den entsprechenden Adressen Ihres Unternehmens.

- Geben Sie die IP-Adresse ein. Eine IP-Adresse ist eine Reihe von vier Zahlen, die jeweils durch einen Punkt getrennt sind, z. B. 168.62.20.37.
- ▶ Geben Sie die Subnetzmaske ein, die eine Untergruppe des IP-Netzes ist.
- Geben Sie das Standard-Gateway ein, bei dem es sich um den Router im Netzwerk handelt, der die Verbindung mit dem Internet herstellt.
- 4 Wählen Sie Obtain a DNS server address automatically (DNS-Server-Adresse automatisch beziehen), um das Gerät mit dem DNS-Server zu verbinden, dem diese IP-Adresse zugeordnet ist.

Alternativ können Sie die Option Use the following DNS server addresses (Folgende DNS-Server-Adressen verwenden) wählen, um das Gerät manuell mit dem DNS-Server zu verbinden. Führen Sie hierzu die folgenden Schritte aus.

- Geben Sie die bevorzugte DNS-Adresse ein. Die DNS-Adresse ist der Name des Servers, der zum Übersetzen von Domänennamen in IP-Adressen verwendet wird.
- ▶ Geben Sie die alternative DNS-Adresse ein. Die alternative Adresse wird verwendet, wenn der bevorzugte DNS-Server einen bestimmten Domänennamen nicht in eine IP-Adresse übersetzen kann.
- 5 Wählen Sie Save (Speichern), um mit dem Bildschirm "Computer" fortzufahren.

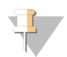

#### HINWEIS

Der Name des Gerätecomputers wird dem Gerätecomputer bei seiner Herstellung zugeordnet. Änderungen dieses Computernamens können die Konnektivität beeinträchtigen und erfordern einen Netzwerkadministrator.

- 6 Verbinden Sie den Gerätecomputer wie im Folgenden beschrieben mit einer Domäne oder Arbeitsgruppe.
	- Bei Geräten, die mit dem Internet verbunden sind: Aktivieren Sie die Option Member of Domain (Mitglied der Domäne) und geben Sie den Namen der Domäne ein, die der Internetverbindung Ihrer Einrichtung zugewiesen ist. Zur Änderung der Domäne werden der Benutzername und das Kennwort eines Administrators benötigt.
	- **Bei Geräten ohne Internetzugang:** Wählen Sie Member of Work Group (Mitglied der Arbeitsgruppe) und geben Sie den Namen einer Arbeitsgruppe an. Der Name der Arbeitsgruppe ist unternehmensspezifisch.
- 7 Wählen Sie Save (Speichern).

# Einrichten der Analysekonfiguration

- 1 Wählen Sie im Bildschirm "Manage Instrument" (Gerät verwalten) die Option System Configuration (Systemkonfiguration).
- 2 Wählen Sie Analysis Configuration (Analysekonfiguration).
- 3 Wählen Sie eine der folgenden Optionen, um den Speicherort auszuwählen, an den die Daten für die spätere Analyse übertragen werden sollen.
	- **Wählen Sie BaseSpace**, um die Sequenzierungsdaten an BaseSpace zu senden. [Optional] Aktivieren Sie das Kontrollkästchen Output Folder (Ausgabeordner), wählen Sie Browse (Durchsuchen) und navigieren Sie zu einem sekundären Netzwerkspeicherort, an dem neben dem Speicherort auf BaseSpace BCL-Dateien gespeichert werden.
	- **Wählen Sie BaseSpace Onsite.** Geben Sie im Feld "Server Name" (Servername) den vollständigen Dateipfad zu Ihrem BaseSpace Onsite-Server ein. **[Optional]** Aktivieren Sie das Kontrollkästchen Output Folder (Ausgabeordner), wählen Sie Browse (Durchsuchen) und navigieren Sie zu einem sekundären Netzwerkspeicherort, an dem neben dem Speicherort auf dem BaseSpace Onsite-Server BCL-Dateien gespeichert werden.
	- **Wählen Sie Standalone instrument** (Eigenständiges Gerät), um die Daten nur an einem Netzwerkspeicherort zu speichern. Wählen Sie Browse (Durchsuchen) und navigieren Sie zum bevorzugten Netzwerkspeicherort. Die Steuerungssoftware generiert den Namen des Ausgabeordners automatisch.
		- **Die Toptional]** Wählen Sie Use Run Monitoring (Laufüberwachung verwenden), um den Lauf mithilfe von Darstellungstools auf BaseSpace zu überwachen. Hierfür sind eine Internetverbindung und eine Anmeldung bei BaseSpace erforderlich.
- 4 Wenn Sie "BaseSpace" oder "BaseSpace Onsite" ausgewählt haben, legen Sie die folgenden BaseSpace-Parameter fest:
	- Geben Sie unter User Name (Benutzername) und Password (Kennwort) einen Benutzernamen und ein Kennwort ein, um das Gerät bei BaseSpace zu registrieren.
	- **Wählen Sie Use default login and bypass the BaseSpace login screen (Standardanmeldung)** verwenden und BaseSpace-Anmeldebildschirm überspringen), um den registrierten Benutzernamen und das Kennwort als Standardanmeldedaten festzulegen. Durch diese Einstellung wird der BaseSpace-Bildschirm während der Laufkonfiguration übersprungen.
- 5 Aktivieren Sie (Geräteleistungsdaten an Illumina senden)Send instrument health information to Illumina (Gerätestatusdaten an Illumina senden), um den Überwachungsservice Illumina Proactive zu aktivieren. Je nach verwendeter NCS-Version kann der Name dieser Einstellung auf der Benutzeroberfläche der Software von dem in diesem Handbuch abweichen.

Nach Aktivierung dieser Einstellung werden Performance-Daten des Geräts an Illumina gesendet. Diese Daten erleichtern Illumina die Fehlerbehebung und das Erkennen möglicher Ausfälle. Sie dienen der proaktiven Wartung und der Maximierung der Geräteverfügbarkeit. Weitere Informationen zu den Vorteilen dieses Dienstes finden Sie im *technischen Hinweis zu Illumina Proactive (Dokument-Nr. 1000000052503)*.

Dieser Dienst:

- **EXECUTE:** Sendet keine Sequenzierungsdaten.
- Das Gerät muss mit einem Netzwerk mit Internetzugang verbunden sein.
- **Das Gerät muss mit BaseSpace**

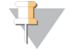

#### HINWEIS

Diese Option steht für BaseSpace Onsite

- **Der Service ist in der Standardeinstellung aktiviert. Für die Abmeldung bei diesem Service** deaktivieren Sie die Einstellung Send instrument health information to Illumina (Gerätestatusdaten an Illumina senden).
- 6 Wählen Sie Save (Speichern).

# BeadChip-Scan-Konfiguration

- 1 Wählen Sie im Bildschirm "Manage Instrument" (Gerät verwalten) die Option System Configuration (Systemkonfiguration).
- 2 Wählen Sie BeadChip Scan Configuration (BeadChip-Scan-Konfiguration).
- 3 Um einen Standardspeicherort für den DMAP-Ordner anzugeben, wählen Sie Browse (Durchsuchen) und navigieren Sie zum gewünschten Speicherort im Netzwerk Ihrer Einrichtung.

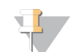

#### HINWEIS

Übertragen bzw. kopieren Sie vor jedem Scan-Vorgang den DMAP-Inhalt an diesen Speicherort. DMAP-Inhalt wird für jeden BeadChip benötigt und ist für jeden BeadChip-Barcode eindeutig.

- 4 Um einen Standardspeicherort für die Ausgabe anzugeben, wählen Sie Browse (Durchsuchen) und navigieren Sie zum gewünschten Speicherort im Netzwerk Ihrer Einrichtung.
- 5 Wählen Sie ein Bilddateiformat für gespeicherte Bilder. Das Standardformat für Bilddateien ist JPG.
- 6 Wählen Sie das Dateiformat der Scan-Daten-Ausgabedateien. Das Standardformat der Ausgabedateien ist GTC only (nur GTC).
- 7 Wählen Sie Save (Speichern).
- 8 Geben Sie im Bildschirm "Scan Map" (Scan-Übersicht) für jeden BeadChip-Typ den vollständigen Dateipfad zur entsprechenden Manifest- und Clusterdatei an. Wählen Sie Browse (Durchsuchen) für jeden Dateityp und navigieren Sie zu dem Ordner, der diese Dateien enthält.
- 9 [Optional] Wählen Sie Hide Obsolete BeadChips (Nicht benötigte BeadChips ausblenden), um die nicht benötigten BeadChips aus der Ansicht zu entfernen.
- 10 Wählen Sie Save (Speichern).

# Anhang B Echtzeitanalyse

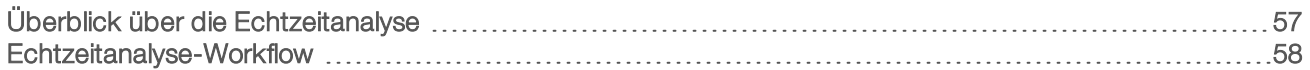

# <span id="page-61-0"></span>Überblick über die Echtzeitanalyse

Das NextSeq 550Dx-Gerät nutzt RTA2, eine Implementierung der Echtzeitanalyse-Software (Real-Time Analysis, RTA). RTA2 wird auf dem Gerätecomputer ausgeführt und extrahiert Intensitäten aus Bildern, führt das Base-Calling durch und weist dem Base-Call einen Qualitäts-Score zu. RTA2 und die Steuerungssoftware kommunizieren über ein HTTP-Webinterface und gemeinsame Speicherbereiche. Wenn RTA2 beendet wird, wird die Verarbeitung nicht wieder aufgenommen und die Laufdaten werden nicht gespeichert.

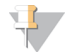

#### HINWEIS

Die Demultiplexierungsleistung wird nicht berechnet. Daher wird die Registerkarte "Index" im Sequenzierungsanalyse-Viewer (SAV) nicht ausgefüllt.

# RTA2-Eingabedaten

RTA 2 benötigt für die Verarbeitung Folgendes:

- **Die im lokalen Speicher des Systems gespeicherten Plattenbilder.**
- u RunInfo.xml, die zu Beginn des Laufs automatisch generiert wird, und den Laufnamen, die Anzahl der Zyklen, die Angabe, ob ein Read indiziert ist, sowie die Anzahl der Platten auf der Fließzelle enthält.
- **EXTA.exe.config, eine Softwarekonfigurationsdatei im XML-Format.**

RTA2 erhält Befehle von der Steuerungssoftware, die über den Speicherort von RunInfo.xml und darüber informieren, ob ein optionaler Ausgabeordner angegeben wurde.

# RTA v2-Ausgabedateien

Bilder aus jedem Kanal werden im Speicher als Platten übergeben. Platten sind kleine Bildgebungsbereiche auf der Fließzelle, die von der Kamera als das Bildfeld betrachtet werden. Die Software generiert von diesen Bildern die Primäranalyse-Ausgabe, die mehrere hinsichtlich ihrer Qualität ausgewertete Base-Call-Dateien und Filter-Dateien umfasst. Alle anderen Dateien sind ergänzende Dateien für die Ausgabe.

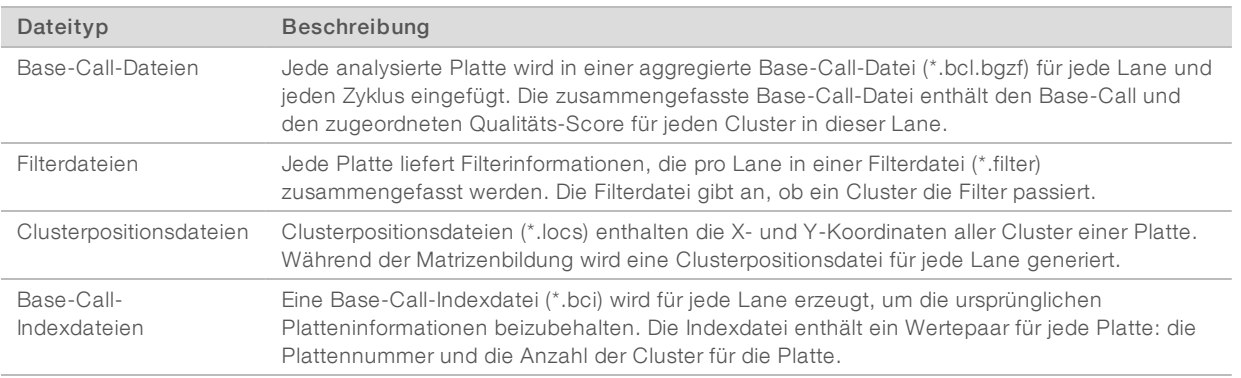

Ausgabedateien werden für die nachgeschaltete Analyse in BaseSpace verwendet. Wahlweise können Sie für die FASTQ-Konversion und Analyselösungen von Drittanbietern auch die Konvertierungssoftware bcl2fastq verwenden. Für NextSeq 550Dx-Dateien ist bcl2fastq v2.0 oder höher erforderlich. Die neueste Version von bcl2fastq finden Sie auf der [NextSeq 550Dx-Downloadseite](http://support.illumina.com/sequencing/sequencing_instruments/nextseq-500/downloads.html) der Illumina-Website.

RTA v2 liefert Echtzeitkennzahlen zur Laufqualität, die in InterOp-Dateien gespeichert werden. InterOp-Dateien sind binäre Ausgabedateien mit Kennzahlen zu Platten, Zyklen und zur Read-Ebene. Sie werden benötigt, um Echtzeitkennzahlen im Sequenzierungsanalyse-Viewer (SAV) ansehen zu können. Die neueste Version von SAV finden Sie auf der [SAV-Downloadseite](http://support.illumina.com/sequencing/sequencing_software/sequencing_analysis_viewer_sav/downloads.html) der Illumina-Website.

# Fehlerbehandlung

RTA2 erstellt Protokolldateien und speichert sie im Ordner "RTALogs". Fehler werden im \*.tsv-Format in einer Fehlerdatei aufgezeichnet.

Wenn die Verarbeitung abgeschlossen ist, werden die folgenden Protokoll- und Fehlerdateien an das endgültige Ausgabeziel übertragen:

- \*GlobalLog\*.tsv enthält eine Zusammenfassung wichtiger Lauf-Ereignisse.
- **E** \*Error\*.tsv protokolliert während des Laufs aufgetretene Fehler.
- <span id="page-62-0"></span>\*WarningLog\*.tsv führt während des Laufs aufgetretene Warnungen auf.

# Echtzeitanalyse-Workflow

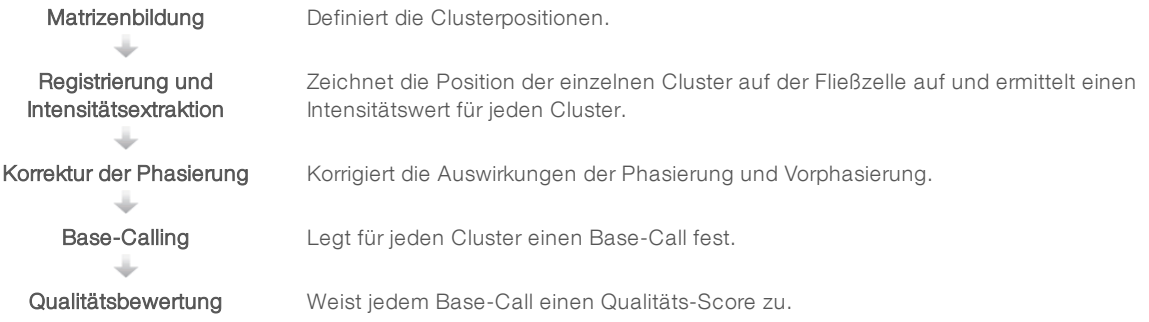

# Matrizenbildung

Der erste Schritt im RTA-Workflow ist die Matrizenbildung. Hierbei werden die einzelnen Clusterpositionen in einer Platte anhand von X- und Y-Koordinaten definiert.

Für die Matrizenbildung werden die Bilddaten der ersten fünf Zyklen des Laufs benötigt. Nachdem der letzte Matrizenzyklus für die Platte aufgenommen wurde, wird die Matrize generiert.

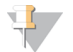

#### HINWEIS

Damit bei der Matrizenbildung Cluster erkannt werden, muss mindestens eine andere Base als G in den ersten fünf Zyklen vorhanden sein. Für Indexsequenzen benötigt RTA v2 mindestens eine andere Base als G in den ersten zwei Zyklen.

Die Matrize dient im nachfolgenden Schritt "Registrierung und Intensitätsextraktion" als Referenz. Die Clusterpositionen für die gesamte Fließzelle werden in Clusterpositionsdateien (\*.locs) gespeichert. Für jede Lane wird eine Datei erstellt.

# Registrierung und Intensitätsextraktion

Die Registrierung und Intensitätsextraktion beginnen nach der Matrizenbildung.

- Bei der Registrierung werden Bilder, die bei jedem weiteren Zyklus der Bildgebung erzeugt werden, an der Matrize ausgerichtet.
- u Die Intensitätsextraktion ermittelt für ein bestimmtes Bild einen Intensitätswert für jeden Cluster in der Matrize.

Dokument-Nr. 1000000041922 v01 DEU

Nur für Forschungszwecke. Nicht zur Verwendung in Diagnoseverfahren.

Wenn die Registrierung für ein Bild in einem Zyklus fehlschlägt, werden für diese Platte in diesem Zyklus keine Base-Calls erzeugt. Sehen Sie sich im Sequenzierungsanalyse-Viewer (SAV) die Miniaturbilder an und überprüfen Sie, ob die Registrierung bei einzelnen Bildern fehlgeschlagen ist.

## Korrektur der Phasierung

Während der Sequenzierungsreaktion erweitert sich jeder DNA-Strang in einem Cluster um eine Base pro Zyklus. Die Phasierung und Vorphasierung finden statt, wenn eine Phasenverschiebung eines Strangs mit dem aktuellen Inkorporationszyklus eintritt.

- **Eine Phasierung tritt ein, wenn eine Base zurückfällt.**
- Eine Vorphasierung tritt ein, wenn eine Base vorauseilt.

Abbildung 29 Phasierung und Vorphasierung

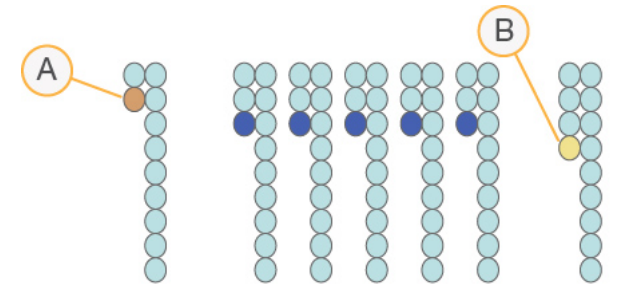

- A Read mit einer phasierenden Base
- B Read mit einer vorphasierenden Base

RTA 2 korrigiert die Auswirkungen der Phasierung und der Vorphasierung, sodass bei jedem Zyklus des Laufs eine maximale Datenqualität erzielt wird.

## Base-Calling

Beim Base-Calling wird eine Base (A, C, G oder T) für jeden Cluster einer bestimmten Platte eines bestimmten Zyklus festgelegt. Das NextSeq 550Dx-Gerät verwendet die Zweikanal-Sequenzierung, bei der nur zwei Bilder benötigt werden, um die Daten für vier DNA-Basen zu codieren: ein Bild aus dem roten Kanal und ein Bild aus dem grünen Kanal.

Die von einem Bild extrahierten Intensitäten gegenüber einem anderen Bild ergeben vier verschiedene Populationen, die jeweils einem Nukleotid entsprechen. Der Base-Calling-Prozess bestimmt die Population, zu der jeder Cluster gehört.

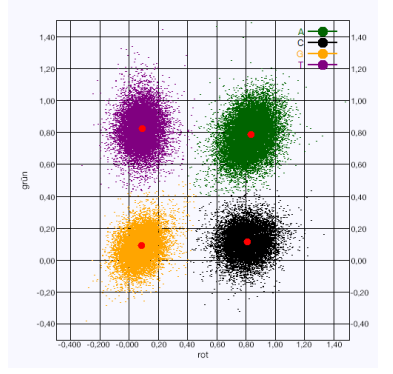

#### Abbildung 30 Darstellung der Clusterintensitäten

#### Tabelle 1 Base-Calls bei einer Zweikanal-Sequenzierung

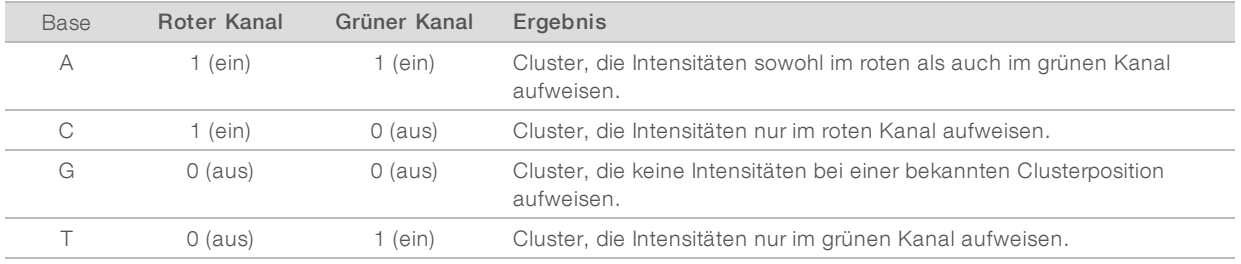

## Cluster nach Filterung

Während des Laufs filtert RTA2 Rohdaten, um Reads zu entfernen, die dem Schwellenwert für Datenqualität nicht genügen. Überlappende Cluster sowie Cluster niedriger Qualität werden entfernt.

Bei der Zweikanalanalyse verwendet RTA2 ein populationsbasiertes System zum Feststellen der Reinheit eines Base-Calls. Cluster passieren Filter, wenn nicht mehr als ein Base-Call in den ersten 25 Zyklen eine Reinheit von < 0,63 aufweist. Für Cluster, die die Filter nicht passieren, erfolgt kein Base-Call.

#### Hinweise zur Indizierung

Das Base-Calling-Verfahren für Index-Reads und für andere Reads ist unterschiedlich.

Index-Reads müssen mit mindestens einer anderen Base als G in den ersten zwei Zyklen beginnen. Wenn ein Index-Read mit zwei Base-Calls von G beginnt, wird keine Signalintensität generiert. Zur Sicherstellung der Demultiplexing-Leistung müssen jedoch Signale in den ersten zwei Zyklen vorhanden sein.

Um eine höhere Zuverlässigkeit beim Demultiplexing zu erzielen, wählen Sie Indexsequenzen, die für jeden Zyklus in mindestens einem Kanal, vorzugsweise aber in beiden Kanälen, Signale generieren. Wenn Sie Folgendes beachten, vermeiden Sie Indexkombinationen, die in jedem Zyklus nur G-Basen liefern.

- $\triangleright$  Roter Kanal A oder C
- u Grüner Kanal A oder T

Dieses Base-Calling-Verfahren stellt sicher, dass bei der Analyse von Low-Plex-Proben genaue Ergebnisse erzielt werden.

# Qualitätsbewertung

Ein Qualitäts-Score oder Q-Score ist eine Prognose über die Wahrscheinlichkeit eines fehlerhaften Base-Calls. Je höher der Q-Score ist, desto höher ist die Qualität des Base-Calls und die Wahrscheinlichkeit, dass dieser korrekt ist.

Der Q-Score ist eine kompakte Möglichkeit, kleine Fehlerwahrscheinlichkeiten zu kommunizieren. Qualitäts-Scores werden als Q(X) dargestellt, wobei X der Score-Wert ist. Die folgende Tabelle zeigt die Beziehung zwischen dem Qualitäts-Score und der Fehlerwahrscheinlichkeit.

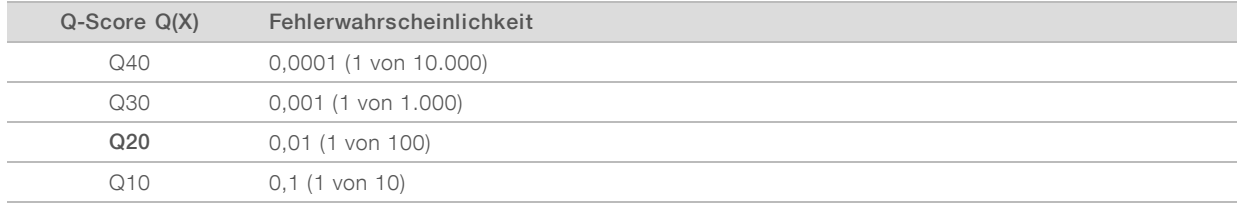

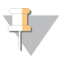

#### HINWEIS

Die Qualitätsbewertung basiert auf einer geänderten Version des Phred-Algorithmus.

Die Qualitätsbewertung berechnet für jeden Base-Call mehrere Fehlerwahrscheinlichkeiten und ermittelt anhand der Prognosewerte den Q-Score aus einer Qualitätstabelle. Qualitätstabellen werden erstellt, um optimale Qualitätsprognosen für Läufe zu liefern, die auf spezifisch konfigurierten Sequenzierungsplattformen mit bestimmten Chemie-Versionen durchgeführt werden.

Nachdem der Q-Score ermittelt wurde, werden die Ergebnisse in Base-Call-Dateien (\*.bcl.bgzf) gespeichert.

NextSeq 550Dx-Gerät (Forschungsmodus) Referenzhandbuch

# Anhang C Ausgabedateien und -ordner

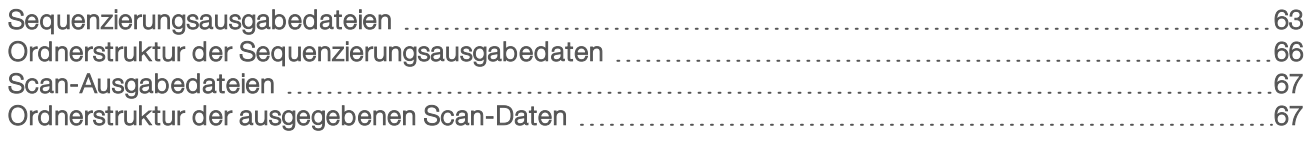

# <span id="page-67-0"></span>Sequenzierungsausgabedateien

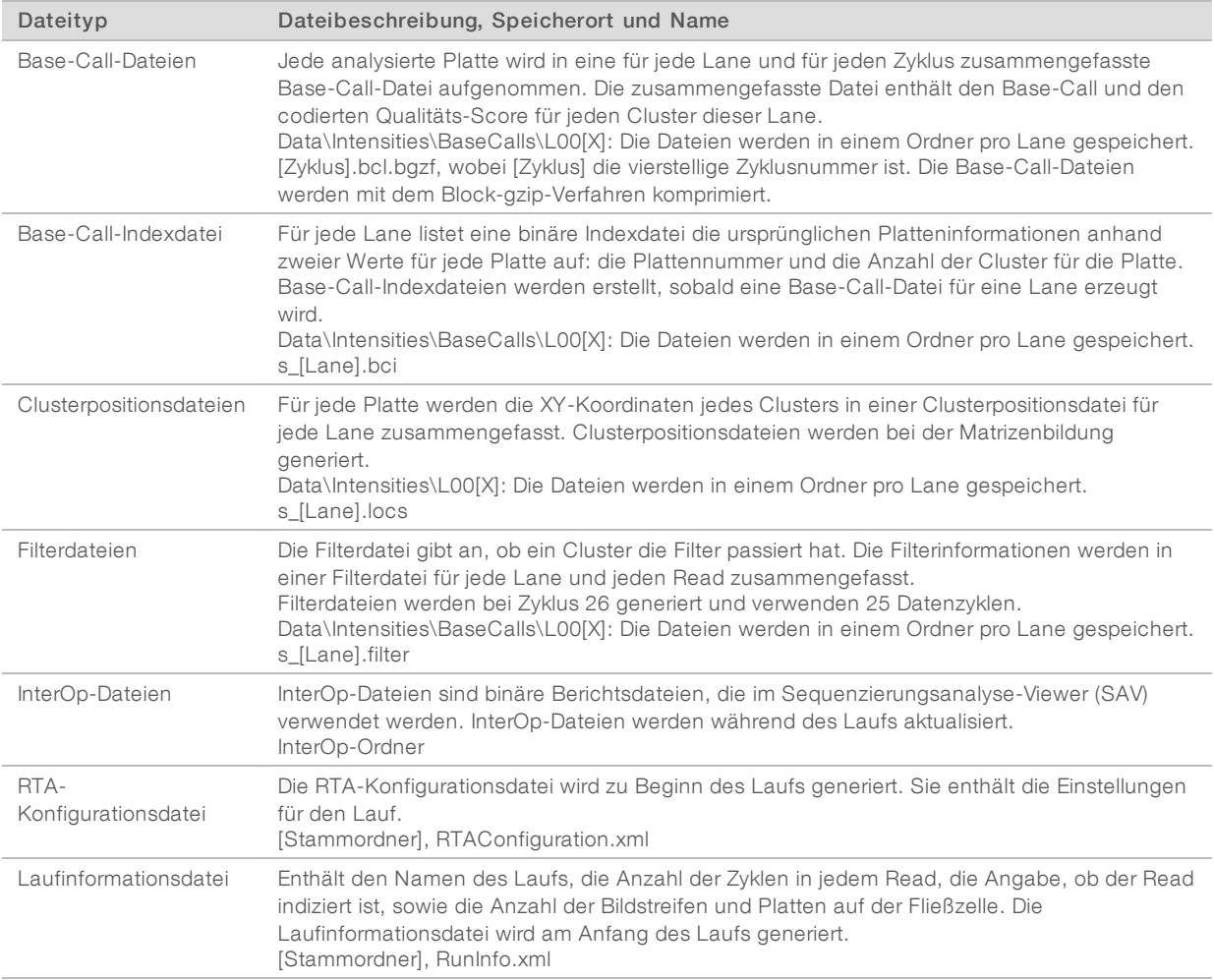

# **Fließzellenplatten**

Platten sind kleine Bildgebungsbereiche auf der Fließzelle, die von der Kamera als das Bildfeld betrachtet werden. Die Gesamtzahl der Platten hängt von der Anzahl der Lanes, Bildstreifen und Oberflächen ab, die auf der Fließzelle aufgenommen werden, und davon, wie die Kameras beim Erfassen der Bilder zusammenarbeiten. Hochleistungsfließzellen verfügen über insgesamt 864 Platten.

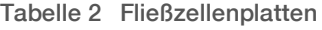

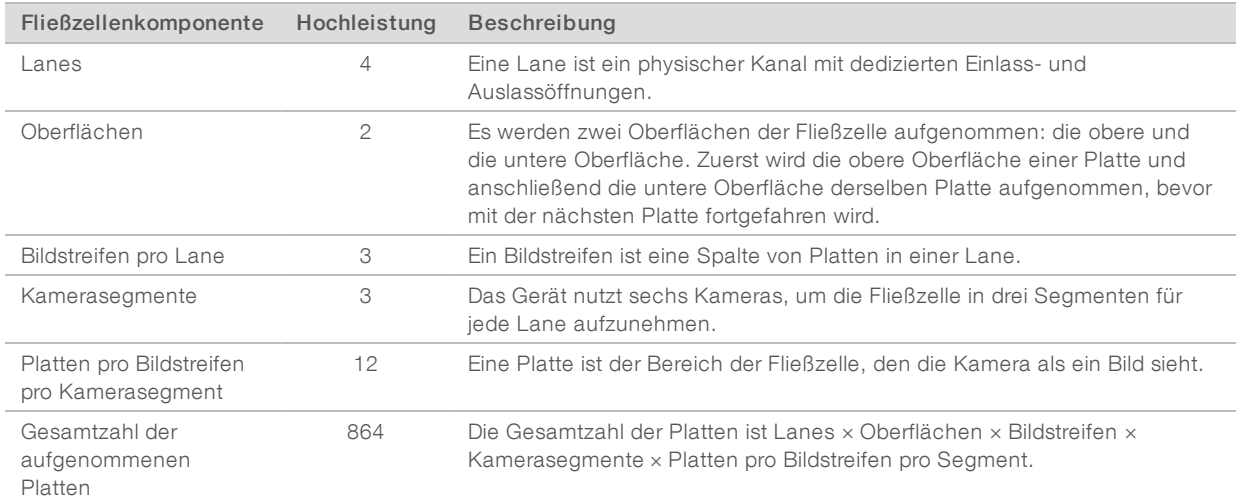

## Lane-Nummerierung

Lanes 1 und 3 (Lane-Paar A) werden gleichzeitig aufgenommen. Lanes 2 und 4, zusammen bilden sie Lane-Paar B, werden aufgenommen, sobald Lane-Paar A aufgenommen wurde.

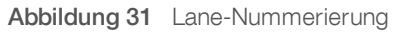

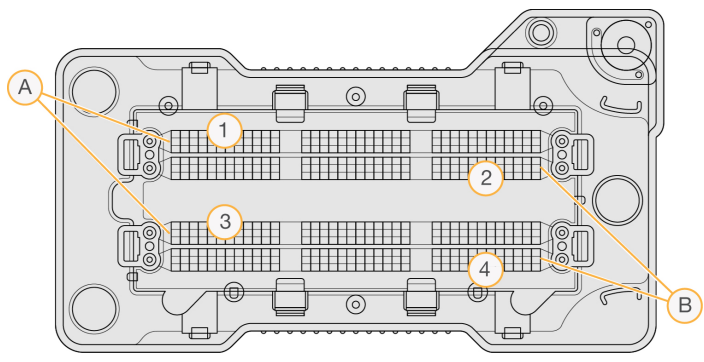

- A Lane-Paar A: Lanes 1 und 3
- B Lane-Paar B: Lanes 2 und 4

## Bildstreifennummerierung

Jede Lane wird mit drei Bildstreifen aufgenommen. Die Bildstreifen haben bei Hochleistungsfließzellen die Nummern 1–3.

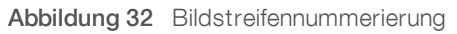

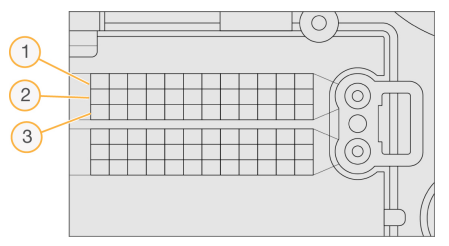

## Kameranummerierung

Das NextSeq 550Dx-System verwendet sechs Kameras, um die Fließzelle abzubilden.

Die Kameras haben die Nummern 1–6. Die Kameras 1–3 nehmen Lane 1 auf. Die Kameras 4–6 nehmen Lane 3 auf. Sobald die Lanes 1 und 3 aufgenommen wurden, bewegt sich das Bildmodul entlang der X-Achse, um die Lanes 2 und 4 aufzunehmen.

Abbildung 33 Kamera- und Segmentnummerierung (Hochleistungsfließzelle abgebildet)

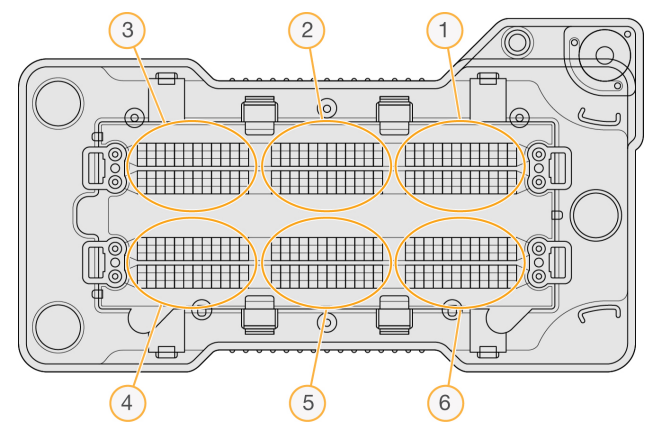

## Plattennummerierung

Es gibt 12 Platten in jedem Bildstreifen eines Kamerasegments. Die Platten sind ungeachtet der Bildstreifennummer und des Kamerasegments mit 01–12 nummeriert und werden mit zwei Ziffern dargestellt.

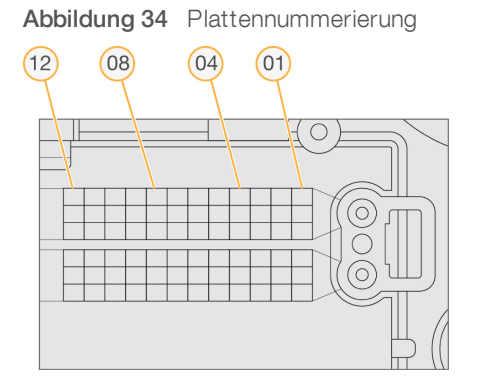

Die vollständige Plattennummer umfasst fünf Ziffern, um die Position wie folgt darzustellen:

- Deerfläche: 1 stellt die obere Oberfläche dar, 2 die untere Oberfläche
- Bildstreifen: 1, 2 oder 3
- **Kamera:** 1, 2, 3, 4, 5 oder 6
- Platte: 01, 02, 03, 04, 05, 06, 07, 08, 09, 10, 11 oder 12

Beispiel: Die Plattennummer 12508 bedeutet obere Oberfläche, Bildstreifen 2, Kamera 5 und Platte 8.

Die vollständige fünfstellige Plattennummer wird im Dateinamen von Miniaturbildern und empirischen Phasierungsdateien verwendet. Weitere Informationen hierzu finden Sie unter *[Sequenzierungsausgabedateien](#page-67-0)* auf Seite 63.

# <span id="page-70-0"></span>Ordnerstruktur der Sequenzierungsausgabedaten

Die Steuerungssoftware generiert den Namen des Ausgabeordners automatisch.

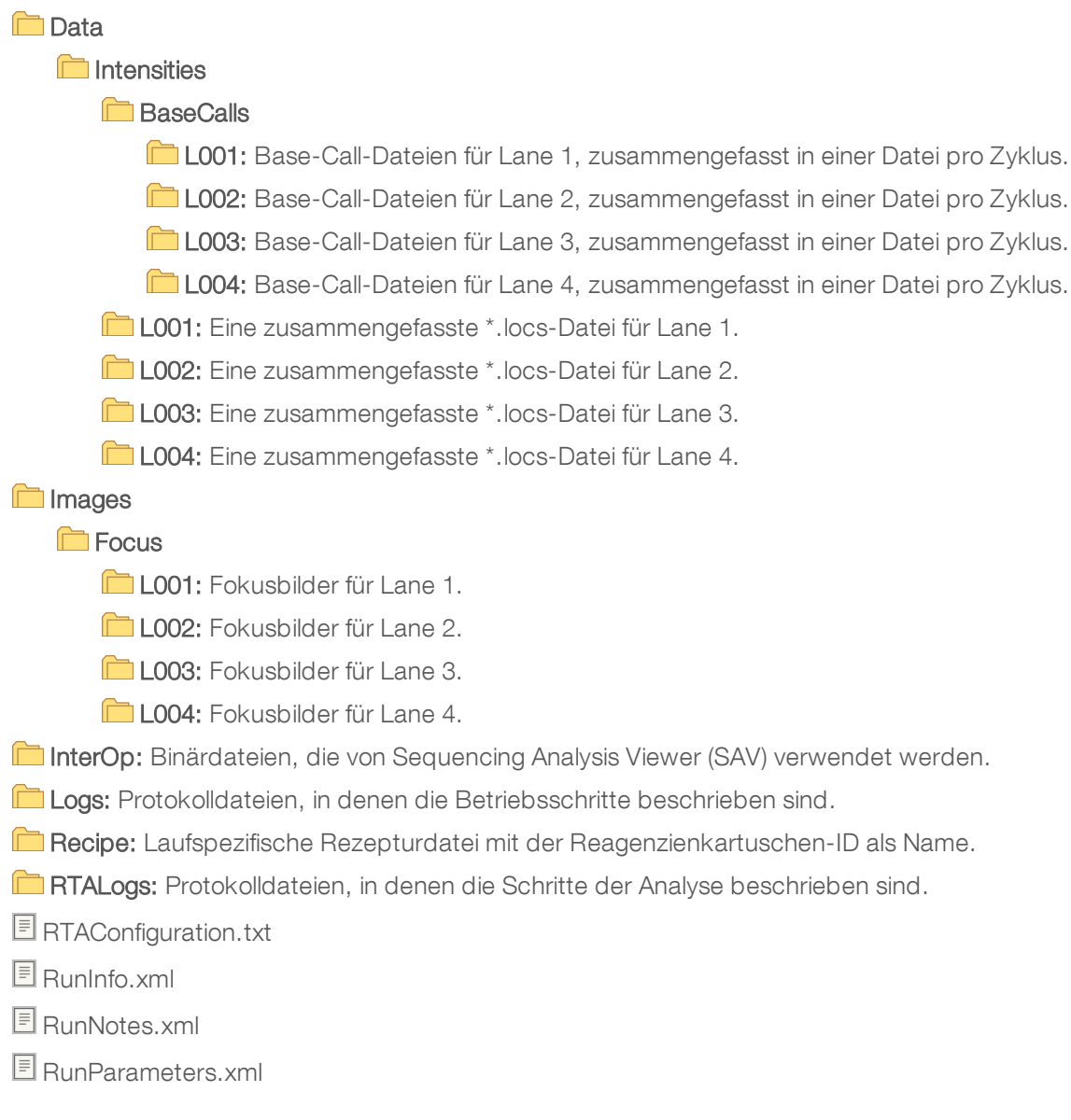

# <span id="page-71-1"></span>Scan-Ausgabedateien

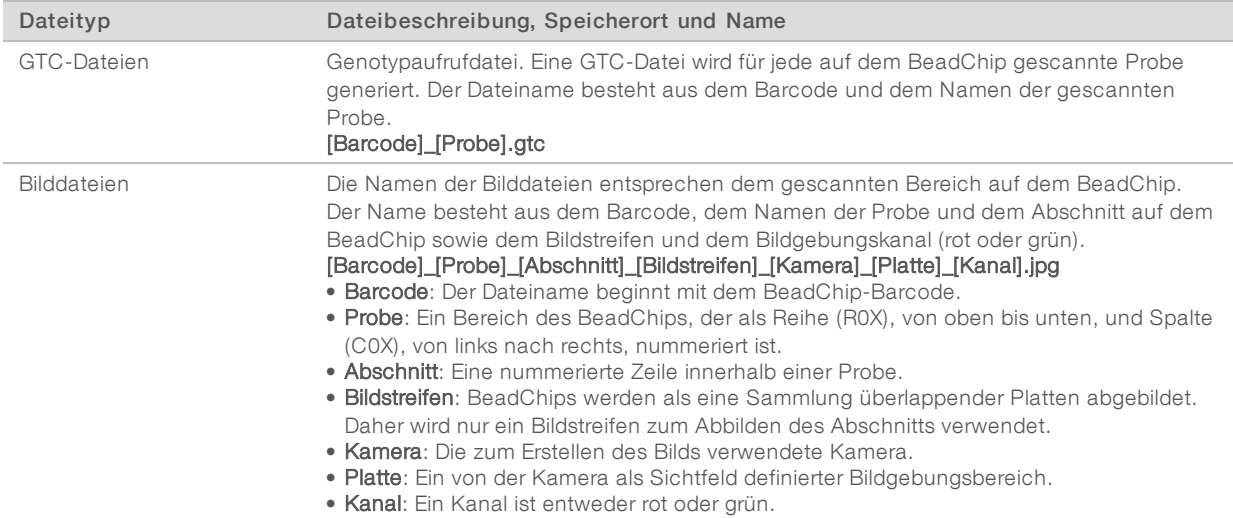

## <span id="page-71-0"></span>Ordnerstruktur der ausgegebenen Scan-Daten

#### [Datum]\_[Gerätename]\_[Scan-Nr.]\_[Barcode]

#### **E** [Barcode]

#### **Config**

Effective.cfg: Zeichnet die während des Scan-Vorgangs verwendeten Konfigurationseinstellungen auf.

Focus: Enthält Bilddateien, die zum Fokussieren des Scans verwendet werden.

**Logs:** Enthält Protokolldateien, in denen die einzelnen Schritte des Scan-Vorgangs protokolliert wurden.

#### **PreScanDiagnosticFiles**

#### **[Datum\_Uhrzeit] Barcode-Scan**

ProcessedBarcode.jpg: Bild des BeadChip-Barcodes.

Scanning Diagnostics (Protokolldateien)

PreScanChecks.csv: Zeichnet die Ergebnisse der automatischen Prüfung auf.

GTC-Dateien: Genotypaufrufdateien (eine Datei pro Probe).

IDAT-Dateien: [Optional] Intensitätsdatendateien (zwei Dateien pro Probe; eine Datei pro Kanal).

Bilddateien: Scan-Bilder für jede Probe, jeden Abschnitt, jeden Bildstreifen, jede Kamera, jede Platte und jeden Kanal.

[Barcode]\_sample\_metrics.csv

- **E** [Barcode]\_section\_metrics.csv
- ScanParameters.xml
NextSeq 550Dx-Gerät (Forschungsmodus) Referenzhandbuch

## Index

## A

Adapter BeadChip-Ausrichtung [31](#page-35-0) BeadChip laden [33](#page-37-0) Überblick [5](#page-9-0) Analyse Ausgabedateien [63](#page-67-0) Analyse, primär Signalreinheit [60](#page-64-0) Audio [13](#page-17-0) Ausgabedateien [63](#page-67-0) Ausgabedateien, Scannen GTC, IDAT [67](#page-71-0) Ausgabedateien, Sequenzierung [63](#page-67-0) Ausschalten des Geräts [43](#page-47-0)

#### B

Base-Call-Dateien [63](#page-67-0) Base-Calling [59](#page-63-0) Indizierungshinweise [60](#page-64-1) BaseSpace [1](#page-5-0), [54](#page-58-0) Anmeldung [18](#page-22-0) Übertragungssymbole [26](#page-30-0) BaseSpace-Konfiguration [23](#page-27-0) BeadChip Adapter [5](#page-9-0), [31](#page-35-0) Analyse [1](#page-5-1) Barcode-Ausrichtung [31](#page-35-0) Einlesen des Barcodes nicht möglich [51](#page-55-0) Laden [33](#page-37-0) Registrierungsfehler [51](#page-55-1) Typen [1](#page-5-1) Benutzername und Kennwort [11](#page-15-0) Bildgebung, Zweikanal-Sequenzierung [59](#page-63-0) Bildgebungskammer [3](#page-7-0) Bildstreifennummerierung [64](#page-68-0) BlueFuse Multi-Software [1](#page-5-1)

#### C

Cluster nach Filterung [60](#page-64-0) Clusterbildung [15,](#page-19-0) [26](#page-30-1) **Clusterspeicherort** Dateien [63](#page-67-0) Matrizenbildung [58](#page-62-0)

### D

Datenübertragung Aktivitätssymbole [26](#page-30-0) allgemeiner Kopierdienst [26](#page-30-2) Laufkopierdienst [26](#page-30-2) Scannen von Daten [35](#page-39-0) Decode File Client [29](#page-33-0) Zugriff nach BeadChip [31](#page-35-1) Zugriff nach Konto [30](#page-34-0) DMAP-Ordner Decode File Client [29](#page-33-0) Herunterladen [30](#page-34-1) Dokumentation [2,](#page-6-0) [73](#page-77-0)

#### E

Echtzeitanalyse-Software [1,](#page-5-0) [4](#page-8-0) Ergebnisse [63](#page-67-0) Phasierung [59](#page-63-1) Workflow [58](#page-62-1) Eigenständige Konfiguration [24](#page-28-0) Ein/Aus-Taste [5,](#page-9-1) [11](#page-15-0) Eingabedateien, Scannen Clusterdateien [29,](#page-33-1) [52](#page-56-0) DMAP-Ordner [29](#page-33-0) DMAP-Ordner, herunterladen [30](#page-34-1) Manifestdateien [29](#page-33-1), [52](#page-56-0) Empirische Phasierung [59](#page-63-1) Entsorgen von Verbrauchsmaterialien [13](#page-17-1) Erweiterte Ladeoption [13](#page-17-2)

#### F

Fehler und Warnungen [4](#page-8-1) in Ausgabedateien [58](#page-62-2) Fehlerbehebung Behälter für verbrauchte Reagenzien [48](#page-52-0) Einlesen des BeadChip-Barcodes nicht möglich [51](#page-55-0) Kennzahlen mit geringer Intensitätenzahl [49](#page-53-0) Kontaktmöglichkeiten [45](#page-49-0) Laufspezifische Dateien [45](#page-49-1) Manifest- und Clusterdateien ersetzen [52](#page-56-0) Scan-Registrierungsfehler [51](#page-55-1) Scanspezifische Dateien [46](#page-50-0) Selbsttest [46](#page-50-1) Fehlerwahrscheinlichkeit [61](#page-65-0)

Filterdateien [63](#page-67-0) **Fließzelle** Ausrichtungsstifte [18](#page-22-1) Bildgebung [65](#page-69-0) Bildstreifennummer [64](#page-68-0) Lane-Nummerierung [64](#page-68-1) Lane-Paare [7](#page-11-0) Paketierung [17](#page-21-0) Platten [63](#page-67-1) Plattennummerierung [65](#page-69-1) Rehybridisierung [49](#page-53-0) Reinigen [17](#page-21-0) Typen [1](#page-5-0) Überblick [7](#page-11-0) Formamid, Position 6 [22](#page-26-0)

## G

Gerät Ausschalten [43](#page-47-1) Avatar [12](#page-16-0) Ein/Aus-Taste [5](#page-9-1) Konfigurationseinstellungen [53](#page-57-0) Kurzname [12](#page-16-0) Modusanzeigen [12](#page-16-1) Neu starten [43](#page-47-1) Neustart durchführen [43](#page-47-2) Starten [11](#page-15-0) Gerät verwalten Ausschalten [43](#page-47-3) **Gerätewartung** Verbrauchsmaterialien [14](#page-18-0) Gerätewaschlauf [37](#page-41-0) GTC-Dateien [67](#page-71-0)

#### H

**Hilfe** Dokumentation [2](#page-6-0) Hilfe, technische [73](#page-77-0)

## I

Im Forschungsmodus neu starten [12](#page-16-1) Indizierungshinweise [60](#page-64-1) Intensitäten [59](#page-63-0) InterOp-Dateien [45](#page-49-2), [63](#page-67-2)

## K

Kameranummerierung [65](#page-69-0) Kennzahlen Base-Calling [59](#page-63-0) Clusterdichtezyklen [26](#page-30-1) Intensitätszyklen [26](#page-30-1) Kompatibilität Fließzelle, Reagenzienkartusche [6](#page-10-0) RFID-Tracking [6](#page-10-0), [8](#page-12-0) Komponenten Bildgebungskammer [3](#page-7-0) Pufferkammer [3](#page-7-0) Reagenzienkammer [3](#page-7-0) Statusleiste [3](#page-7-0) Konfiguration [54](#page-58-0) Konfigurationseinstellungen [53](#page-57-0) Kundendienst [73](#page-77-0)

#### L

Lane-Nummerierung [64](#page-68-1) Lane-Paare [64](#page-68-1) Laufdauer [15-16](#page-19-1) Laufkennzahlen [25](#page-29-0) Laufkonfiguration, erweiterte Option [13](#page-17-2) Laufkopierdienst [26](#page-30-2) Laufparameter BaseSpace-Modus [23](#page-27-0) Eigenständiger Modus [24](#page-28-0) Parameter bearbeiten [23](#page-27-0) locs-Dateien [63](#page-67-0) Luftfilter [4](#page-8-2), [40](#page-44-0)

#### M

Matrizenbildung [58](#page-62-0)

#### N

Nach Filterung [60](#page-64-0) Nachwaschung [27](#page-31-0) Natriumhypochlorit, Waschlauf [38](#page-42-0) Netzschalter [11](#page-15-0) Neustart [43](#page-47-2) Gerät [43](#page-47-1)

#### O

Online-Schulungen [2](#page-6-0) Ordnerspeicherort [24](#page-28-0)

#### P

Phasierung, Vorphasierung [59](#page-63-1) Phred-Algorithmus [61](#page-65-0) Plattennummerierung [65](#page-69-1) Präventive Wartung [37](#page-41-1) Primer-Rehybridisierung [49](#page-53-0) Protokolldateien GlobalLog [58](#page-62-2) LaneNLog [58](#page-62-2) Pufferflasche [9](#page-13-0), [21](#page-25-0) Pufferkammer [3](#page-7-0)

#### Q

Q-Scores [61](#page-65-0)

#### R

RAID-Fehlermeldung [53](#page-57-1) Read-Länge [15-16](#page-19-1) Reagenzien Im Kit [6](#page-10-0) Ordnungsgemäße Entsorgung [21](#page-25-1) Reagenzienkammer [3](#page-7-0) Reagenzienkartusche Behälter in Position 28 [38](#page-42-0) Überblick [8](#page-12-0) Rehybridisierung, Read 1 [49](#page-53-0) Reinheitsfilter [60](#page-64-0) RFID-Tracking [6](#page-10-0) Richtlinien für Wasser in Laborqualität [14](#page-18-1) RTA2 Fehlerbehandlung [58](#page-62-2) RunInfo.xml [45](#page-49-2), [63](#page-67-0) RUO-Modus [12](#page-16-1)

#### S

Scan-Ausgabedateien GTC, IDAT [67](#page-71-0) Selbsttest [24,](#page-28-1) [34](#page-38-0) Selbsttestfehler [46](#page-50-1)

Sequenzierung Einleitung [15](#page-19-2) Vom Benutzer bereitzustellende Verbrauchsmaterialien [14](#page-18-2) Sequenzierungsworkflow [58](#page-62-1) **Software** Automatisch aktualisieren [42](#page-46-0) Bildanalyse, Base-Calling [4](#page-8-0) im Gerät [4](#page-8-0) Initialisierung [11](#page-15-0) Konfigurationseinstellungen [53](#page-57-0) Laufdauer [15-16](#page-19-1) Manuelles Update [42](#page-46-1) Statusalarme [4](#page-8-1) Statusleiste [3](#page-7-0) Steuerungssoftware [4](#page-8-0) Symbole Fehler und Warnungen [4](#page-8-1) Status [4](#page-8-1) Systembenutzername und -kennwort [11](#page-15-0) Systemeinstellungen [12](#page-16-2)

#### T

Tastatur [13](#page-17-0) Technische Unterstützung [73](#page-77-0)

#### U

Überwachungsservice Illumina Proactive [54](#page-58-0) Update der Software [41](#page-45-0)

#### V

Verbrauchsmaterialien [6](#page-10-0) Fließzelle [7](#page-11-0) Gerätewartung [14](#page-18-0) Pufferflasche [9](#page-13-0) Reagenzienkartusche [8](#page-12-0) Sequenzierungsläufe [14](#page-18-2) Waschlauf-Verbrauchsmaterialien [37-38](#page-41-0) Wasser in Laborqualität [14](#page-18-1) Verbrauchte Reagenzien Behälter voll [48](#page-52-0) Entsorgung [20,](#page-24-0) [39](#page-43-0) Verwalten des Geräts Ausschalten [43](#page-47-0) Vom Benutzer bereitzustellende Verbrauchsmaterialien [14](#page-18-2)

#### W

Wartung, präventive [37](#page-41-1) Waschlauf Automatisch [27](#page-31-0) Manueller Waschlauf [37](#page-41-0) Vom Benutzer bereitzustellende Verbrauchsmaterialien [37](#page-41-0) Waschlaufkomponenten [37](#page-41-0) Windows Beenden [43](#page-47-3) Workflow BaseSpace-Anmeldung [18](#page-22-0) BaseSpace-Modus [23](#page-27-0) BeadChip [33](#page-37-0) Eigenständiger Modus [24](#page-28-0) Erweiterte Ladeoption [13](#page-17-2) Fließzelle [18](#page-22-1) Fließzelle vorbereiten [17](#page-21-0) Indizierungshinweise [60](#page-64-1) Laufdauer [15-16](#page-19-1) Laufkennzahlen [25](#page-29-0) Natriumhypochlorit [38](#page-42-0) Pufferflasche [21](#page-25-0) Reagenzienkartusche [21](#page-25-1) Selbsttest [24,](#page-28-1) [34](#page-38-0) Sequenzierung [58](#page-62-1) Überblick [16](#page-20-0), [30](#page-34-2) Verbrauchte Reagenzien [20](#page-24-0)

## Z

Zyklen in einem Read [15-16](#page-19-1)

# <span id="page-77-0"></span>Technische Unterstützung

Wenn Sie technische Unterstützung benötigen, wenden Sie sich bitte an den technischen Support von Illumina.

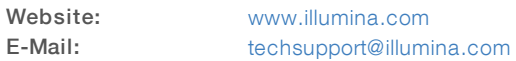

#### Telefonnummern des Illumina-Kundendiensts

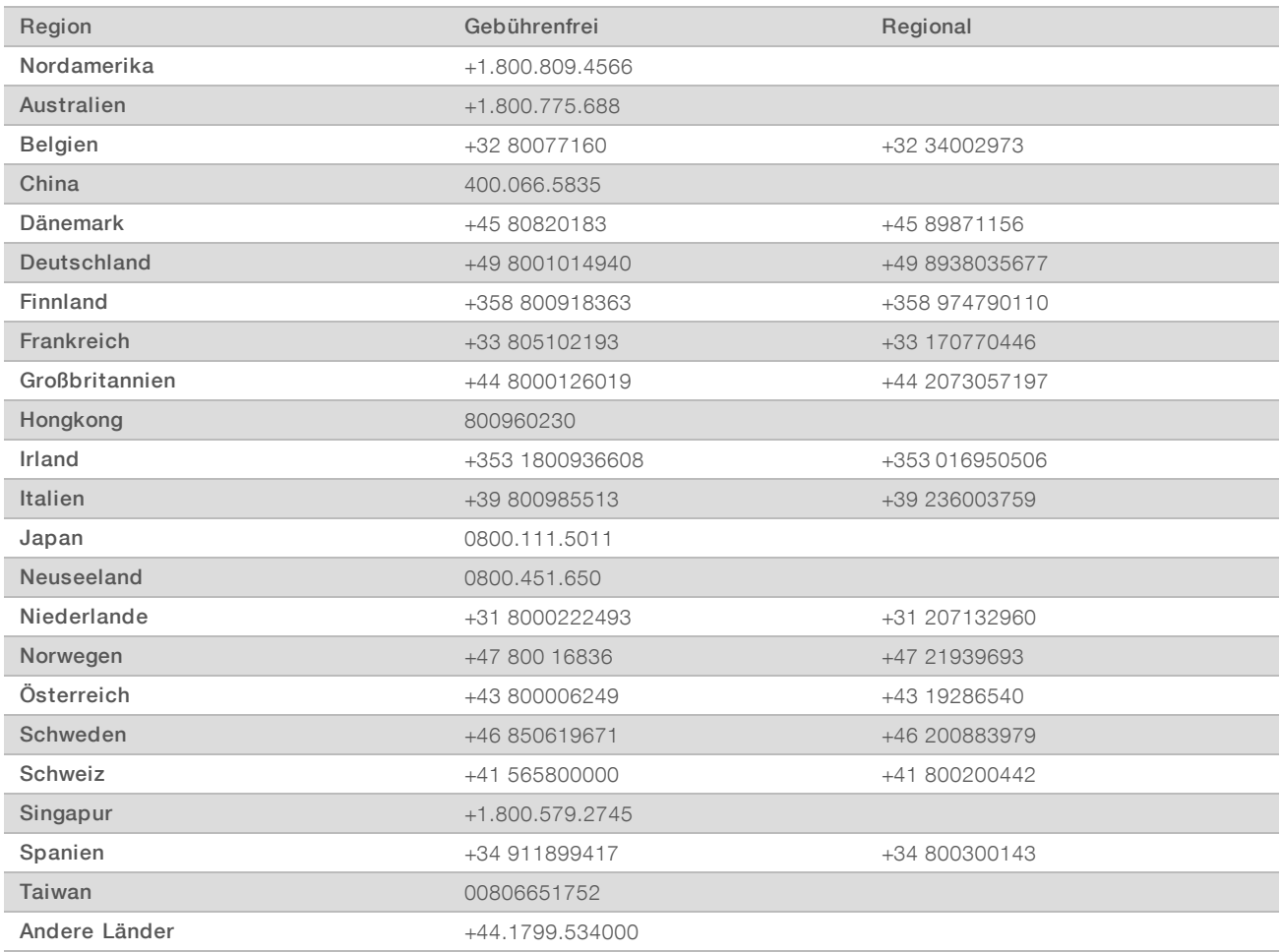

Sicherheitsdatenblätter (SDS, Safety Data Sheets) sind auf der Illumina-Website unter [support.illumina.com/sds.html](http://support.illumina.com/sds.html) verfügbar.

Die Produktdokumentation steht auf der Illumina-Website im PDF-Format zum Herunterladen zur Verfügung. Gehen Sie zu [support.illumina.com](http://www.illumina.com/support.ilmn), wählen Sie ein Produkt und wählen Sie anschließend Documentation & Literature (Dokumentation und Literatur).

NextSeq 550Dx-Gerät (Forschungsmodus) Referenzhandbuch

## MA

Illumina 5200 Illumina Way San Diego, Kalifornien 92122, USA +1.800.809.ILMN (4566) +1.858.202.4566 (außerhalb von Nordamerika) techsupport@illumina.com www.illumina.com

Nur für Forschungszwecke. Nicht zur Verwendung in Diagnoseverfahren.

© 2018 Illumina, Inc. Alle Rechte vorbehalten.

# illumına